# <span id="page-0-2"></span>**Modbus-адрес устройства Wiren Board**

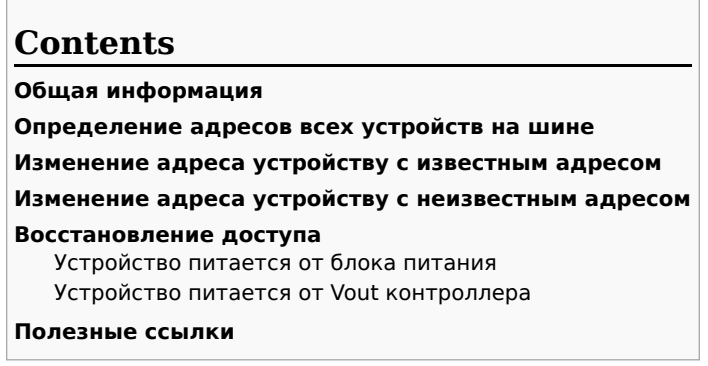

## <span id="page-0-0"></span>**Общая информация**

Заводской Modbus-адрес устройства Wiren Board можно узнать на наклейке, которая находится на корпусе устройства.

Если заводской адрес был изменен, то можно воспользоваться одним из способов ниже, для работы вам понадобится утилита [Modbus\\_client,](https://wirenboard.com/wiki/Modbus-client) которая доступна для контроллеров Wiren Board и компьютеров с ОС Linux. Если у вас компьютер с ОС Windows, то вы можете [восстановить доступ к устройству.](#page-1-1)

**ВНИМАНИЕ:** если вы выполняете команды на контроллере, то перед началом работы [остановите драйвер wb-mqtt-serial,](https://wirenboard.com/wiki/Modbus-client#%D0%9F%D0%BE%D0%B4%D0%B3%D0%BE%D1%82%D0%BE%D0%B2%D0%BA%D0%B0_%D0%BA_%D1%80%D0%B0%D0%B1%D0%BE%D1%82%D0%B5) а после окончания — запустите снова.

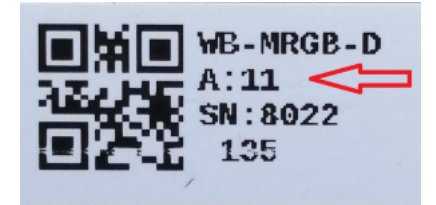

Modbus-адрес, установленный на производстве

# <span id="page-0-1"></span>**Определение адресов всех устройств на шине**

Если перебрать все доступные адреса и прочитать регистр с сигнатурой устройства — можно получить список устройств на шине:

1. Подключите устройства по [шине RS-485](https://wirenboard.com/wiki/RS-485) к контроллеру или другому оборудованию, где будете выполнять команды.

- 2. Если вы выполняете команды на контроллере:
	- откройте консоль контроллера по [SSH](https://wirenboard.com/wiki/SSH),
	- [остановите драйвер wb-mqtt-serial](https://wirenboard.com/wiki/Modbus-client#%D0%9F%D0%BE%D0%B4%D0%B3%D0%BE%D1%82%D0%BE%D0%B2%D0%BA%D0%B0_%D0%BA_%D1%80%D0%B0%D0%B1%D0%BE%D1%82%D0%B5).
- 3. Замените в скрипте порт /dev/ttyRS485-1 на тот, к которому подключены устройства, настройки соединения **9600N2** задаются параметрами -b9600 -pnone -s2:

for i in {1..247}; do echo -n "\$i - "; D=`modbus\_client -mrtu /dev/ttyRS485-1 --debug -b9600 -pnone -s2 -a\$i -t3 -o100 -r200 -c6 2>/dev/null | grep Data: |<br>awk 'gsub("Data:","")' | sed -e 's/0x00/\\\x/g' -e 's/\s//g'`; ech 

#### 4. Скопируйте и вставьте измененный скрипт в консоль контроллера, нажмите **Enter**.

Скрипт переберет все адреса с 1 по 247 и выведет в консоль результат для каждого адреса:

# for i in {1..247}; do echo -n "\$i - "; D=`modbus\_client -mrtu /dev/ttyRS485-1 --debug -b9600 -pnone -s2 -a\$i -t3 -o100 -r200 -c6 2>/dev/null | grep Data: | awk 'gsub("Data:","")' | sed -e 's/0x00/\\\x/g' -e 's/\s//g'`; echo -e \$D; done 1 -  $\overline{2}$  -3 - 4 - 5 - 6 - WBMWAC 7 - 8 - 9 - WBMRGB 10  $11$ 12 - ...

## **Изменение адреса устройству с известным адресом**

Вы можете записать новый адрес в регистр 128(0x80):

1. Подключите устройство по [шине RS-485](https://wirenboard.com/wiki/RS-485) к контроллеру или другому оборудованию, где будете выполнять команды.

- 2. Если вы выполняете команды на контроллере:
	- откройте консоль контроллера по [SSH](https://wirenboard.com/wiki/SSH),

[остановите драйвер wb-mqtt-serial](https://wirenboard.com/wiki/Modbus-client#%D0%9F%D0%BE%D0%B4%D0%B3%D0%BE%D1%82%D0%BE%D0%B2%D0%BA%D0%B0_%D0%BA_%D1%80%D0%B0%D0%B1%D0%BE%D1%82%D0%B5).

3. Чтобы назначить новый адрес 12 устройству с адресом 1 и подключенное к порту /dev/ttyRS485-1 выполните команду:

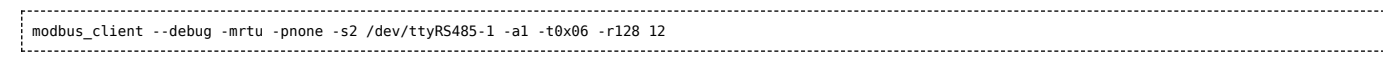

Пример успешного выполнения команды:

```
~\rightarrow~# modbus client --debug -mrtu -pnone -s2 /dev/ttyRS485-1 -a1 -t0x06 -r128 12
Data to write: 0xc
Opening /dev/ttyRS485-1 at 9600 bauds (N, 8, 2)
[01][06][00][80][00][0C][88][27]
Waiting for a confirmation.
<01><06><00><80><00><0C><88><27>
SUCCESS: written 1 elements!
```
### <span id="page-1-0"></span>**Изменение адреса устройству с неизвестным адресом**

Если вам достаточно изменить адрес устройства, то вы можете сделать это отправив ему широковещательный запрос.

**ВНИМАНИЕ:** новый адрес будет установлен для всех устройств на шине, поэтому отключите те устройства, адреса которых вы не хотите менять.

Чтобы изменить адрес, выполните шаги:

1. Подключите устройство по [шине RS-485](https://wirenboard.com/wiki/RS-485) к контроллеру или другому оборудованию, где будете выполнять команды. 2. Если вы выполняете команды на контроллере:

- откройте консоль контроллера по [SSH](https://wirenboard.com/wiki/SSH),
- [остановите драйвер wb-mqtt-serial](https://wirenboard.com/wiki/Modbus-client#%D0%9F%D0%BE%D0%B4%D0%B3%D0%BE%D1%82%D0%BE%D0%B2%D0%BA%D0%B0_%D0%BA_%D1%80%D0%B0%D0%B1%D0%BE%D1%82%D0%B5).
- 3. Замените в команде порт /dev/ttyRS485-1 на тот, к которому подключены устройства и выполните команду на контроллере:

modbus\_client --debug -mrtu -pnone -s2 /dev/ttyRS485-1 -a0 -t0x06 -r128 1

Так как команда отправляет данные по широковещательному адресу — сообщение об ошибке в ответе является нормой.

Запишем всем устройствам на шине в регистр 128 (0x80) новый адрес 1:

modbus client --debug -mrtu -pnone -s2 /dev/ttyRS485-1 -a0 -t0x06 -r128 1 Data to write: 0x1 Opening /dev/ttyRS485-1 at 9600 bauds (N, 8, 2) [00][06][00][80][00][01][48][33] Waiting for a confirmation... ERROR Connection timed out: select ERROR occured!

### <span id="page-1-1"></span>**Восстановление доступа**

Вы можете сбросить настройки приемопередатчика Modbus-устройства до заводских: скорость — 9600, чётность (parity) — N, количество стоп-бит — 2, Modbus-адрес — 1.

Это может быть полезно, если вам неизвестны все параметры подключения. Для сброса настроек используется утилита [wb-mcu-fw-flasher,](https://wirenboard.com/wiki/Wb-mcu-fw-flasher) которая доступна для контроллеров Wiren Board, а также компьютеров с ОС Linux и Windows.

#### <span id="page-1-2"></span>**Устройство питается от блока питания**

- 1. Подключите **только одно устройство** по [шине RS-485](https://wirenboard.com/wiki/RS-485) к контроллеру или другому оборудованию, где будете выполнять команды.
- 2. Если вы выполняете команды на контроллере:
	- откройте консоль контроллера по [SSH](https://wirenboard.com/wiki/SSH),
		- [остановите драйвер wb-mqtt-serial](https://wirenboard.com/wiki/Modbus-client#%D0%9F%D0%BE%D0%B4%D0%B3%D0%BE%D1%82%D0%BE%D0%B2%D0%BA%D0%B0_%D0%BA_%D1%80%D0%B0%D0%B1%D0%BE%D1%82%D0%B5).

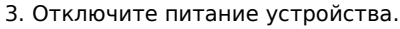

4. [Подайте питание на устройство и в течение двух секунд, пока устройство находится в режиме](https://wirenboard.com/wiki/Bootloader_MOD) загрузчика, выполните команду, где /dev/ttyRS485-1 (COM1) — порт, к которому подключено устройство:

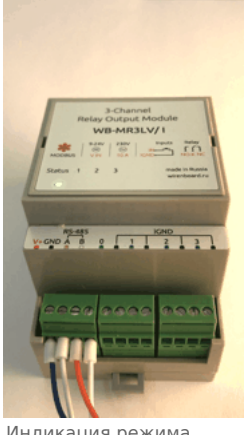

Индикация режима загрузчика

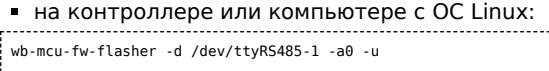

wb-mcu-fw-flasher\_1.0.3.exe -d COM1 -a0 -u

5. Прошейте устройство новой прошивкой, или перезапустите, для этого отключите и включите питание устройства.

#### Пример успешного сброса настроек приемопередатчика:

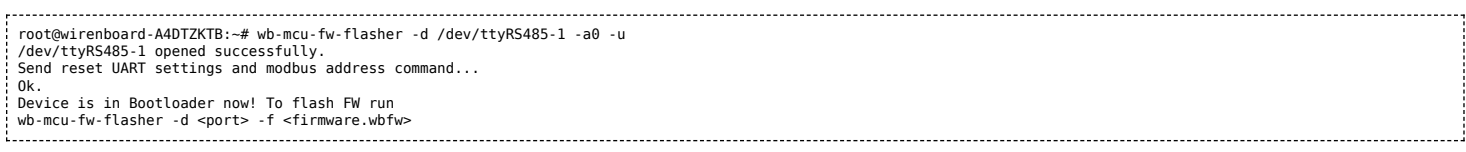

#### <span id="page-2-0"></span>**Устройство питается от Vout контроллера**

Если устройство питается от выхода Vout контроллера, то вы можете управлять его питанием программно. Этот способ доступен только для контроллеров Wiren Board.

- 1. Подключите **только одно устройство** по [шине RS-485](https://wirenboard.com/wiki/RS-485) к контроллеру.
- 2. Откройте консоль контроллера по [SSH.](https://wirenboard.com/wiki/SSH)
- 3. [Остановите драйвер wb-mqtt-serial.](https://wirenboard.com/wiki/Modbus-client#%D0%9F%D0%BE%D0%B4%D0%B3%D0%BE%D1%82%D0%BE%D0%B2%D0%BA%D0%B0_%D0%BA_%D1%80%D0%B0%D0%B1%D0%BE%D1%82%D0%B5)
- 4. Выполните команду, которая перезагрузит устройство, подключенное к порту /dev/ttyRS485-1 и сбросит настройки приемопередатчика:

```
mosquitto_pub -t '/devices/wb-gpio/controls/V_OUT/on' -r -m 0 && sleep 3 && mosquitto_pub -t '/devices/wb-gpio/controls/V_OUT/on' -r -m 1 && sleep 1 && wb-
mcu-fw-flasher -d /dev/ttyRS485-1 -a0 -u
```
#### Пример успешного сброса настроек приемопередатчика:

```
~# mosquitto_pub -t '/devices/wb-gpio/controls/V_OUT/on' -r -m 0 && sleep 3 && mosquitto_pub -t '/devices/wb-gpio/controls/V_OUT/on' -r -m 1 && sleep 1 && wb-mcu-fw-
flasher -d /dev/ttyRS485-1 -a0 -u
/dev/ttyRS485-1 opened successfully.
Send reset UART settings and modbus address command...
Ok.
Device is in Bootloader now! To flash FW run
wb-mcu-fw-flasher -d <port> -f <firmware.wbfw>
```
## <span id="page-2-1"></span>**Полезные ссылки**

- [Настройка параметров обмена данными по RS-485 для modbus-устройств Wiren Board](https://wirenboard.com/wiki/UART_Communication_Settings)
- [Обновление прошивки Modbus-устройств Wiren Board](https://wirenboard.com/wiki/WB_Modbus_Devices_Firmware_Update)
- Описание утилиты modbus client
- [Сервисная утилита wb-mcu-fw-flasher](https://wirenboard.com/wiki/Wb-mcu-fw-flasher)
- [Описание драйвера wb-mqtt-serial](https://wirenboard.com/wiki/Wb-mqtt-serial_driver)

# <span id="page-2-2"></span>**Карта регистров модулей реле**

#### **Описание**

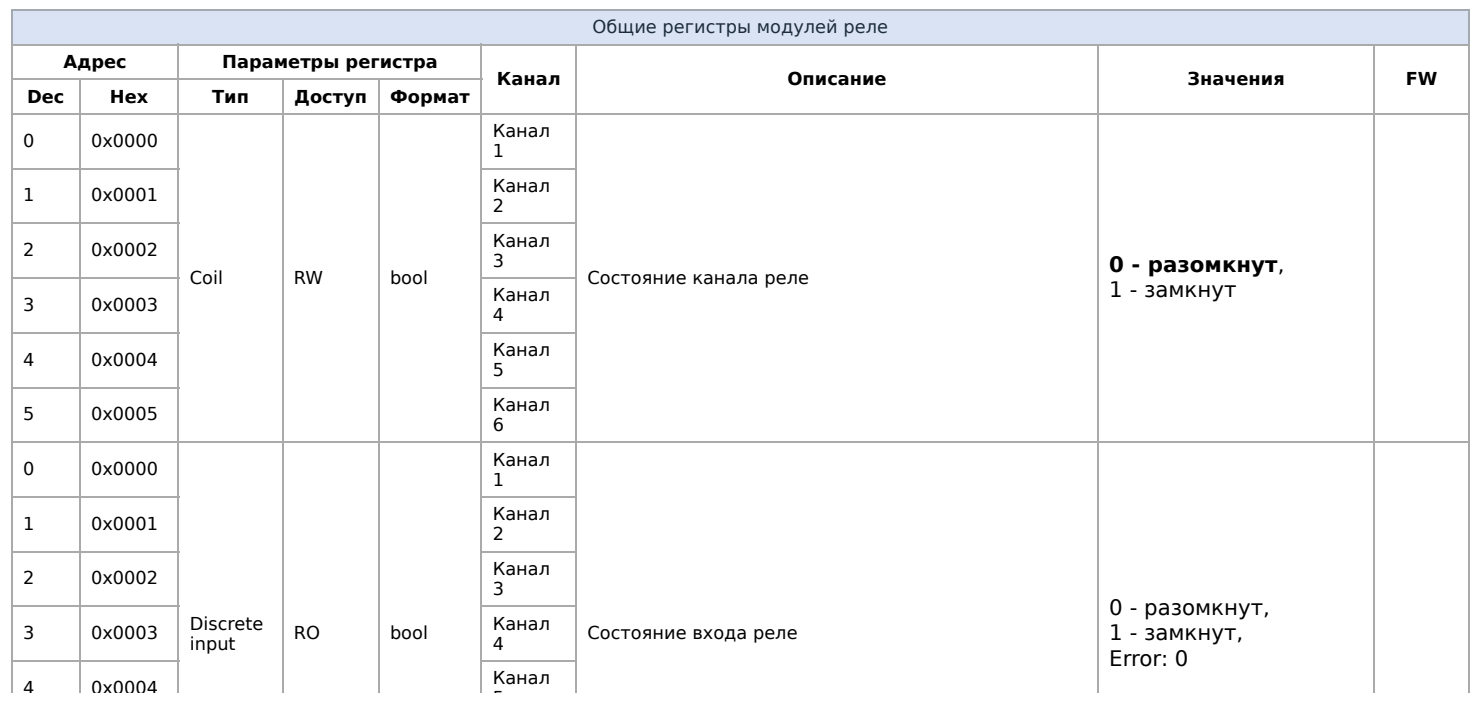

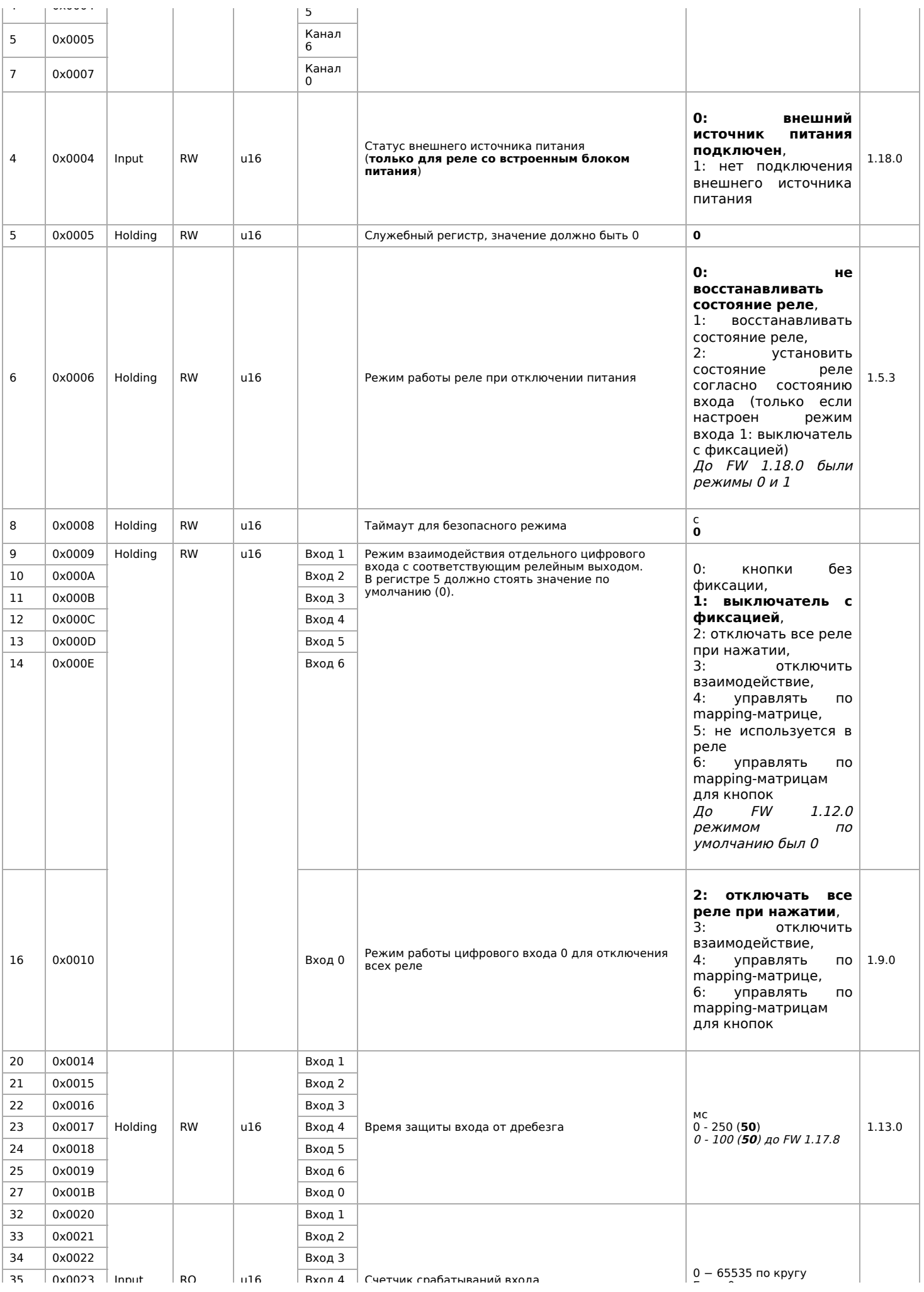

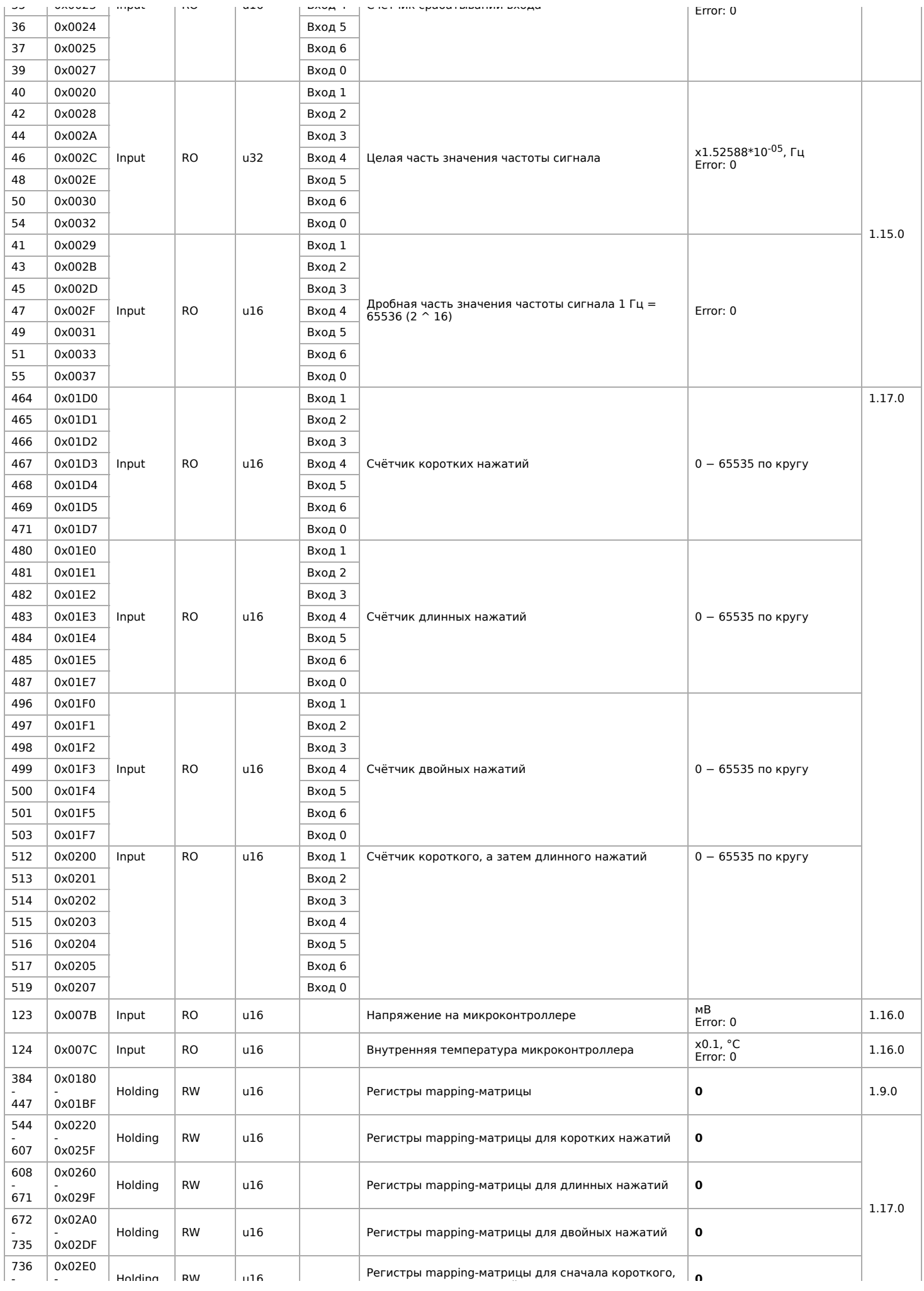

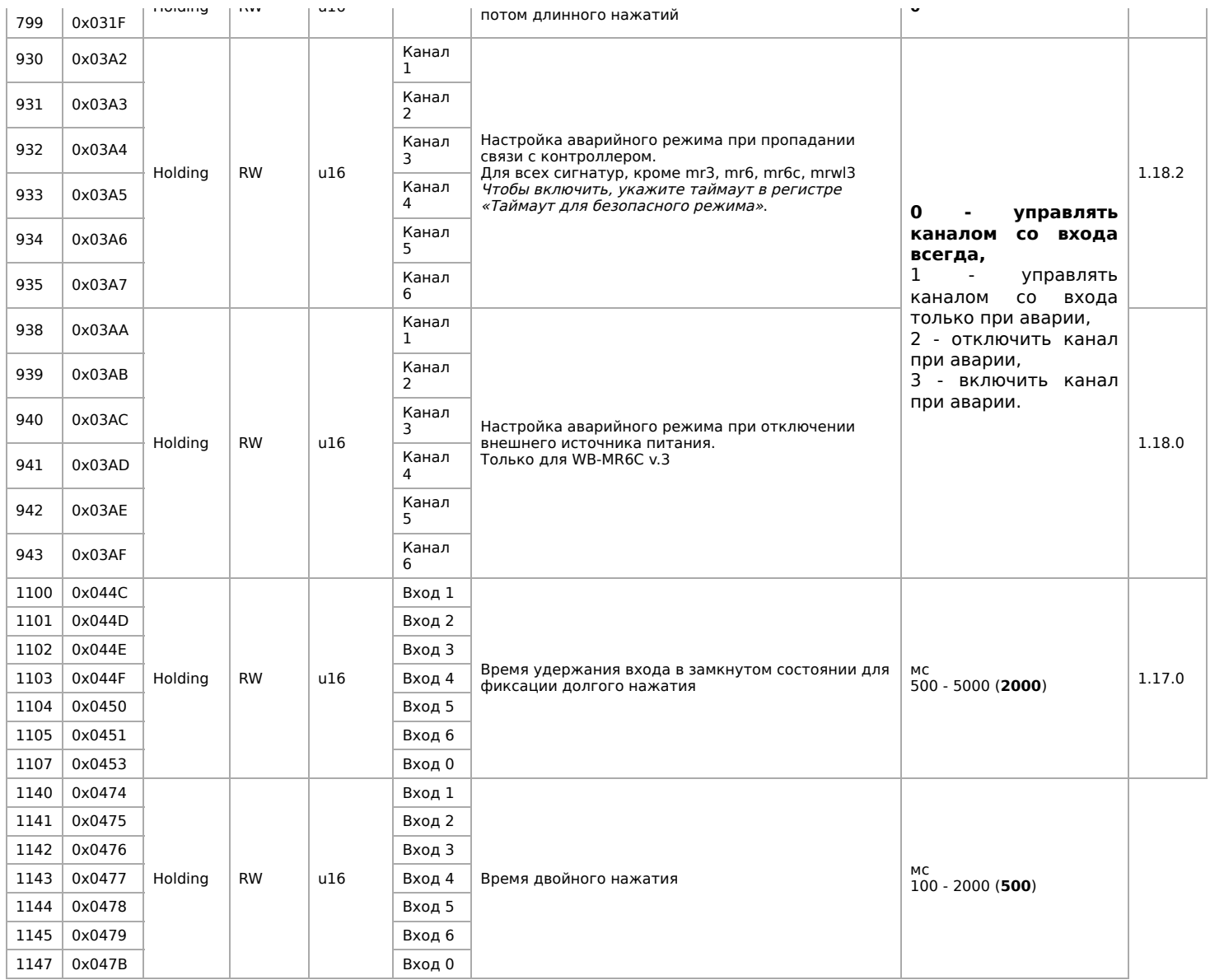

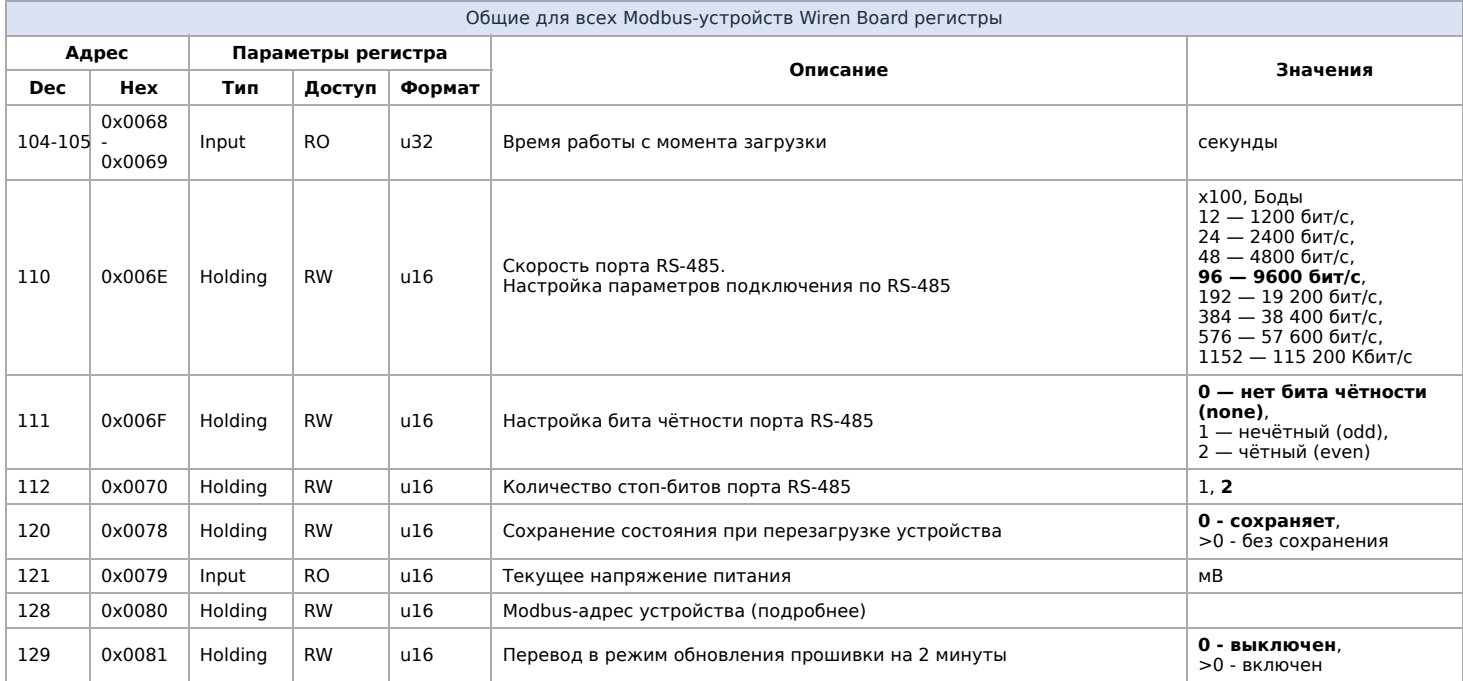

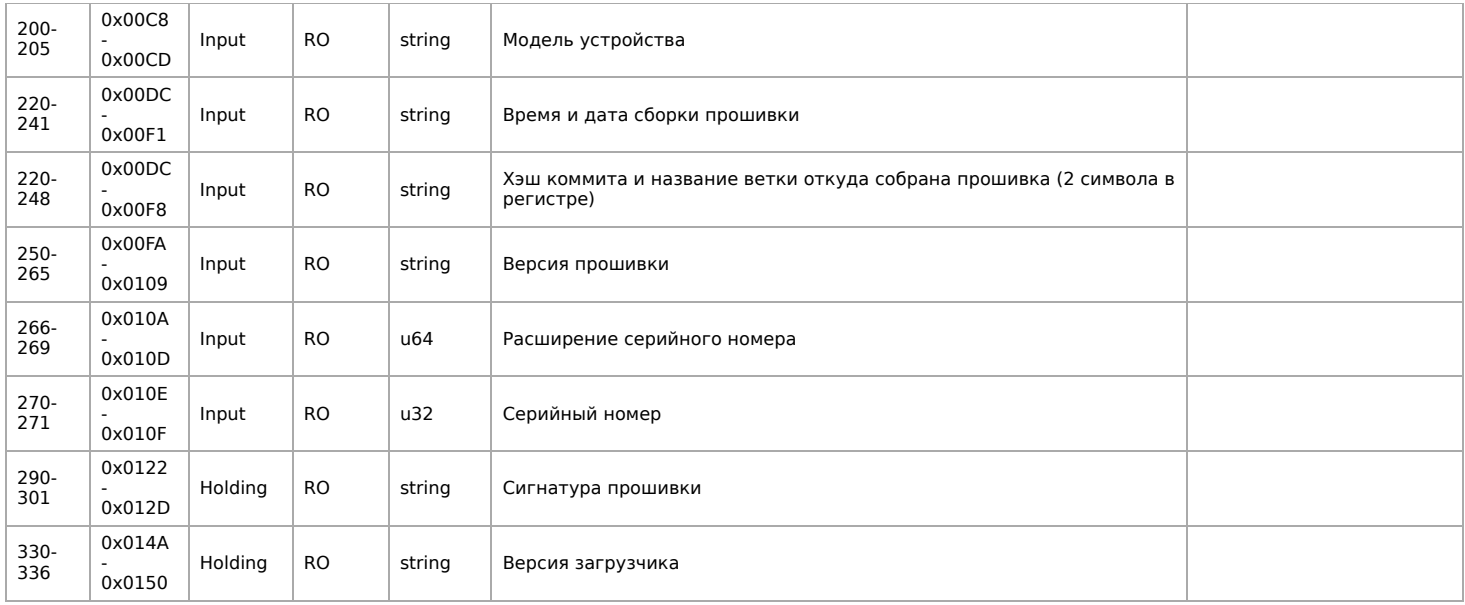

Регистры настройки параметров обмена данными по RS-485 поддерживаются начиная с прошивки версии 1.6.0

# <span id="page-7-2"></span>**Обновление прошивки Modbus-устройств Wiren Board**

### **Contents**

#### **[Общая информация](#page-0-0)**

#### **[Автоматическое обновление](#page-7-0)**

[Обновление всех устройств на шине](#page-7-1) [Обновление определенного устройства](#page-8-0)

#### **[Ручное обновление](#page-8-1)**

[Подготовка устройства](#page-8-2) [Загрузка прошивки в устройство](#page-8-3)

#### **[Восстановление прошивки устройства](#page-9-0)**

[Автоматически](#page-9-1) [Вручную](#page-9-2)

**[Полезные ссылки](#page-2-1)**

## **Общая информация**

В наших modbus-устройствах реализован механизм загрузчика прошивок — bootloader. Он позволяет обновлять микропрограммы устройств и модулей Wiren Board по RS-485/Modbus RTU.

В режиме загрузчика основные функции устройства отключаются, а коммуникационные параметры в режиме загрузчика фиксированы и не зависят от значений в памяти устройства: 9600 8N2.

## <span id="page-7-0"></span>**Автоматическое обновление**

При обновлении прошивки удаляются ИК-команды, сохранённые в устройствах WB-MSW и WB-MIR. Рекомендуем сохранить банки команд перед обновлением с помощью [скрипта](https://wirenboard.com/wiki/WB-MSx_Consumer_IR_Manual#%D0%A7%D1%82%D0%B5%D0%BD%D0%B8%D0%B5/%D0%B7%D0%B0%D0%BF%D0%B8%D1%81%D1%8C_%D0%B1%D0%B0%D0%BD%D0%BA%D0%BE%D0%B2_%D0%BA%D0%BE%D0%BC%D0%B0%D0%BD%D0%B4).

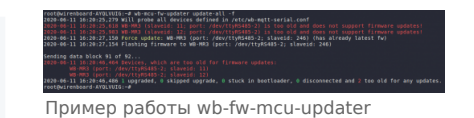

Автоматическое обновление прошивки выполняется с помощью предустановленной на контроллеры Wiren Board утилиты [wb-mcu-fw-updater](https://wirenboard.com/wiki/Wb-mcu-fw-updater) и позволяет установить свежую версию ПО сразу на все подключенные устройства или отдельно на каждое. Определение сигнатуры (модели) устройства, новой прошивки произойдет автоматически.

Для использования утилиты нужен доступ в интернет, если это не так — смотрите раздел про ручное обновление.

Вы можете использовать утилиту и без нашего контроллера, для этого вам понадобится Debian-подобная ОС Linux. Читайте инструкцию по установке в [описании утилиты.](https://wirenboard.com/wiki/Wb-mcu-fw-updater)

б **i l i fi i** б [ф](https://wirenboard.com/wiki/Wiren_Board_Web_Interface) (ф b

#### <span id="page-7-1"></span>**Обновление всех устройств на шине**

Вы можете обновить все устройства, настроенные в разделе **Serial Devices Configuration** [веб-интерфейса](https://wirenboard.com/wiki/Wiren_Board_Web_Interface) (файл /etc/wbmqtt-serial.conf)

- 1. Подключите устройства по [шине RS-485](https://wirenboard.com/wiki/RS-485) к контроллеру.
- 2. [Настройте подключенные устройства](https://wirenboard.com/wiki/RS-485:Configuration_via_Web_Interface) в веб-интерфейсе.
- 3. Откройте консоль контроллера по [SSH.](https://wirenboard.com/wiki/SSH)
- 4. Обновите все настроенные устройства командой:

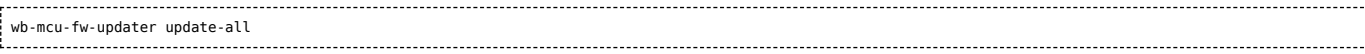

#### <span id="page-8-0"></span>**Обновление определенного устройства**

Чтобы обновить определенное устройство:

- 1. Подключите устройство по шине RS-485 к контроллеру или компьютеру с ОС Linux.
- 2. Узнайте [modbus-адрес](https://wirenboard.com/wiki/Wiren_Board_Device_Modbus_Address) устройства, которое хотите обновить.
- 3. Откройте консоль контроллера или компьютера с ОС Linux по [SSH](https://wirenboard.com/wiki/SSH)
- 4. Запустите утилиту wb-mcu-fw-updater параметрами: ключ update-fw, а также порт и modbus-адрес.

Например, обновим прошивку устройства с modbus-адресом 70 и подключенного к порту /dev/ttyRS485-1:

wb-mcu-fw-updater update-fw /dev/ttyRS485-1 -a70

Полный список параметров и примеры работы смотрите на [странице утилиты.](https://wirenboard.com/wiki/Wb-mcu-fw-updater)

# <span id="page-8-1"></span>**Ручное обновление**

Мы не рекомендуем этот способ, так как выбранная вами версия прошивки может неправильно работать с той версией wbmqtt-serial, которая у вас установлена. Но если на объекте нет доступа в интернет, или у вас устройство с ОС Windows, это единственный вариант.

Ручное обновление можно сделать утилитой [wb-mcu-fw-flasher,](https://wirenboard.com/wiki/Wb-mcu-fw-flasher) которую нужно предварительно [установить](https://wirenboard.com/wiki/Wb-mcu-fw-flasher#%D0%A3%D1%81%D1%82%D0%B0%D0%BD%D0%BE%D0%B2%D0%BA%D0%B0_%D1%83%D1%82%D0%B8%D0%BB%D0%B8%D1%82%D1%8B). Способ установки отличается и зависит от используемой операционной системы.

**ВНИМАНИЕ:** если вы выполняете команды на контроллере, то перед началом работы [остановите драйвер wb-mqtt-serial](https://wirenboard.com/wiki/Modbus-client#%D0%9F%D0%BE%D0%B4%D0%B3%D0%BE%D1%82%D0%BE%D0%B2%D0%BA%D0%B0_%D0%BA_%D1%80%D0%B0%D0%B1%D0%BE%D1%82%D0%B5), а после окончания запустите снова.

#### <span id="page-8-2"></span>**Подготовка устройства**

Прошивать устройства можно:

- по modbus-адресу устройства.
- по широковещательному адресу  $-0$ .

Для прошивки нескольких устройств на шине нужно поочереди перевести их в [режим загрузчика](https://wirenboard.com/wiki/Bootloader_MOD) и прошить.

#### <span id="page-8-3"></span>**Загрузка прошивки в устройство**

Для загрузки прошивки выполните шаги:

1. Подключите устройство по [шине RS-485](https://wirenboard.com/wiki/RS-485) к контроллеру или другому оборудованию, где установлена утилита прошивки. 2. Если вы выполняете команды на контроллере:

- Откройте консоль контроллера по [SSH.](https://wirenboard.com/wiki/SSH)
- [Остановите драйвер wb-mqtt-serial](https://wirenboard.com/wiki/Wb-mqtt-serial_driver#%D0%A3%D0%BF%D1%80%D0%B0%D0%B2%D0%BB%D0%B5%D0%BD%D0%B8%D0%B5_%D0%B4%D1%80%D0%B0%D0%B9%D0%B2%D0%B5%D1%80%D0%BE%D0%BC) или иное ПО, которое опрашивает устройство.
- 3. [Скачайте из репозитория](https://wirenboard.com/wiki/Firmware_Repository_For_Wiren_Board_Modbus_Devices) файл прошивки для вашего устройства.
- 4. Загрузите файл прошивки на [контроллер](https://wirenboard.com/wiki/View_controller_files_from_your_computer) или другое устройство, на котором установлена утилита прошивки.
- 5. Перейдите в папку с файлом прошивки и прошейте устройство командой:

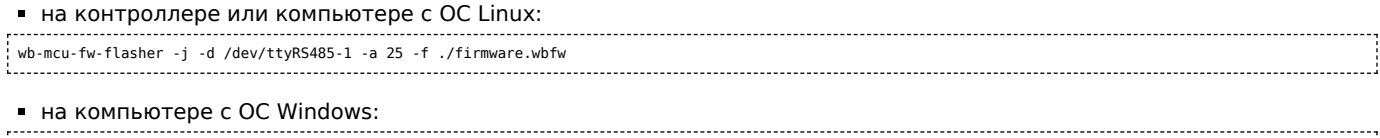

wb-mcu-fw-flasher\_1.0.3.exe -j -d COM1 -a 25 -f firmware.wbfw

#### 6. Если вы выполняли команду с контроллера — [запустите драйвер wb-mqtt-serial](https://wirenboard.com/wiki/Wb-mqtt-serial_driver#%D0%A3%D0%BF%D1%80%D0%B0%D0%B2%D0%BB%D0%B5%D0%BD%D0%B8%D0%B5_%D0%B4%D1%80%D0%B0%D0%B9%D0%B2%D0%B5%D1%80%D0%BE%D0%BC).

Здесь мы флагом -j переводим устройство, подключенное к порту /dev/ttyRS485-1 (COM1) с адресом 25 в режим загрузчика и загружаем файл прошивки.

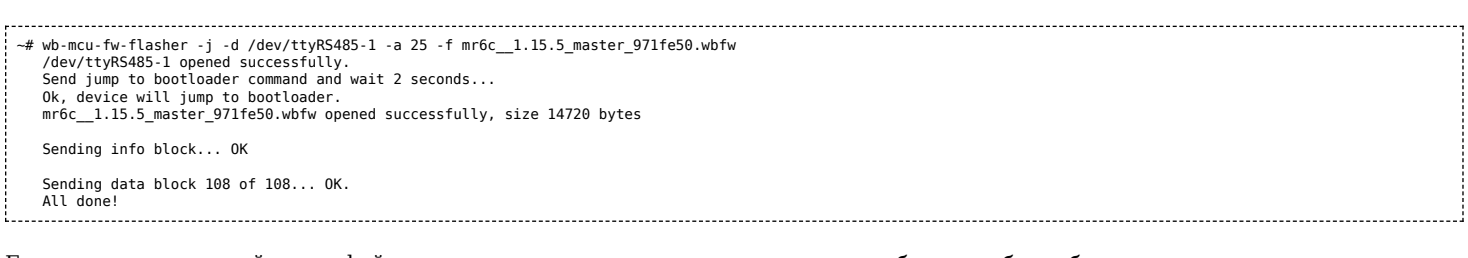

Если сигнатура устройства и файла прошивки не совпали, то вы получите сообщение об ошибке:

```
Sending info block.<br>Error while send
        sending info block: Slave device or server failure
 Data format is invalid or firmware signature doesn't match the device
```
, опошный процесс прошивки выглядит так:

### <span id="page-9-0"></span>**Восстановление прошивки устройства**

Если во время обновления произошел сбой, то устройство перейдет в [режим загрузчика](https://wirenboard.com/wiki/Wbincludes:Bootloader_MOD) и вы можете восстановить его прошивку.

#### <span id="page-9-1"></span>**Автоматически**

Для автоматического восстановления прошивки одного или нескольких устройств можно использовать утилиту wb-mcu-fwupdater вы режимах **recover** и **recover-all**.

Чтобы восстановить устройство с адресом 10 и подключенное к порту /dev/ttyRS485-1, выполните команду:

```
wb-mcu-fw-updater recover /dev/ttyRS485-1 -a 10
```
Подробнее о режимах recover и recover-all, читайте в [документации.](https://wirenboard.com/wiki/Wb-mcu-fw-updater#%D0%A0%D0%B5%D0%B6%D0%B8%D0%BC%D1%8B)

#### <span id="page-9-2"></span>**Вручную**

Если вы не можете воспользоваться [wb-mcu-fw-updater,](https://wirenboard.com/wiki/Wb-mcu-fw-updater) то вы восстановить прошивку устройств можно с помощью сервисной утилиты [wb-mcu-fw-flasher](https://wirenboard.com/wiki/Wb-mcu-fw-flasher). Также этот способ могут использовать пользователи компьютеров с ОС Windows.

Для этого вам понадобится сама утилита и файл прошивки:

1. Подключите устройство по [шине RS-485](https://wirenboard.com/wiki/RS-485) к контроллеру или другому оборудованию, где установлена утилита прошивки.

2. Если вы выполняете команды на контроллере:

- Откройте консоль контроллера по [SSH.](https://wirenboard.com/wiki/SSH)
- [Остановите драйвер wb-mqtt-serial](https://wirenboard.com/wiki/Wb-mqtt-serial_driver#%D0%A3%D0%BF%D1%80%D0%B0%D0%B2%D0%BB%D0%B5%D0%BD%D0%B8%D0%B5_%D0%B4%D1%80%D0%B0%D0%B9%D0%B2%D0%B5%D1%80%D0%BE%D0%BC) или иное ПО, которое опрашивает устройство.
- 3. [Скачайте из репозитория](https://wirenboard.com/wiki/Firmware_Repository_For_Wiren_Board_Modbus_Devices) файл прошивки для вашего устройства.
- 4. Загрузите файл прошивки на [контроллер](https://wirenboard.com/wiki/View_controller_files_from_your_computer) или другое устройство, на котором установлена утилита прошивки.
- 5. Перейдите в папку с прошивкой и выполните команду:
	- на контроллере или компьютере с ОС Linux:

```
wb-mcu-fw-flasher -d /dev/ttyRS485-1 -a 25 -f ./firmware.wbfw
```
на компьютере с ОС Windows:

```
wb-mcu-fw-flasher_1.0.3.exe -d COM1 -a 25 -f firmware.wbfw
```
Здесь мы прошили находящееся в режиме загрузчика устройство с Modbus-адресом 25 и подключенное к порту /dev/ttyRS485-1 (COM1) файлом firmware.wbfw.

### **Полезные ссылки**

- [Сброс Modbus-устройства Wiren Board к заводским настройкам](https://wirenboard.com/wiki/Restore_factory_settings_Wiren_Board_Modbus_device)
- **[Modbus-адрес устройства Wiren Board](https://wirenboard.com/wiki/Wiren_Board_Device_Modbus_Address)**
- [Утилита обновления и восстановления прошивок wb-mcu-fw-updater](https://wirenboard.com/wiki/Wb-mcu-fw-updater)
- [Сервисная утилита wb-mcu-fw-flasher](https://wirenboard.com/wiki/Wb-mcu-fw-flasher)
- [Репозиторий прошивок для Modbus-устройств Wiren Board](https://wirenboard.com/wiki/Firmware_Repository_For_Wiren_Board_Modbus_Devices)

# <span id="page-9-3"></span>**Журнал изменений прошивок**

# **Updating firmware**

Please see [this page](https://wirenboard.com/wiki/WB-MCU-Flasher) for details. [Firmware binaries are available on fw-releases.wirenboard.com \(http://fw-releases.wirenboard.com/?](http://fw-releases.wirenboard.com/?prefix=fw/) prefix=fw/).

# **Общая таблица по всем устройствам/ Summary table for all devices**

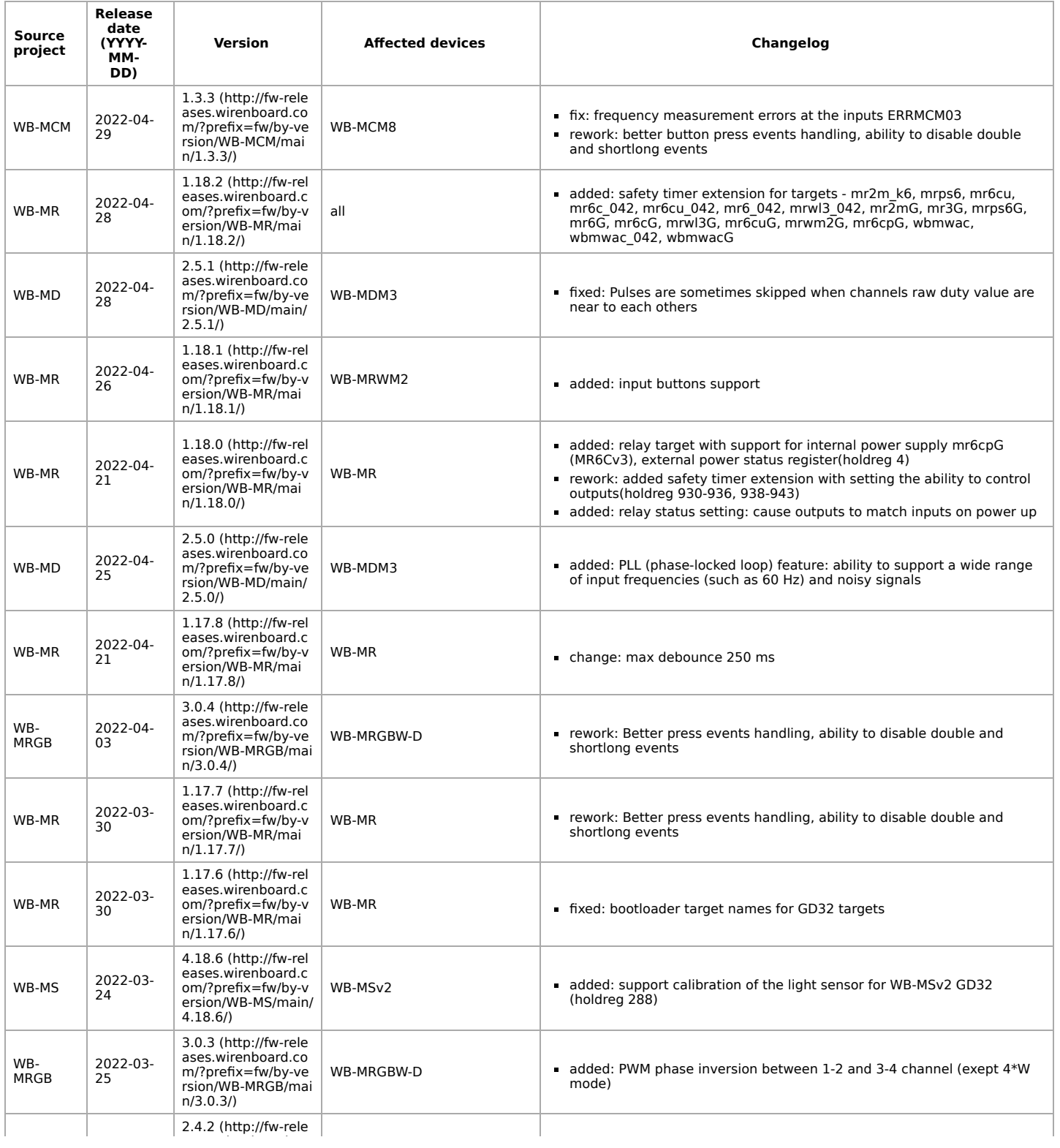

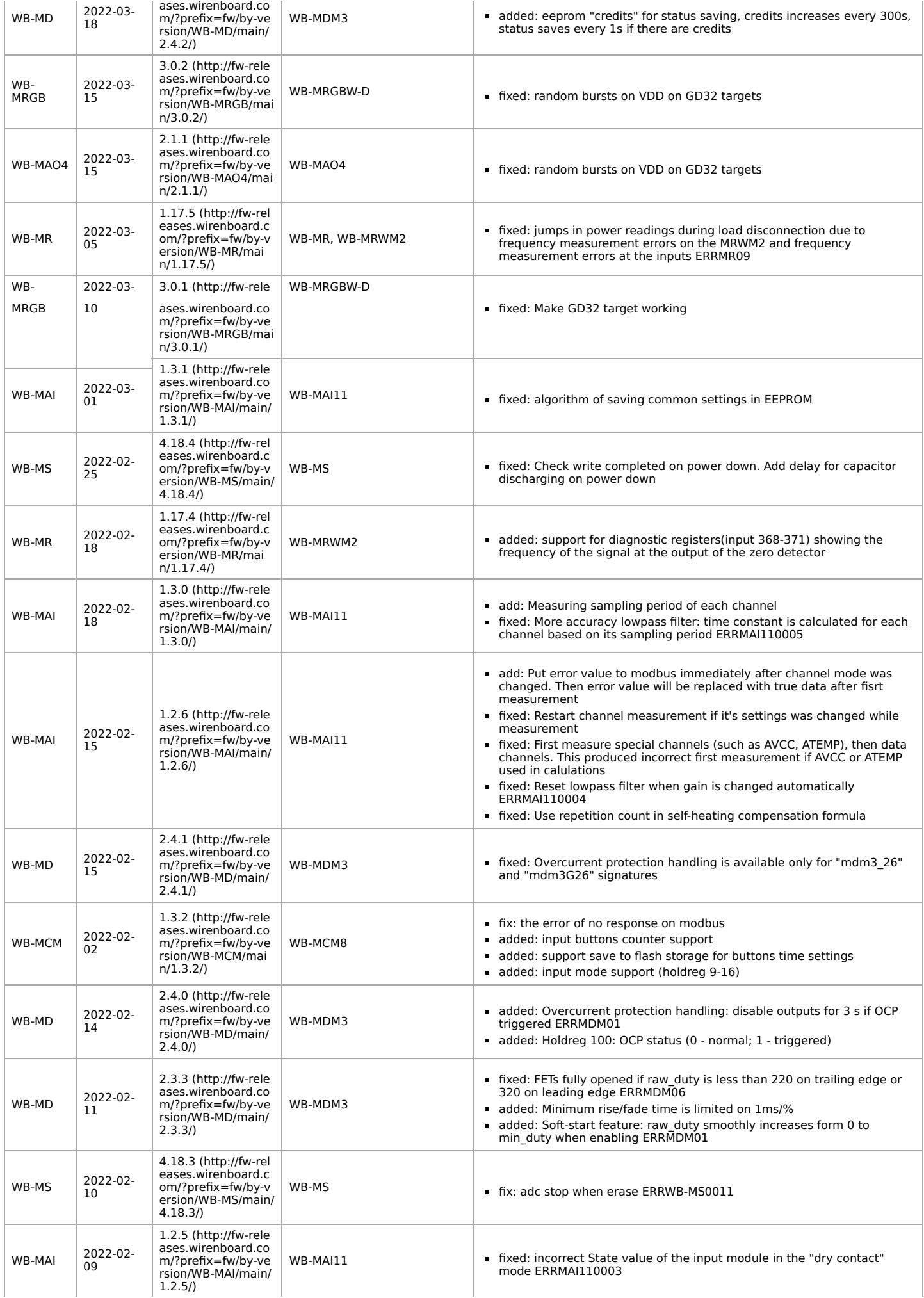

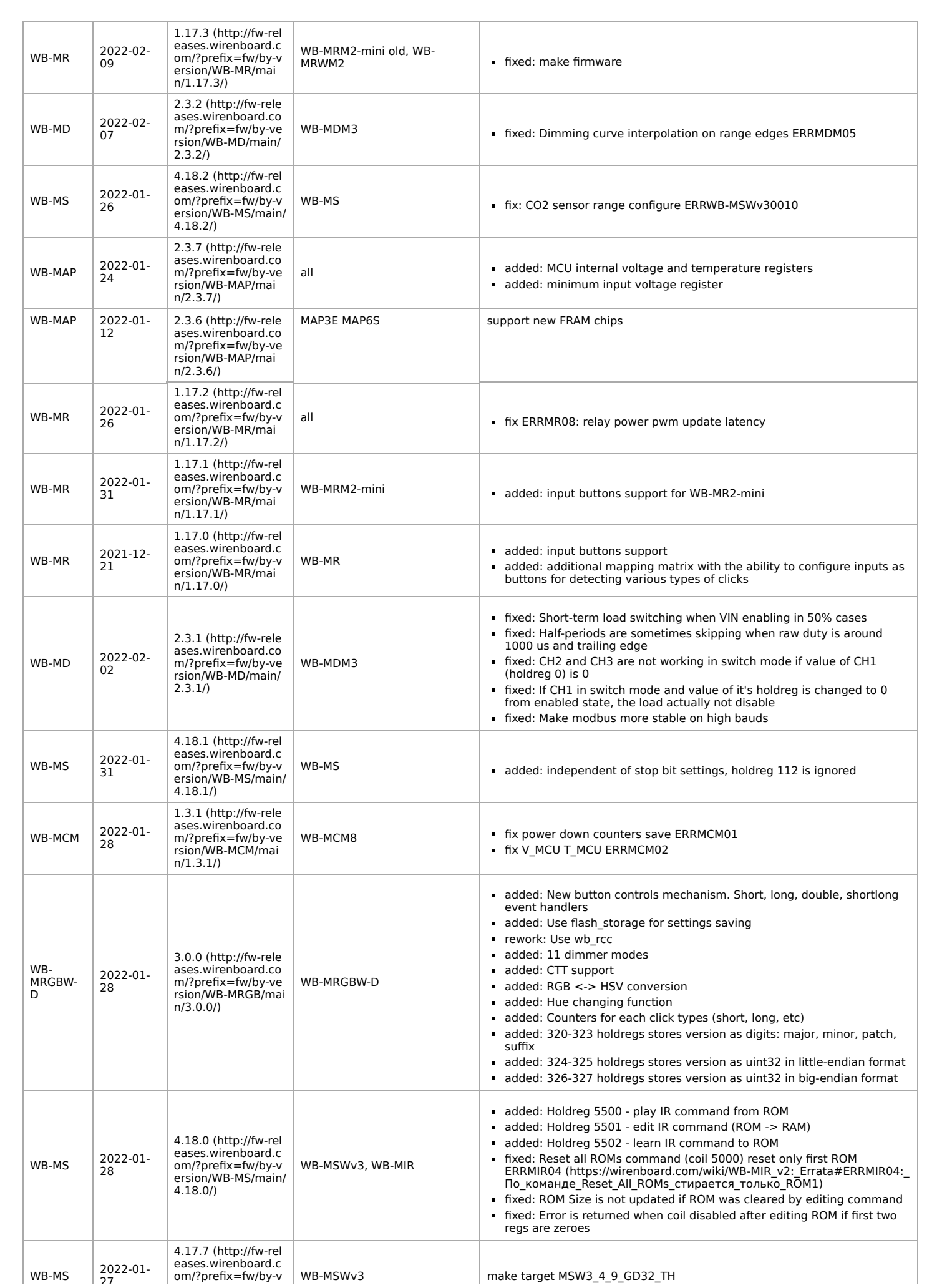

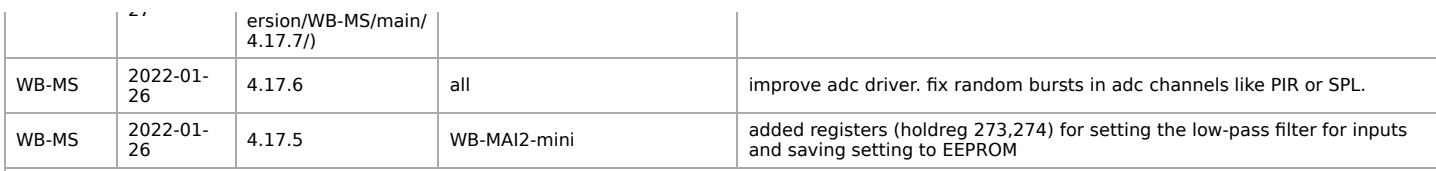

#### **Прошивки, выпущенные после 2022-01-26 доступны для обновления только с помощью wb-mcu-fw-updater версии 1.1.1 и выше (входит в релиз wb-2201)**

#### **Firmwares released after 2022-01-26 available for upgrade only with wb-mcu-fw-updater version 1.1.1 or above (included in wb-2201 release)**

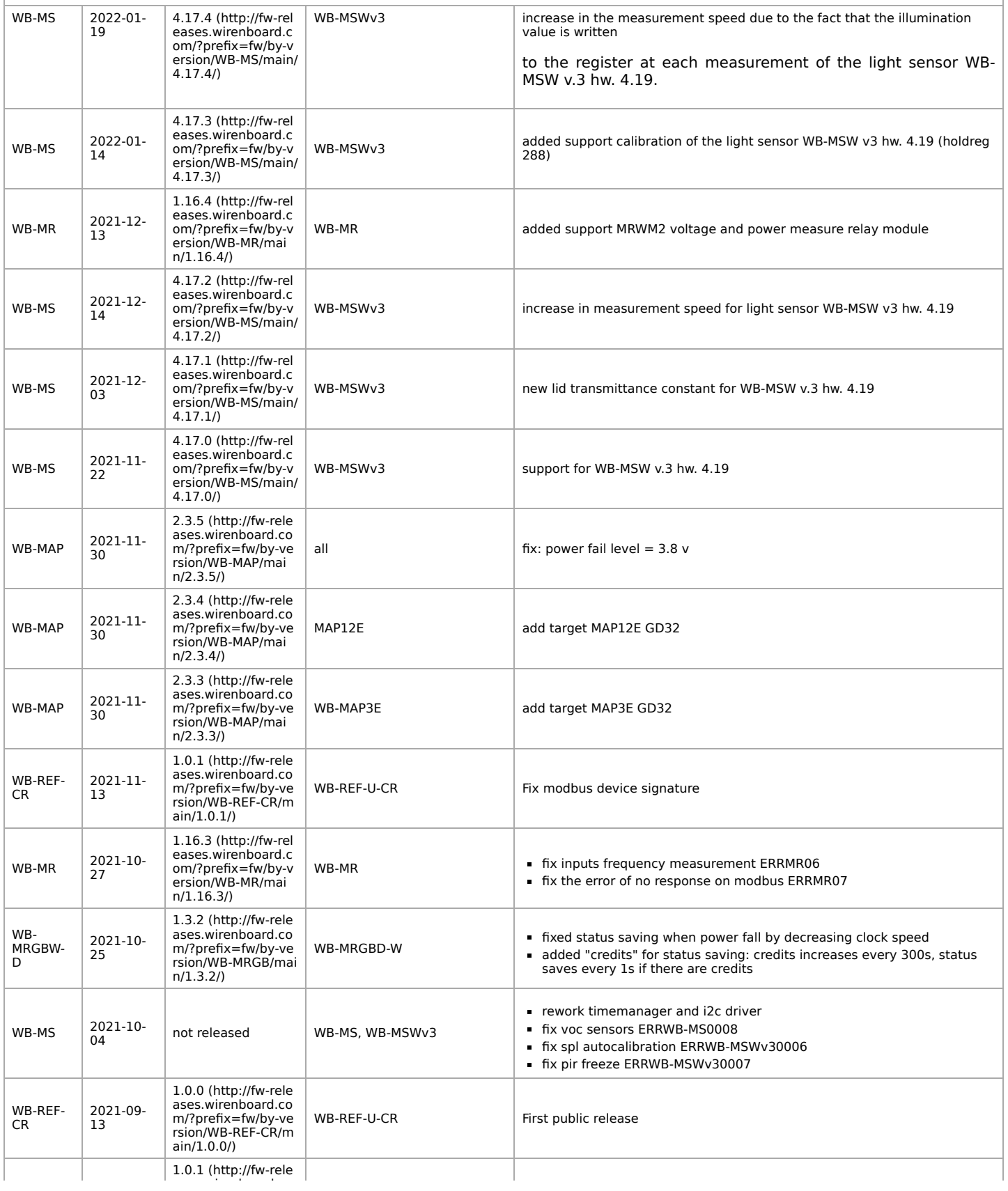

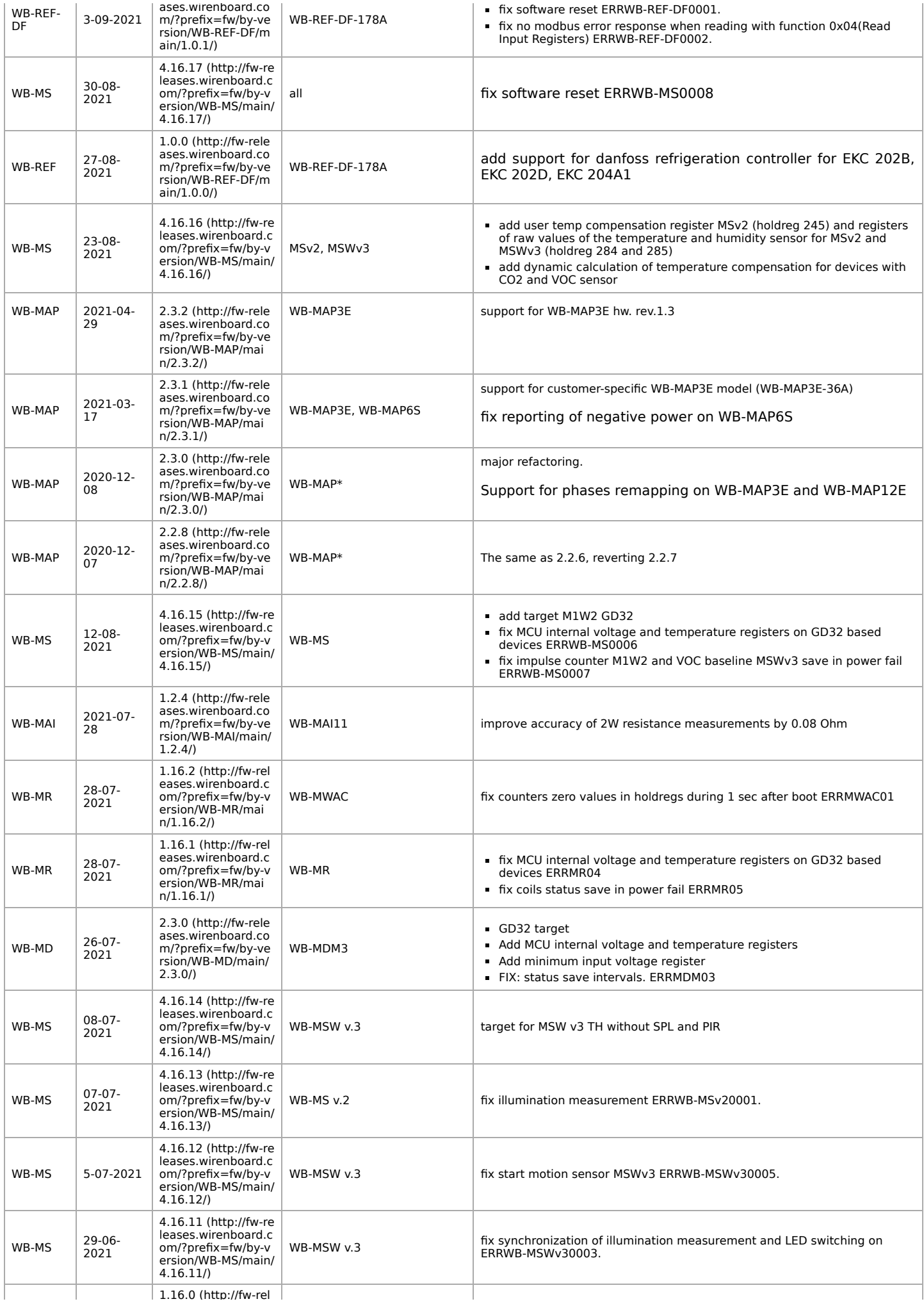

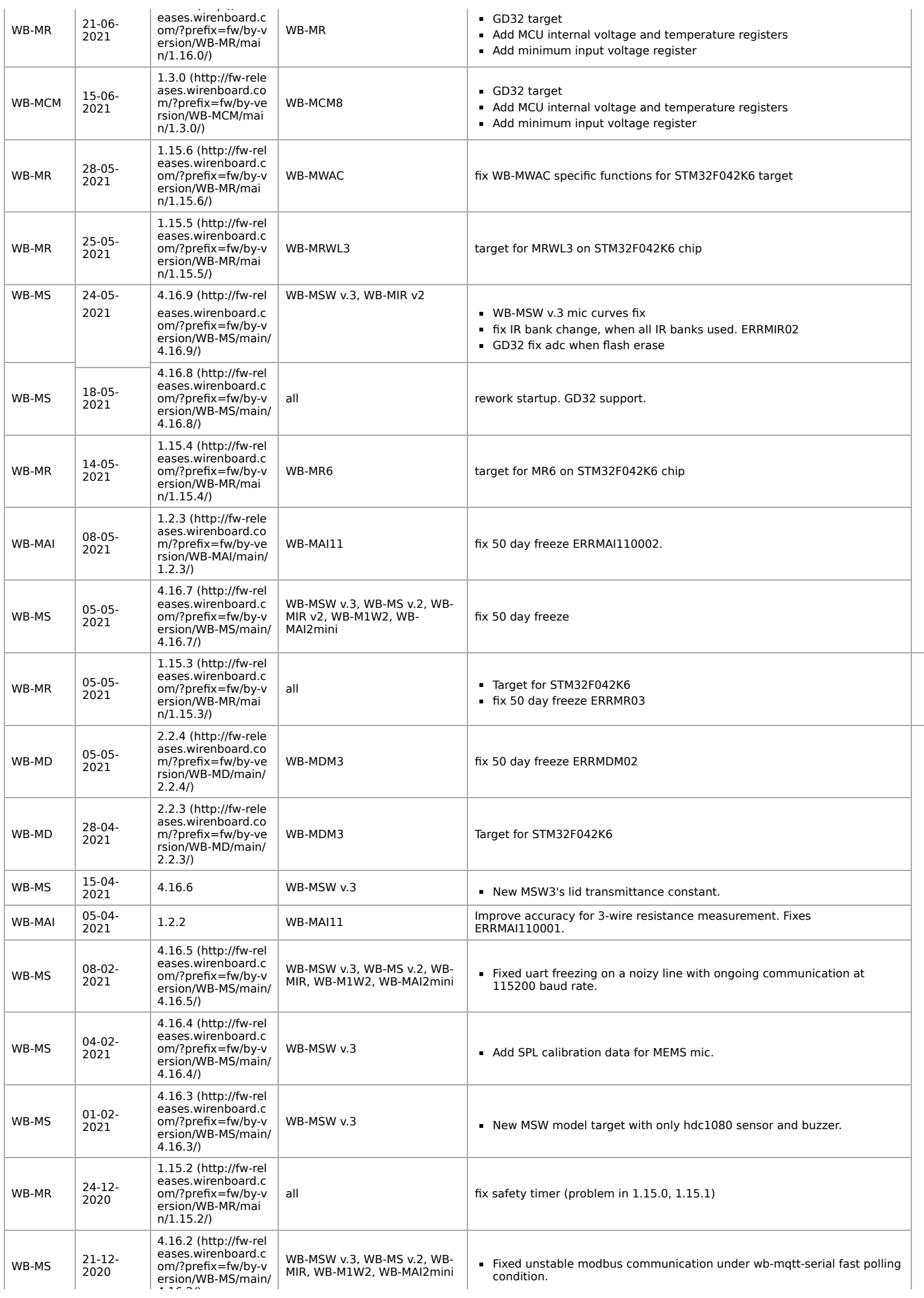

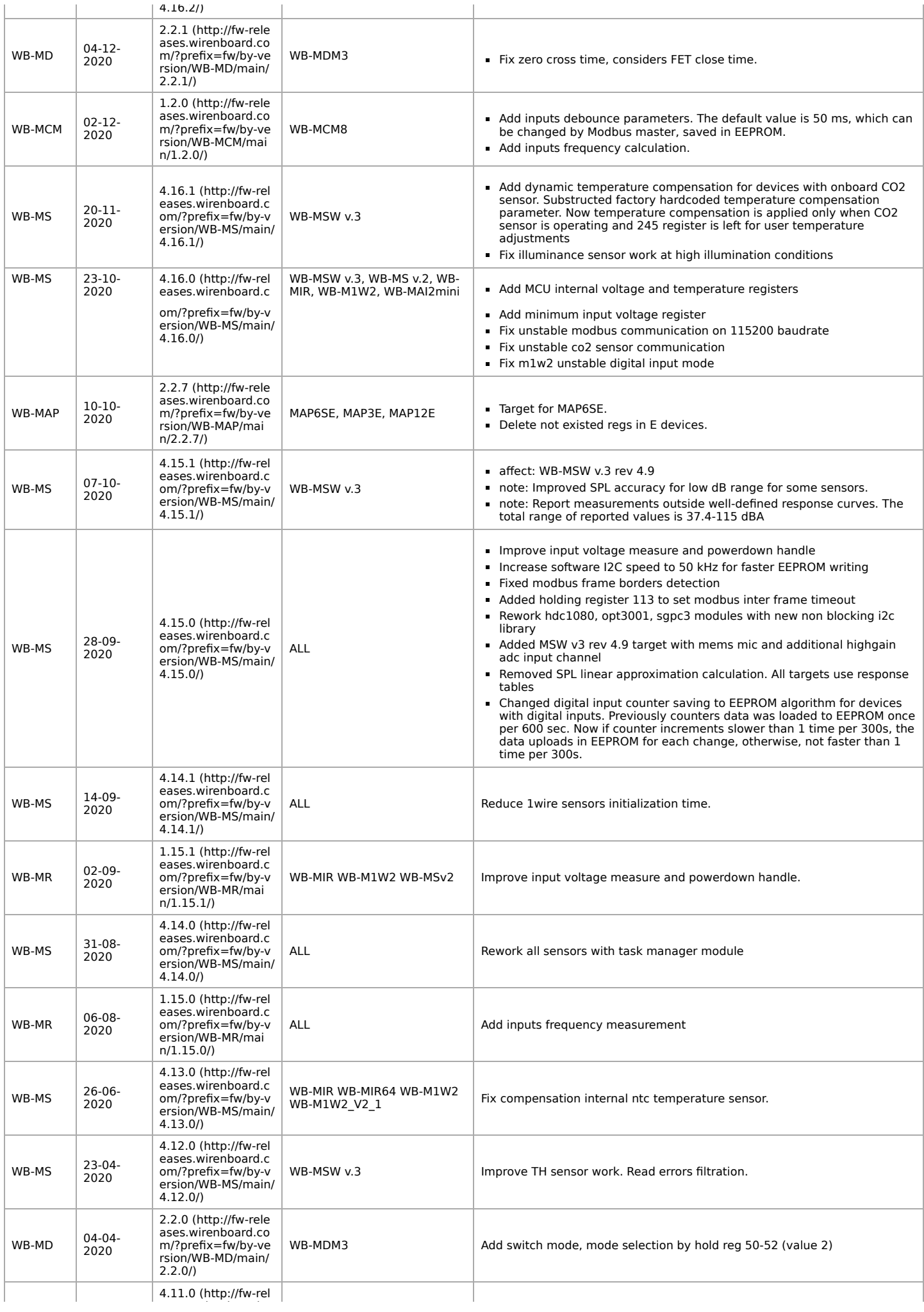

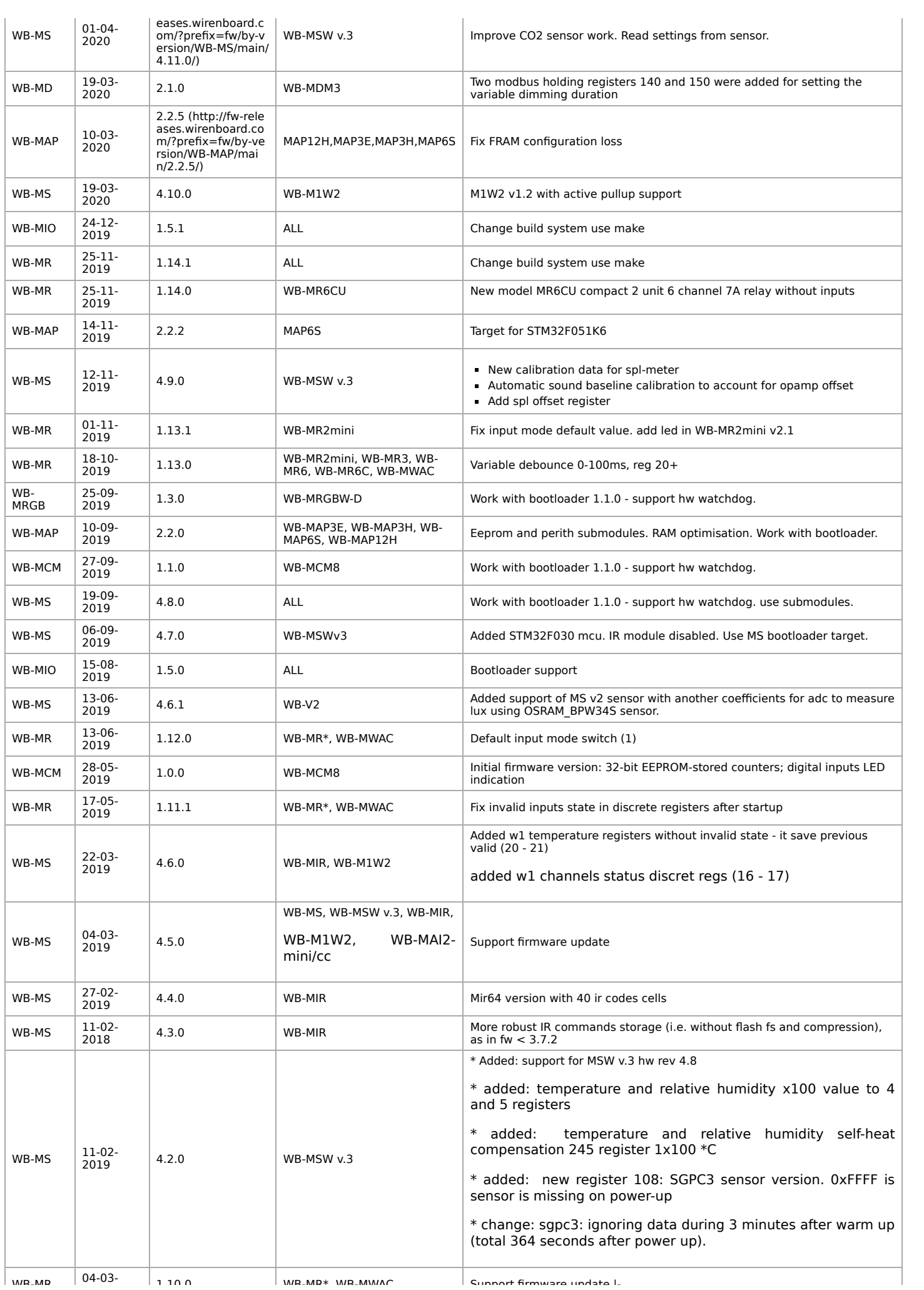

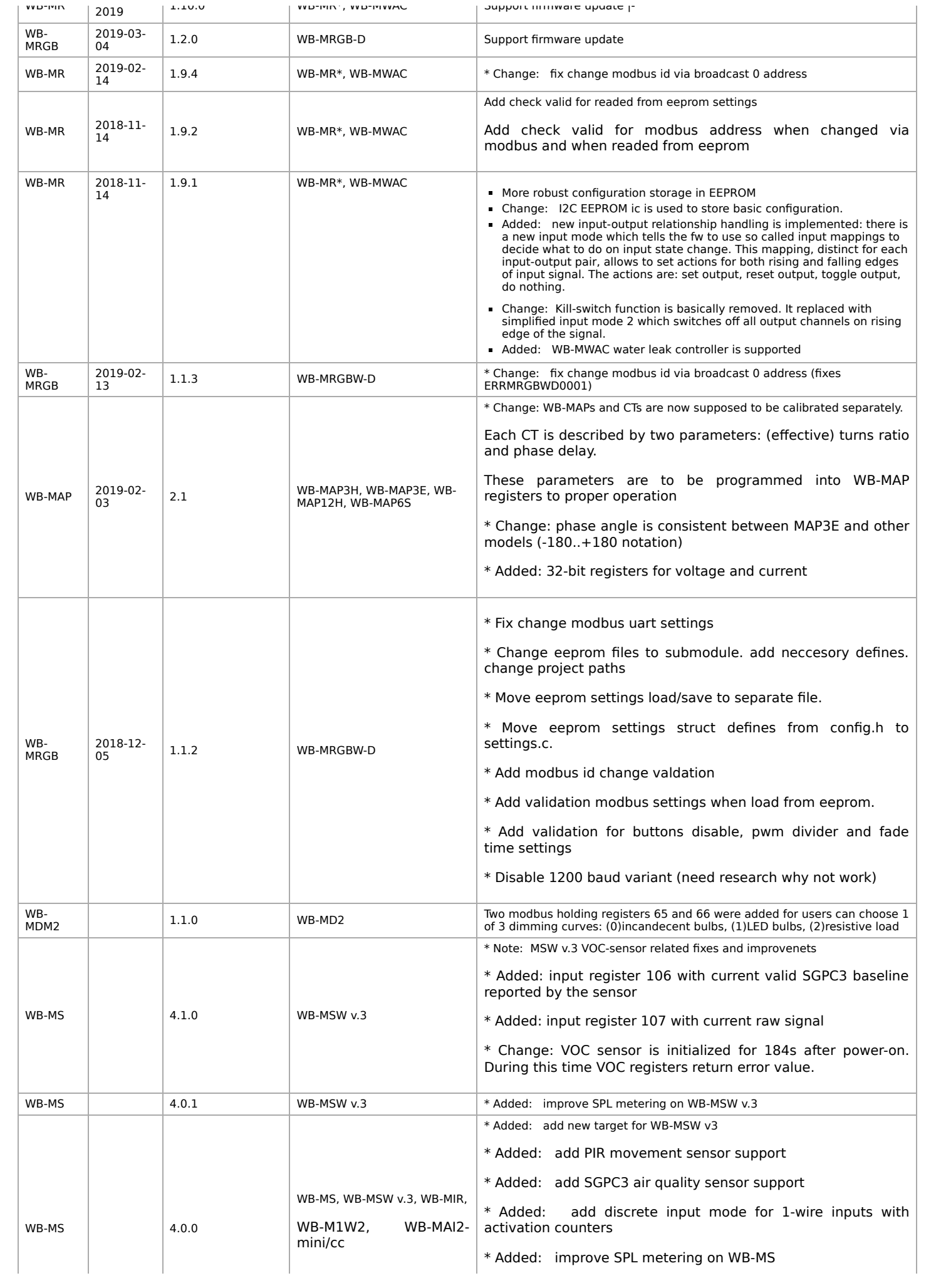

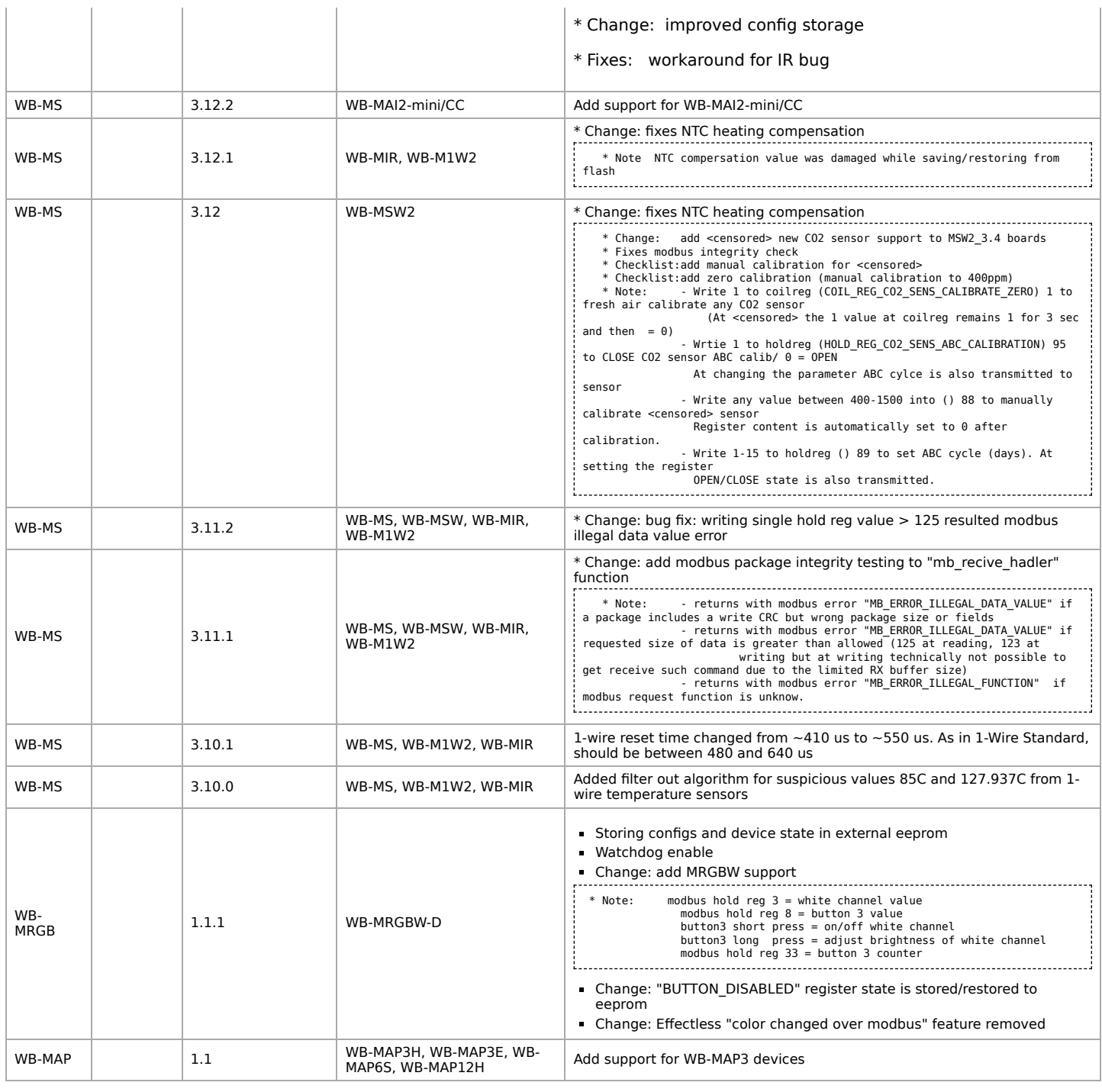

Retrieved from "[https://wirenboard.com/wiki/Служебная:Print/"](https://wirenboard.com/wiki/%D0%A1%D0%BB%D1%83%D0%B6%D0%B5%D0%B1%D0%BD%D0%B0%D1%8F:Print/)

wirenboard

# <span id="page-19-0"></span>**WB-MR6C v.2 Modbus Relay Modules**

wirenboard

[https://wirenboard.com/wiki/WB-MR6C\\_v.2\\_Modbus\\_Relay\\_Modules](https://wirenboard.com/wiki/WB-MR6C_v.2_Modbus_Relay_Modules) 05-05-2022 15:10

# **Модуль реле WB-MR6C v.2**

# Руководство по эксплуатации

Самая актуальная документация всег[да доступна на нашем сайте по ссылке: https://wirenboard.com/wiki/WB-](https://wirenboard.com/wiki/WB-MR6C_v.2_Modbus_Relay_Modules) MR6C\_v.2\_Modbus\_Relay\_Modules

> Этот документ составлен автоматически из основной страницы документации и ссылок первого уровня.

# **Содержание**

**[WB-MR6C v.2 Modbus Relay Modules](#page-19-0) [Модуль реле WB-MR6C](#page-28-0) [Рекомендации по выбору реле](#page-35-0) [Hongfa HF32FV-16](#page-38-0) [Mapping-матрица](#page-39-0) [Утилита «modbus\\_client»](#page-42-0) [Работа с Modbus-устройствами Wiren Board без контроллера](#page-47-0) [Протокол Modbus](#page-52-0) [RS-485](#page-58-0) [Веб-интерфейс Wiren Board](#page-59-0) [Настройка параметров подключения по RS-485 для Modbus-устройств Wiren Board](#page-69-0) [Modbus-адрес устройства Wiren Board](#page-0-2) [Карта регистров модулей реле](#page-2-2) [Обновление прошивки Modbus-устройств Wiren Board](#page-7-2) [Журнал изменений прошивок](#page-9-3)**

# **WB-MR6C v.2 Modbus Relay Modules**

### **[Купить в интернет-магазине \(https://wirenboard.com/ru/product/WB-MR6C\\_v2/\)](https://wirenboard.com/ru/product/WB-MR6C_v2/)**

**Эта страница описывает новое устройство WB-MR6C v.2**, описание предыдущей версии [WB-MR6C v.1](#page-28-0).

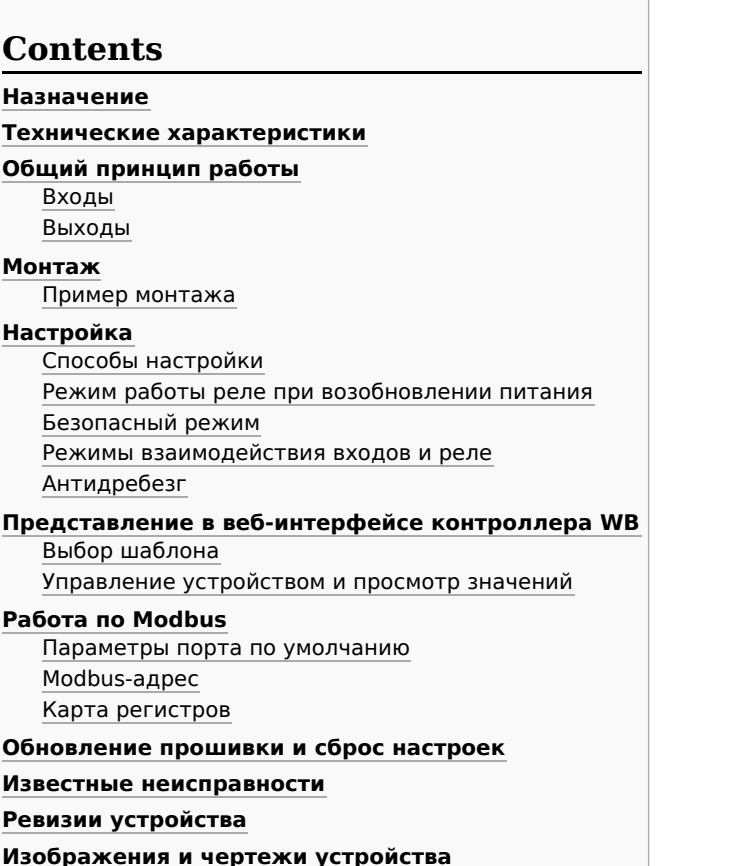

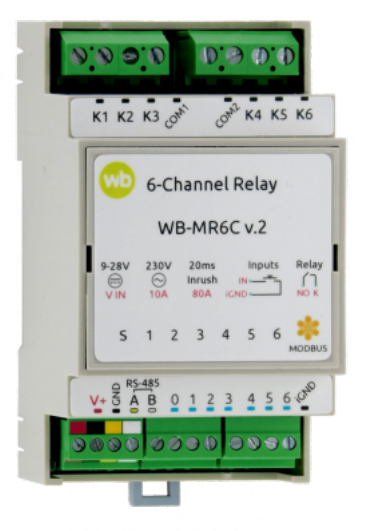

Релейный модуль WB-MR6C v.2

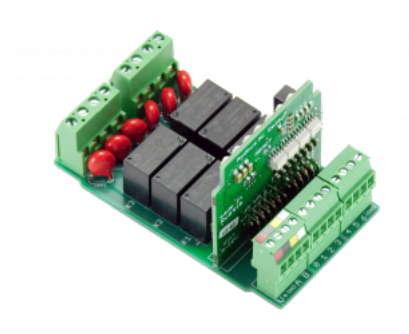

Плата WB-MR6C v.2

#### <span id="page-21-0"></span>**Назначение**

Шестиканальные модули реле WB-MR6C v.2 выпускаются для систем промышленной и домашней автоматизации и предназначены для прямого управления светодиодными, люминесцентными светильниками, лампами накаливания и другими нагрузками номиналом до 10 А (2 кВт). Также могут использоваться как модули ввода-вывода общего назначения.

Благодаря специальной конструкции реле, каждый канал может выдерживать длительный ток до 16 А и пусковые токи до 80 А Обратите внимание что из-за конструкции клеммников суммарный номинальный коммутируемый ток на группу из трёх А. Обратите внимание, что из за конструкции клеммников, суммарный номинальный коммутируемый ток на группу из трёх каналов 20 А.

О выборе модуля реле читайте в статье [Рекомендации по выбору реле для нагрузки.](#page-35-0)

### <span id="page-22-0"></span>**Технические характеристики**

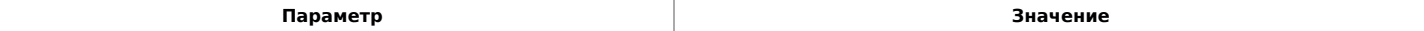

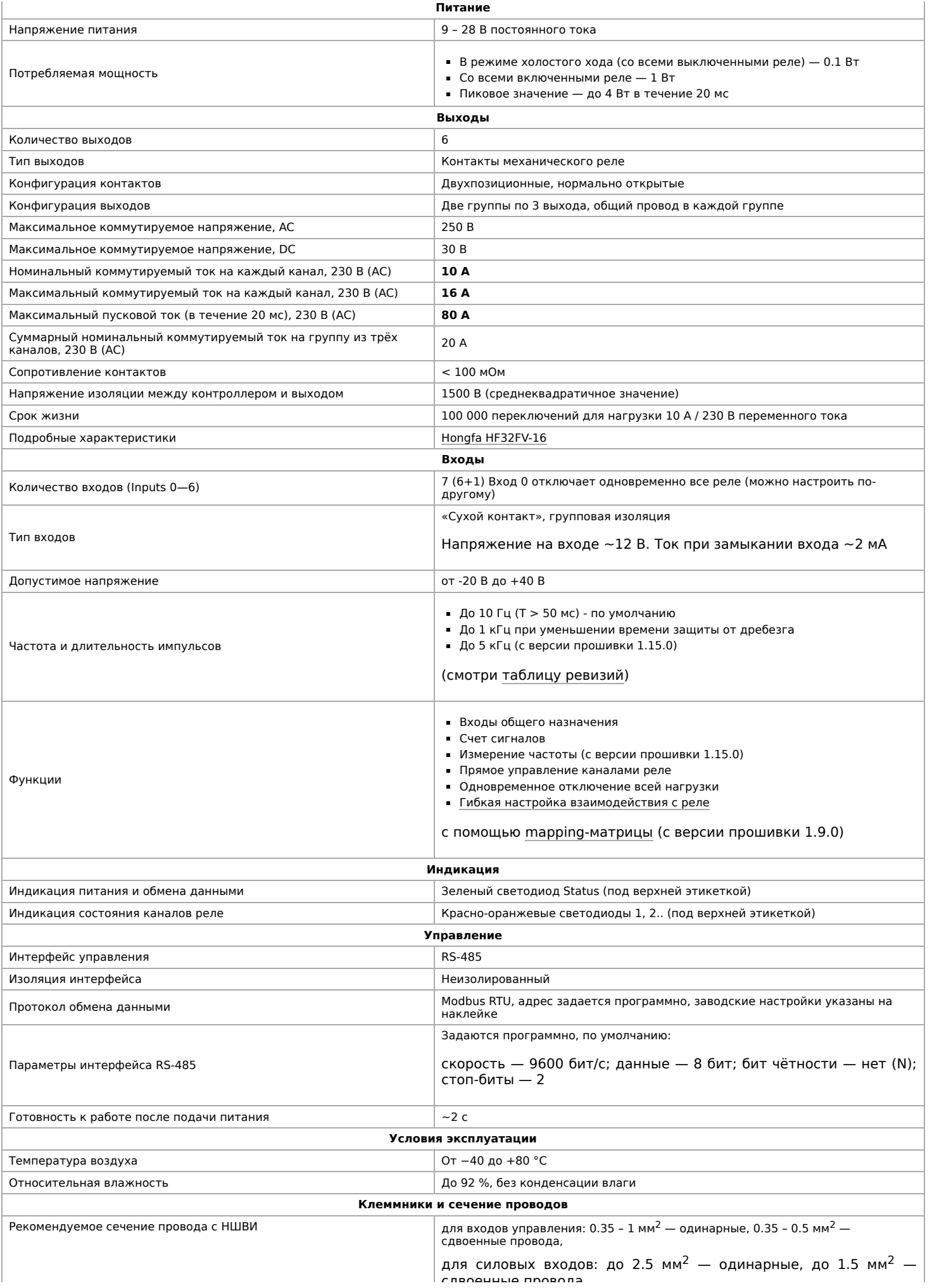

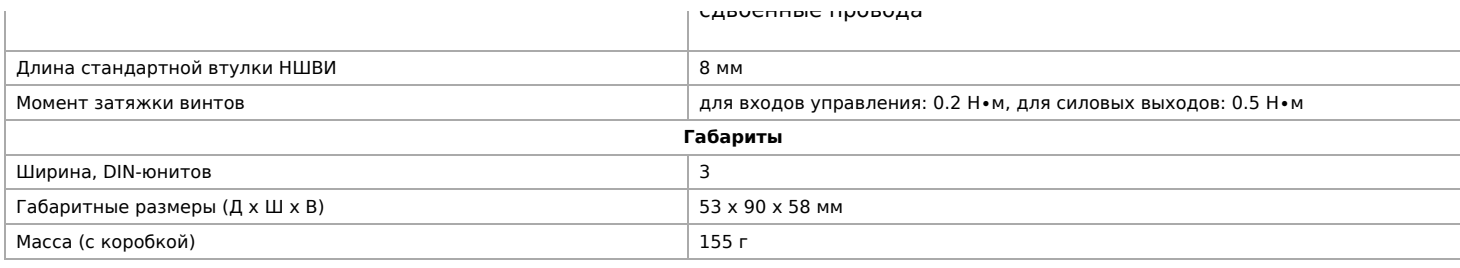

# <span id="page-24-0"></span>**Общий принцип работы**

#### <span id="page-24-1"></span>**Входы**

Входы WB-MR6C v.2 выведены на разъемные клеммники и работают по принципу «сухой контакт». Кнопки или выключатели подключаются между входами блока и iGND. Можно использовать кнопки с фиксацией или без нее. Есть дополнительный вход «0» — по умолчанию настроен на отключение всех реле.

Дискретные входы можно использовать для прямого управления каналами реле или настроить внутреннюю логику взаимодействия входов с выходами. Подробнее смотрите в разделе [Режимы взаимодействия входов и реле](#page-25-5). Реле обычно применяются для подключения настенного клавишного выключателя, чтобы управлять освещением напрямую.

**С версии прошивки 1.12.0 изменился режим работы с выключателями** — теперь по умолчанию модуль настроен на выключатели с фиксацией — состояние контактов реле повторяют состояние контактов выключателя. До этого модули были по умолчанию настроены на выключатели без фиксации — каждое замыкание входа меняло состояние реле на противоположное.

Для каждого входа можно изменить параметр времени антидребезга. Подробнее смотрите в разделе [Антидребезг](#page-26-0).

На каждом канале доступно измерение количества срабатываний, а начиная с версии прошивки 1.15.0 можно измерять и частоту импульсов на входе.

Максимальное значение измеряемой частоты сигнала зависит от ревизии устройства и от количества измеряемых частотных сигналов. На испытании проводилось измерение шести сигналов одновременно на частоте 2.5 кГц.

#### <span id="page-24-2"></span>**Выходы**

Внутри установлены 6 реле [Hongfa HF32FV-16](#page-38-0) с нормально открытыми контактами. Выходы объединены в две группы, каждая со своим общим проводом, COM1 и COM2. Каждый контакт реле защищен от перенапряжения варистором. Допустимую мощность и тип коммутируемой нагрузки смотреть в статье [Рекомендации по выбору реле.](#page-35-0)

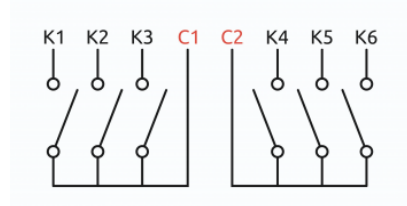

Контакты реле WB-MR6C

### <span id="page-24-3"></span>**Монтаж**

Устройство монтируется на стандартную DIN-рейку шириной 35 мм. Клеммный блок «V+ GND A B» с шагом 3.5 мм служит для подключения питания и управления по шине RS-485. Для стабильной связи с устройством важно правильно организовать подключение к шине RS-485, читайте об этом в статье RS-485:Физическое подключение.

Рекомендуем для монтажа использовать гибкие многожильные провода с обжатием концов втулочными наконечниками (НШВИ — наконечник штыревой втулочный изолированный).

При снятии изоляции провод должен зачищаться ровно по длине гильзы (можно зачистить больше, а потом откусить выступающий излишек). Для обжима (опрессовывания) используйте пресс-клещи (кримпер, «обжимка»). При монтаже обжатый наконечником провод не разрушается винтовым зажимом и надежно фиксируется.

Не прикладывайте чрезмерное усилие при завинчивании клеммы — это приводит к разрушению винтового разъема.

При включении реле модуль импульсно потребляет большую мощность (см. потребление). Используйте блок питания с запасом по мощности. При питании по длинному кабелю учитывайте падение напряжения на нем.

Срабатывание дискретных входов происходит при их замыкании на землю iGND. Возникающий ток невелик (~2 мА), так что тип кнопки или выключателя может быть любым. Также не играет роли длина и сечение кабеля. Но для предотвращения наводок от близко расположенных силовых линий лучше использовать витую пару и подключать землю iGND ко второй жиле пары.

Сечение проводов, подключаемых к винтовым зажимам выходов реле, должно соответствовать мощности коммутируемой нагрузки Винтовые зажимы принимают провод сенением 2 5–4 мм<sup>2</sup> Выбрать правильное сенение провода для подключения

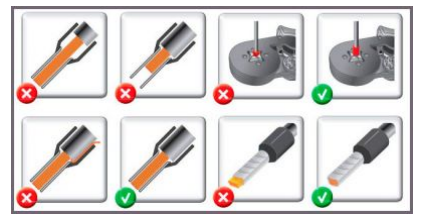

Как обжимать наконечники НШВИ

нагрузки. Винтовые зажимы принимают провод сечением 2.5-4 мм . Выбрать правильное сечение провода для подключения [нагрузки поможет таблица Допустимый длительный ток для проводов и шнуров \(https://electricvdele.ru/elektroprovodka/kabeli-i](https://electricvdele.ru/elektroprovodka/kabeli-i-provoda/vybor-secheniya-kabelya-po-toku-tablica-pue.html)provoda/vybor-secheniya-kabelya-po-toku-tablica-pue.html).

Модуль реле необходимо устанавливать таким образом, чтобы удовлетворять требованиям электробезопасности и не допускать случайного касания контактов, находящихся под высоким напряжением. Устройство должно эксплуатироваться при рекомендованных условиях окружающей среды.

#### <span id="page-25-0"></span>**Пример монтажа**

Один из вариантов подключения нагрузки к модулю WB-MR6C можно посмотреть на рисунке **Пример монтажа WB-MR6C**.

В примере проводка до и после реле защищена автоматом на 10 А. Номинал выбирается с учетом сечения использованных при монтаже проводов и максимального коммутируемого модулем тока.

К выходам K1, K2, K4, K5 подключена нагрузка: водонагреватель, вентилятор и две лампы — светодиодная и накаливания.

Выходы K2, K4, K5 могут управляться как выключателями, так и по шине RS-485. Выход K1 — только по шине RS-485. Выключатель OFF ALL обесточивает все выходы модуля реле K1 – [K6. Назначение входов можно изменить с помощью Mapping](#page-39-0)матрицы.

Подробнее о выборе типа выключателей и других настройках модуля читайте в разделе [Настройка.](#page-25-1)

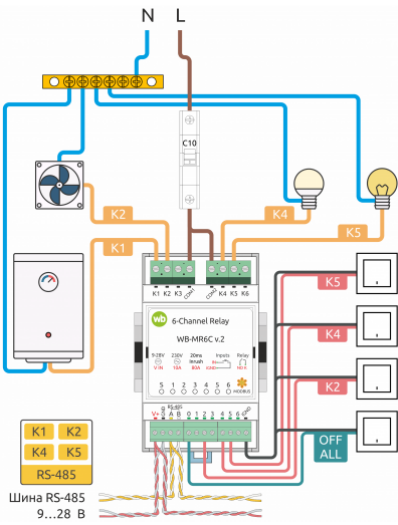

Пример монтажа [WB-MR6C](#page-25-0)

## <span id="page-25-1"></span>**Настройка**

#### <span id="page-25-2"></span>**Способы настройки**

- 1. Указать параметры в веб-интерфейсе контроллера Wiren Board. Перейдите на страницу настройки serial-устройств, выберите порт, найдите или добавьте устройство и измените параметры. Если нужный параметр отсутсвует в шаблоне, его можно задать через пользовательские параметры.
- 2. Записать настройки в [Modbus-регистры](#page-27-1) модуля из консоли контроллера с помощью утилиты modbus\_client.
- 3. Eсли нет контроллера Wiren Board, используйте [адаптер USB-RS485](#page-47-0).

#### <span id="page-25-3"></span>**Режим работы реле при возобновлении питания**

Устройство запоминает состояние выходов при отключении питания, но вы можете это изменить.

Выберите нужный режим в параметре **Restore Last Outputs State After Power On**.

#### <span id="page-25-4"></span>**Безопасный режим**

Безопасный режим позволяет остановить технологические процессы в случае, если контроль над модулем утрачен, например, перебит кабель RS-485. Рекомендуем учитывать возможность потери связи с контроллером при проектировании систем управления.

Таймер этого режима начинает отсчёт после каждого успешно обработанного (принятого) пакета [Modbus.](#page-52-0) При достижении установленного времени — выходы реле отключаются. Если была включена маппинг-матрица, то реле можно управлять напрямую от его входов.

Значение таймера указывается в параметре **Safety Timer (s)** — значение «0» отключает безопасный режим. По умолчанию безопасный режим выключен.

#### <span id="page-25-5"></span>**Режимы взаимодействия входов и реле**

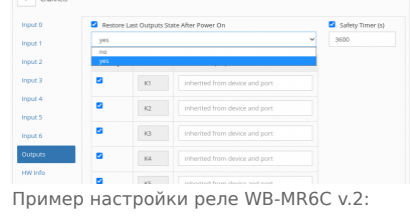

 $\overline{v}$  =  $\overline{v}$ 

таймер безопасного режима и выбор состояния выходов при возобновлении питания

В модулях для каждого дискретного входа можно настроить внутреннюю логику, которая позволяет управлять выходами реле. Изменить режим можно в параметре **Input x Mode** или настроить логику через **[Mapping-матрицу](#page-39-0)**.

Режимы по умолчанию:

- каждый вход управляет соответствующим реле, т.е. вход номер 2 управляет реле номер 2
- режим работы для входов выключатель с фиксацией (до середины 2019 года, кнопка без фиксации)
- нулевой вход отключает все реле.

C v.2, WB-MR6LV/x, WB-MR6HV/x (6-channel relay) v

Начиная с версии прошивки 1.17.0 появились дополнительные матрицы с возможностью настроить входы как кнопки для детектирования различных типов нажатий: одинарное, двойное, длительное и т.п.

Кроме этого, можно полностью отключить обработку состояния любого из входов, притом, в веб-интерфейсе и регистрах можно будет отслеживать их состояние и обрабатывать программно на контроллере.

#### <span id="page-26-0"></span>**Антидребезг**

Для любого из входов реле вы можете настроить фильтр антидребезга в параметре **Input x Debounce (ms)**. Возможные значения от 0 до 250 мс (от 0 до 100 в прошивках до 1.17.8), значение по умолчанию — 50 мс.

# <span id="page-26-1"></span>**Представление в веб-интерфейсе контроллера WB**

#### <span id="page-26-2"></span>**Выбор шаблона**

Чтобы устройство появилось на вкладке Devices в веб-интерфейсе контроллера Wiren Board, добавьте новое serial-устройство и выберите один из шаблонов:

- в текущем релизе **WB-MR6C v.2, WB-MR6LV/x, WB-MR6HV/x**,
- в старых версиях ПО **WB-MR6C**.

#### <span id="page-26-3"></span>**Управление устройством и просмотр значений**

В веб-интерфейсе вы можете управлять выходами устройства и просматривать полученные с него значения. Список отображаемых каналов можно изменить через настройки устройства, доступные на странице выбора шаблона.

С помощью виртуальных выключателей **K 1**—**K 6** можно управлять выходами модуля и следить за их состоянием. Если реле будет выключено или включено через внешний вход — это отразится в веб-интерфейсе.

Переключатели **Input 1**—**Input 6**показывают текущее состояние входов реле и недоступны для изменения.

Счетчики нажатий/включений отображаются в полях **Input 1 counter**—**Input 6 counter**. Значения счетчиков хранятся в оперативной памяти микроконтроллера реле и обнуляются при сбросе питания.

[О восстановлении состояния реле после перебоя питания](#page-25-3) описано в разделе Режим работы реле при возобновлении питания.

# <span id="page-26-4"></span>**Работа по Modbus**

[Устройства Wiren Board управляются по протоколу Modbus RTU.](#page-58-0) На физическом уровне подключаются через интерфейс RS-485.

Поддерживаются все основные команды чтения и записи одного или нескольких регистров. Смотрите список доступных команд в [описании протокола Modbus](https://wirenboard.com/wiki/%D0%9F%D1%80%D0%BE%D1%82%D0%BE%D0%BA%D0%BE%D0%BB_Modbus#%D0%9A%D0%BE%D0%B4%D1%8B_%D1%84%D1%83%D0%BD%D0%BA%D1%86%D0%B8%D0%B9_%D1%87%D1%82%D0%B5%D0%BD%D0%B8%D1%8F_%D0%B8_%D0%B7%D0%B0%D0%BF%D0%B8%D1%81%D0%B8_%D1%80%D0%B5%D0%B3%D0%B8%D1%81%D1%82%D1%80%D0%BE%D0%B2).

Настроить параметры модуля можно в [веб-интерфейсе](#page-59-0) контроллера Wiren Board, или через [сторонние программы.](#page-47-0)

#### <span id="page-26-5"></span>**Параметры порта по умолчанию**

Пример выбора режима для входа 1 реле

WB-MR6C v.2 в веб-интерфейсе контроллера Wiren Board

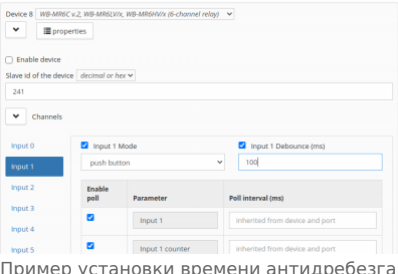

Пример установки времени антидребезга для входа 1 реле WB-MR6C v.2 в вебинтерфейсе контроллера Wiren Board

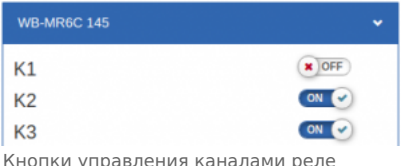

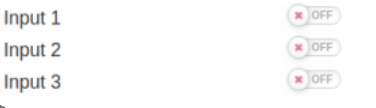

Флажки состояния входов

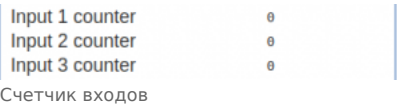

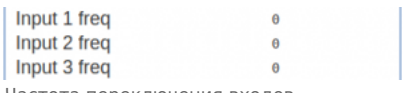

Частота переключения входов

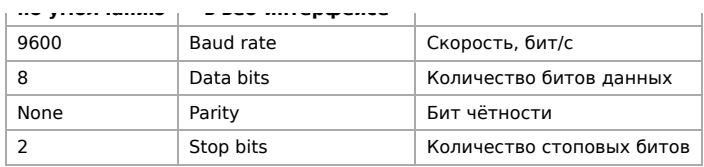

При необходимости их можно изменить, смотрите инструкцию в статье [Настройка параметров обмена данными](#page-69-0).

Для ускорения отклика устройств рекомендуем поднять скорость обмена до 115 200 бит/с.

#### <span id="page-27-0"></span>**Modbus-адрес**

Каждое устройство на линии имеет уникальный адрес в диапазоне от 1 до 247. Адрес устройства, установленный на заводе, указан на отдельной наклейке со штрихкодом. На заводе устройствам Wirenboard в одной партии присваиваются разные адреса, поэтому в вашем заказе, скорее всего, адреса не будут повторяться.

[О том, как узнать, изменить или сбросить Modbus-адрес устройства, читайте в статье Modbus-адрес](#page-0-2) устройства Wiren Board.

#### <span id="page-27-1"></span>**Карта регистров**

#### **[Карта регистров модулей реле](#page-2-2)**

### <span id="page-27-2"></span>**Обновление прошивки и сброс настроек**

Большинство устройств Wiren Board поддерживают обновление прошивки (микропрограммы) по протоколу Modbus. Это даёт возможность расширять функциональные возможности устройств и устранять ошибки в микропрограмме непосредственно на месте монтажа.

Инструкции:

- [Обновление прошивки](#page-7-2)
- [Настройка параметров подключения](#page-69-0)
- [Modbus-адрес: узнать, сбросить или изменить](#page-0-2)

Узнать о выходе новой версии прошивки можно в [Журнале изменений прошивок](#page-9-3). **Внимание!** При обновлении прошивки на модуле WB-MR6C v.2 стирается [Mapping матрица.](#page-39-0)

### <span id="page-27-3"></span>**Известные неисправности**

[Список известных неисправностей](https://wirenboard.com/wiki/WB-MR6C_v.2:_Errata)

## <span id="page-27-4"></span>**Ревизии устройства**

Номер партии (Batch №) указан на наклейке на боковой поверхности корпуса или на печатной плате.

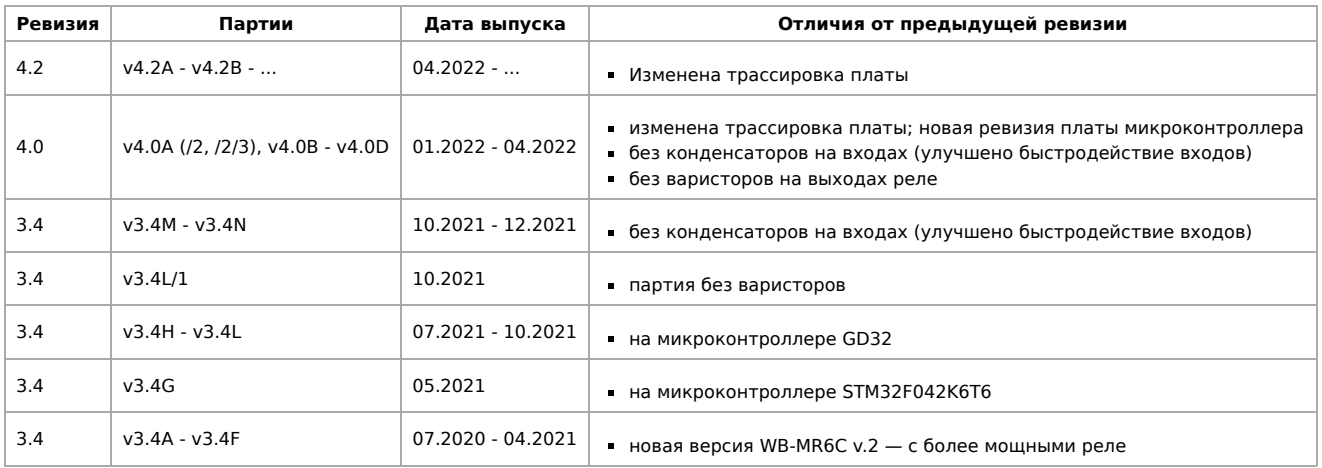

## <span id="page-27-5"></span>**Изображения и чертежи устройства**

**Corel Draw 2018 (шрифт — Ubuntu):** [Файл:WB-Library.cdr.zip](https://wirenboard.com/wiki/%D0%A4%D0%B0%D0%B9%D0%BB:WB-Library.cdr.zip)

**Corel Draw PDF:** [Файл:WB MR6C v.2.cdr.pdf](https://wirenboard.com/wiki/%D0%A4%D0%B0%D0%B9%D0%BB:WB_MR6C_v.2.cdr.pdf)

**Autocad 2013 DXF:** [Файл:WB MR6C.dxf.zip](https://wirenboard.com/wiki/%D0%A4%D0%B0%D0%B9%D0%BB:WB_MR6C.dxf.zip) **Autocad PDF:** [Файл:WB MR6C.pdf](https://wirenboard.com/wiki/%D0%A4%D0%B0%D0%B9%D0%BB:WB_MR6C.pdf)

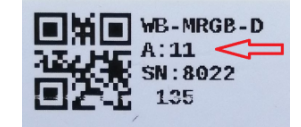

Modbus-адрес, установленный на производстве

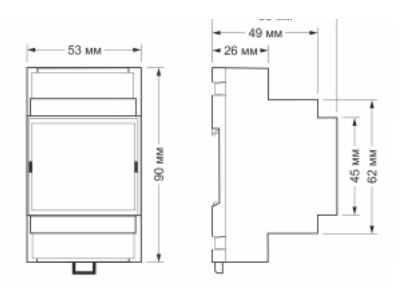

<span id="page-28-0"></span>Габаритные размеры WB-MR6C в корпусе 3 DIN

# **Модуль реле WB-MR6C**

#### **Эта страница описывает снятый с производства модуль реле WB-MR6C v.1.**

[Смотреть описание нового WB-MR6C v.2.](https://wirenboard.com/wiki/WB-MR6C_v.2_Modbus_Relay_Modules)

[Купить WB-MR6C v.2 в интернет-магазине \(https://wirenboard.com/ru/product/WB-MR6C\\_v2/\)](https://wirenboard.com/ru/product/WB-MR6C_v2/)

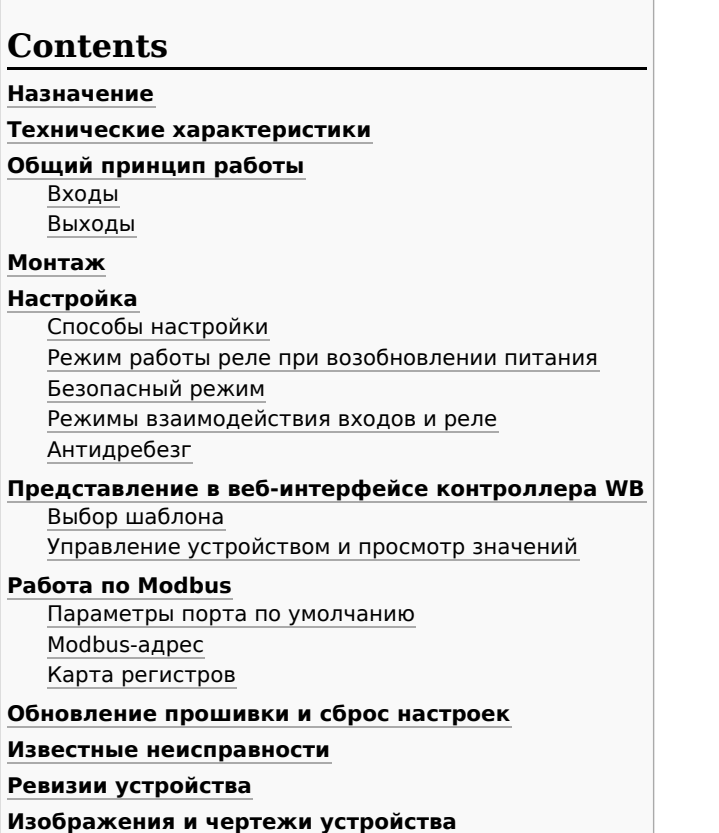

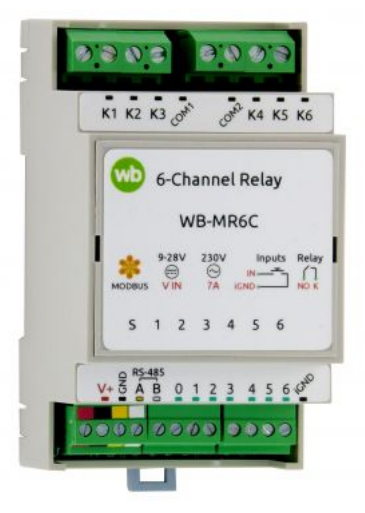

Релейный модуль WB-MR6C

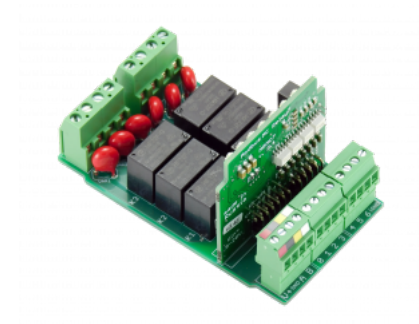

Плата WB-MR6C

### **Назначение**

Шестиканальные модули реле серий WB-MR6C выпускаются для систем промышленной и домашней автоматизации и предназначены для коммутации силовой нагрузки общего назначения.

О выборе модуля реле читайте в статье [Рекомендации по выбору реле для нагрузки.](https://wirenboard.com/wiki/Relay_Recommendations)

#### **Технические характеристики**

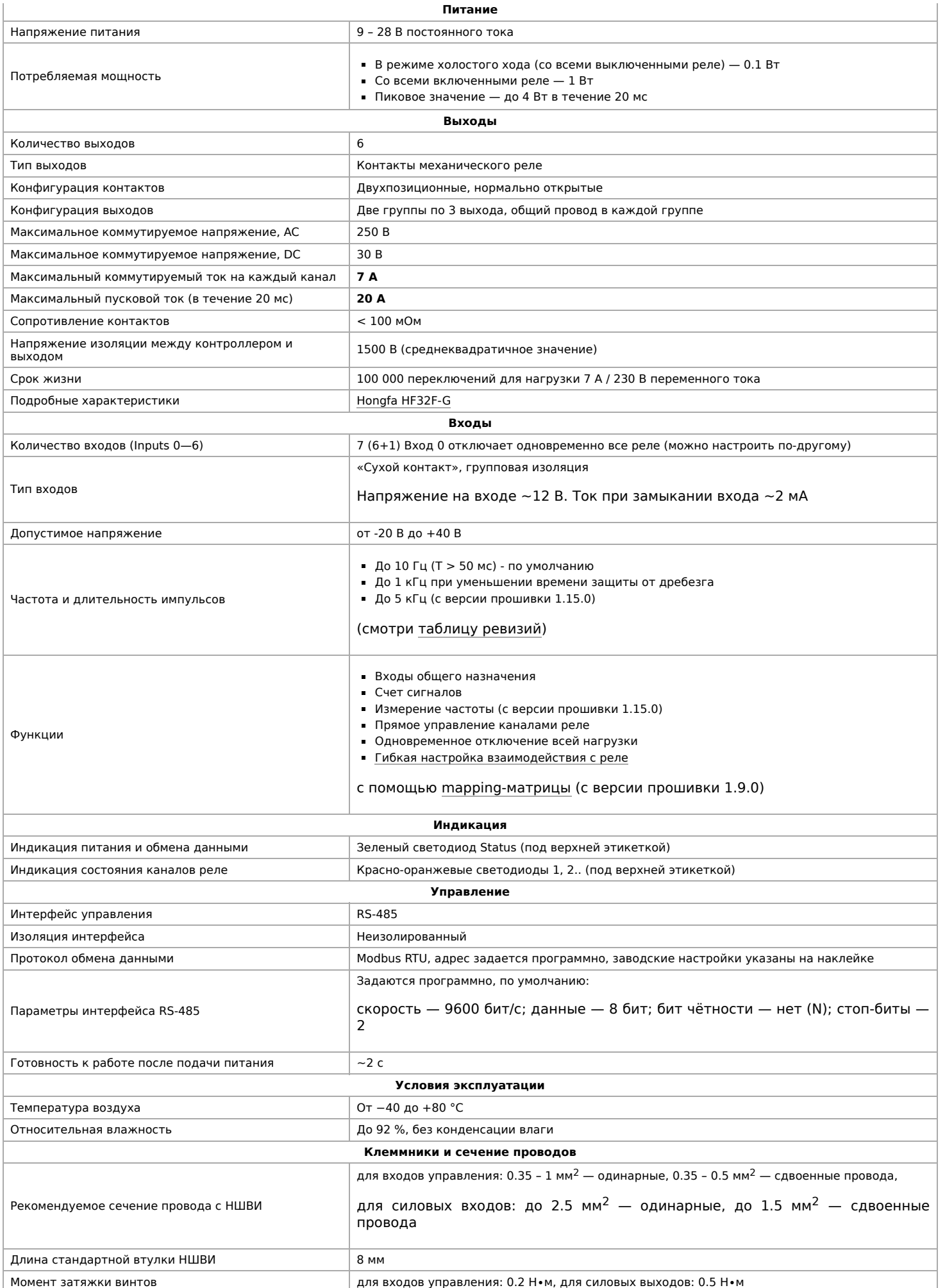

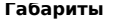

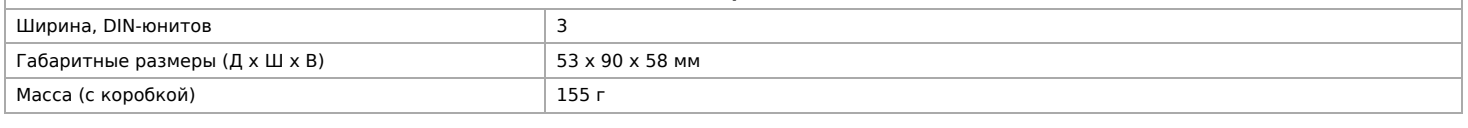

# **Общий принцип работы**

#### **Входы**

Входы WB-MR6C выведены на разъемные клеммники и работают по принципу «сухой контакт». Кнопки или выключатели подключаются между входами блока и iGND. Можно использовать кнопки с фиксацией или без нее. Есть дополнительный вход «0» — по умолчанию настроен на отключение всех реле.

Дискретные входы можно использовать для прямого управления каналами реле или настроить внутреннюю логику взаимодействия входов с выходами. Подробнее смотрите в разделе [Режимы взаимодействия входов и реле](#page-25-5). Реле обычно применяются для подключения настенного клавишного выключателя, чтобы управлять освещением напрямую.

**С версии прошивки 1.12.0 изменился режим работы с выключателями** — теперь по умолчанию модуль настроен на выключатели с фиксацией — состояние контактов реле повторяют состояние контактов выключателя. До этого модули были по умолчанию настроены на выключатели без фиксации — каждое замыкание входа меняло состояние реле на противоположное.

Для каждого входа можно изменить параметр времени антидребезга. Подробнее смотрите в разделе [Антидребезг](#page-26-0).

На каждом канале доступно измерение количества срабатываний, а начиная с версии прошивки 1.15.0 можно измерять и частоту импульсов на входе.

Максимальное значение измеряемой частоты сигнала зависит от ревизии устройства и от количества измеряемых частотных сигналов. На испытании проводилось измерение шести сигналов одновременно на частоте 2.5 кГц.

#### **Выходы**

Внутри установлены 6 реле [Hongfa HF32F-G](https://wirenboard.com/wiki/Hongfa_HF32F-G) с нормально открытыми контактами. Выходы объединены в две группы, каждая со своим общим проводом, COM1 и COM2. Каждый контакт реле защищен от перенапряжения варистором. Допустимую мощность и тип коммутируемой нагрузки смотреть в статье [Relay\\_Recommendations.](https://wirenboard.com/wiki/Relay_Recommendations)

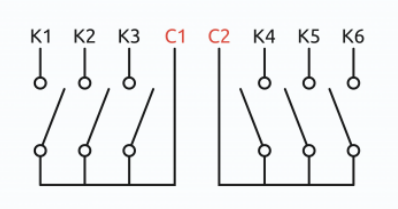

Контакты реле WB-MR6C

#### **Монтаж**

Устройство монтируется на стандартную DIN-рейку шириной 35 мм. Клеммный блок «V+ GND A B» с шагом 3.5 мм служит для подключения питания и управления по шине RS-485. Для стабильной связи с устройством важно правильно организовать [подключение к шине RS-485, читайте об этом в статье RS-485:Физическое](https://wirenboard.com/wiki/RS-485:%D0%A4%D0%B8%D0%B7%D0%B8%D1%87%D0%B5%D1%81%D0%BA%D0%BE%D0%B5_%D0%BF%D0%BE%D0%B4%D0%BA%D0%BB%D1%8E%D1%87%D0%B5%D0%BD%D0%B8%D0%B5) подключение.

Рекомендуем для монтажа использовать гибкие многожильные провода с обжатием концов втулочными наконечниками (НШВИ — наконечник штыревой втулочный изолированный).

При снятии изоляции провод должен зачищаться ровно по длине гильзы (можно зачистить больше, а потом откусить выступающий излишек). Для обжима (опрессовывания) используйте пресс-клещи (кримпер, «обжимка»). При монтаже обжатый наконечником провод не разрушается винтовым зажимом и надежно фиксируется.

Не прикладывайте чрезмерное усилие при завинчивании клеммы — это приводит к разрушению винтового разъема.

При включении реле модуль импульсно потребляет большую мощность (см. потребление). Используйте блок питания с запасом по мощности. При питании по длинному кабелю учитывайте [падение напряжения на нем](https://wirenboard.com/wiki/RS-485:%D0%A4%D0%B8%D0%B7%D0%B8%D1%87%D0%B5%D1%81%D0%BA%D0%BE%D0%B5_%D0%BF%D0%BE%D0%B4%D0%BA%D0%BB%D1%8E%D1%87%D0%B5%D0%BD%D0%B8%D0%B5#.D0.9F.D0.B0.D0.B4.D0.B5.D0.BD.D0.B8.D0.B5_.D0.BD.D0.B0.D0.BF.D1.80.D1.8F.D0.B6.D0.B5.D0.BD.D0.B8.D1.8F_.D0.BD.D0.B0_.D0.BA.D0.B0.D0.B1.D0.B5.D0.BB.D0.B5_.D0.BF.D1.80.D0.B8_.D0.BF.D0.B8.D0.BA.D0.BE.D0.B2.D0.BE.D0.BC_.D0.BF.D0.BE.D1.82.D1.80.D0.B5.D0.B1.D0.BB.D0.B5.D0.BD.D0.B8.D0.B8_.D1.83.D1.81.D1.82.D1.80.D0.BE.D0.B9.D1.81.D1.82.D0.B2).

Срабатывание дискретных входов происходит при их замыкании на землю iGND. Возникающий ток невелик (~2 мА), так что тип кнопки или выключателя может быть любым. Также не играет роли длина и сечение кабеля. Но для предотвращения наводок от близко расположенных силовых линий лучше использовать витую пару и подключать землю iGND ко второй жиле пары.

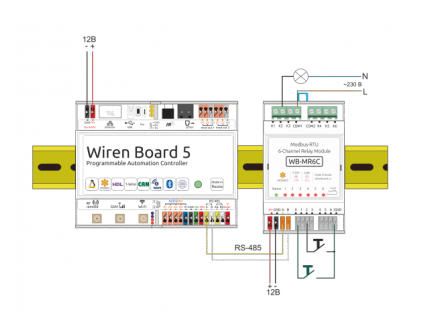

Образец монтажа и подключения реле WB-MR6C. Кнопка с проводами зеленого цвета, подключенная ко входу 0,

отключает все каналы одновременно

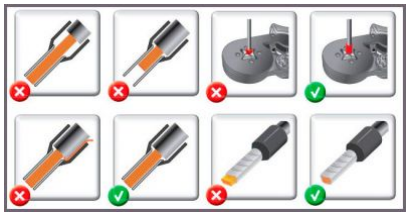

Как обжимать наконечники НШВИ

Сечение проводов, подключаемых к винтовым зажимам выходов реле, должно соответствовать мощности коммутируемой нагрузки Винтовые зажимы принимают провод сенением 2 5–4 мм<sup>2</sup> Выбрать правильное сенение провода для подключения нагрузки. Винтовые зажимы принимают провод сечением 2.5-4 мм . Выбрать правильное сечение провода для подключения [нагрузки поможет таблица Допустимый длительный ток для проводов и шнуров \(https://electricvdele.ru/elektroprovodka/kabeli-i](https://electricvdele.ru/elektroprovodka/kabeli-i-provoda/vybor-secheniya-kabelya-po-toku-tablica-pue.html)provoda/vybor-secheniya-kabelya-po-toku-tablica-pue.html).

Модуль реле необходимо устанавливать таким образом, чтобы удовлетворять требованиям электробезопасности и не допускать случайного касания контактов, находящихся под высоким напряжением. Устройство должно эксплуатироваться при рекомендованных условиях окружающей среды.

# **Настройка**

#### **Способы настройки**

- 1. Указать параметры в веб-интерфейсе контроллера Wiren Board. Перейдите на [страницу настройки serial-устройств,](https://wirenboard.com/wiki/RS-485:Configuration_via_Web_Interface) выберите порт, найдите или добавьте устройство и измените параметры. Если нужный параметр отсутсвует в шаблоне, его можно задать через [пользовательские параметры.](https://wirenboard.com/wiki/RS-485:Configuration_via_Web_Interface#%D0%9F%D0%BE%D0%BB%D1%8C%D0%B7%D0%BE%D0%B2%D0%B0%D1%82%D0%B5%D0%BB%D1%8C%D1%81%D0%BA%D0%B8%D0%B5_%D0%BF%D0%B0%D1%80%D0%B0%D0%BC%D0%B5%D1%82%D1%80%D1%8B)
- 2. Записать настройки в [Modbus-регистры](#page-27-1) модуля из консоли контроллера с помощью утилиты [modbus\\_client](https://wirenboard.com/wiki/Modbus%C2%AD_client).
- 3. Eсли нет контроллера Wiren Board, используйте [адаптер USB-RS485](https://wirenboard.com/wiki/Working_with_WB_devices_without_a_controller).

#### **Режим работы реле при возобновлении питания**

Устройство запоминает состояние выходов при отключении питания, но вы можете это изменить.

Выберите нужный режим в параметре **Restore Last Outputs State After Power On**.

#### **Безопасный режим**

Безопасный режим позволяет остановить технологические процессы в случае, если контроль над модулем утрачен, например, перебит кабель RS-485. Рекомендуем учитывать возможность потери связи с контроллером при проектировании систем управления.

Таймер этого режима начинает отсчёт после каждого успешно обработанного (принятого) пакета [Modbus.](https://wirenboard.com/wiki/Modbus) При достижении установленного времени — выходы реле отключаются. Если была включена маппинг-матрица, то реле можно управлять напрямую от его входов.

Значение таймера указывается в параметре **Safety Timer (s)** — значение «0» отключает безопасный режим. По умолчанию безопасный режим выключен.

#### **Режимы взаимодействия входов и реле**

В модулях для каждого дискретного входа можно настроить внутреннюю логику, которая позволяет управлять выходами реле. Изменить режим можно в параметре **Input x Mode** или настроить логику через **[Mapping-матрицу](https://wirenboard.com/wiki/I/O_Mapping_Matrix)**.

Режимы по умолчанию:

- каждый вход управляет соответствующим реле, т.е. вход номер 2 управляет реле номер 2
- режим работы для входов выключатель с фиксацией (до середины 2019 года, кнопка без фиксации)
- нулевой вход отключает все реле.

Начиная с версии прошивки 1.17.0 появились дополнительные матрицы с возможностью настроить входы как кнопки для детектирования различных типов нажатий: одинарное, двойное, длительное и т.п.

Кроме этого, можно полностью отключить обработку состояния любого из входов, притом, в веб-интерфейсе и регистрах можно будет отслеживать их состояние и обрабатывать программно на контроллере.

#### **Антидребезг**

Для любого из входов реле вы можете настроить фильтр антидребезга в параметре **Input x Debounce (ms)**. Возможные значения от 0 до 250 мс (от 0 до 100 в прошивках до 1.17.8), значение по умолчанию  $-50$  мс.

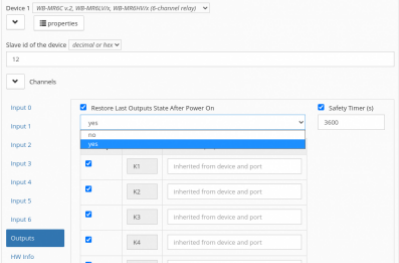

Пример настройки реле WB-MR6C v.2: таймер безопасного режима и выбор состояния выходов при возобновлении питания

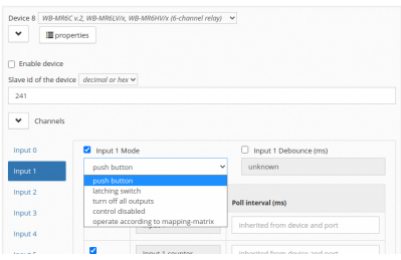

Пример выбора режима для входа 1 реле WB-MR6C v.2 в веб-интерфейсе контроллера Wiren Board

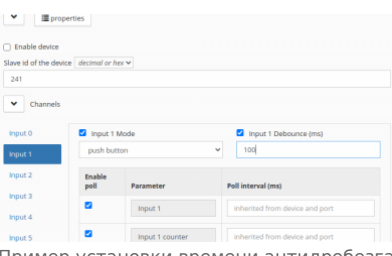

Пример установки времени антидребезга для входа 1 реле WB-MR6C v.2 в вебинтерфейсе контроллера Wiren Board

# **Представление в веб-интерфейсе контроллера WB**

#### **Выбор шаблона**

Чтобы устройство появилось на вкладке Devices в веб-интерфейсе контроллера Wiren Board, [добавьте новое serial-устройство](https://wirenboard.com/wiki/RS-485:Configuration_via_Web_Interface) и выберите шаблон **WB-MR6C**.

#### **Управление устройством и просмотр значений**

В веб-интерфейсе вы можете управлять выходами устройства и просматривать полученные с него значения. Список отображаемых каналов можно изменить через настройки устройства, доступные на [странице выбора шаблона.](https://wirenboard.com/wiki/RS-485:Configuration_via_Web_Interface#%D0%9E%D1%82%D0%BA%D0%BB%D1%8E%D1%87%D0%B5%D0%BD%D0%B8%D0%B5_%D0%BA%D0%B0%D0%BD%D0%B0%D0%BB%D0%BE%D0%B2,_%D1%81%D0%BC%D0%B5%D0%BD%D0%B0_%D1%80%D0%B5%D0%B6%D0%B8%D0%BC%D0%BE%D0%B2_%D0%B8_%D0%BD%D0%B0%D1%81%D1%82%D1%80%D0%BE%D0%B9%D0%BA%D0%B0_%D0%BF%D0%B0%D1%80%D0%B0%D0%BC%D0%B5%D1%82%D1%80%D0%BE%D0%B2)

С помощью виртуальных выключателей K1—K6 можно управлять выходами модуля и следить за их состоянием. Если реле будет выключено или включено через внешний вход — это отразится в веб-интерфейсе.

Флажки Input1—Input6 показывают текущее состояние входов реле и недоступны для изменения.

Счетчики нажатий/включений отображаются в полях Input 1 counter—Input 6 counter. Значения счетчиков хранятся в оперативной памяти микроконтроллера реле и обнуляются при сбросе питания.

Ползунок Safety Timer задает время отключения всех выходов при отсутствии обмена данными с контроллером Wiren Board. Время указывается в секундах, 0 — таймер безопасности выключен. Таймер безопасности позволяет остановить технологические процессы при потере связи между модулем реле и контроллером. Если время вышло и все выходы были выключены, то после возобновления связи их состояние не изменится.

[О восстановлении состояния реле после перебоя питания](#page-25-3) описано в разделе «Режим работы реле при возобновлении питания».

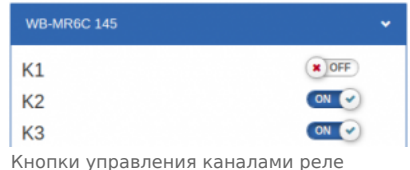

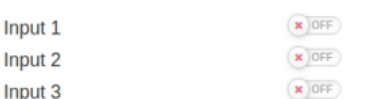

Флажки состояния входов

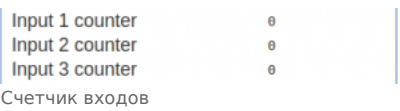

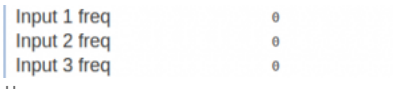

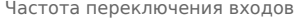

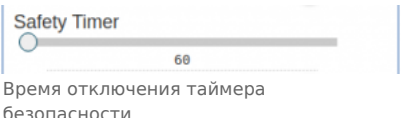

# **Работа по Modbus**

[Устройства Wiren Board управляются по протоколу Modbus RTU.](https://wirenboard.com/wiki/RS-485) На физическом уровне подключаются через интерфейс RS-485.

Поддерживаются все основные команды чтения и записи одного или нескольких регистров. Смотрите список доступных команд в [описании протокола Modbus](https://wirenboard.com/wiki/%D0%9F%D1%80%D0%BE%D1%82%D0%BE%D0%BA%D0%BE%D0%BB_Modbus#%D0%9A%D0%BE%D0%B4%D1%8B_%D1%84%D1%83%D0%BD%D0%BA%D1%86%D0%B8%D0%B9_%D1%87%D1%82%D0%B5%D0%BD%D0%B8%D1%8F_%D0%B8_%D0%B7%D0%B0%D0%BF%D0%B8%D1%81%D0%B8_%D1%80%D0%B5%D0%B3%D0%B8%D1%81%D1%82%D1%80%D0%BE%D0%B2).

Настроить параметры модуля можно в [веб-интерфейсе](https://wirenboard.com/wiki/Wiren_Board_Web_Interface) контроллера Wiren Board, или через [сторонние программы.](https://wirenboard.com/wiki/Working_with_WB_devices_without_a_controller)

### **Параметры порта по умолчанию**

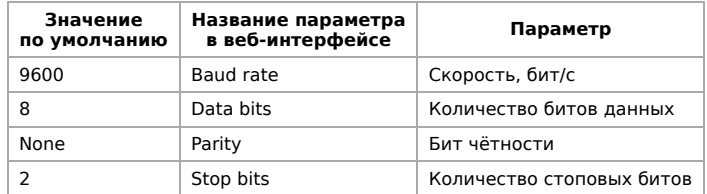

При необходимости их можно изменить, смотрите инструкцию в статье [Настройка параметров обмена данными](https://wirenboard.com/wiki/UART_Communication_Settings).

Для ускорения отклика устройств рекомендуем поднять скорость обмена до 115 200 бит/с.

#### **Modbus-адрес**

Каждое устройство на линии имеет уникальный адрес в диапазоне от 1 до 247. Адрес устройства, установленный на заводе, указан на отдельной наклейке со штрихкодом. На заводе устройствам Wirenboard в одной партии присваиваются разные адреса, поэтому в вашем заказе, скорее всего, адреса не будут повторяться.

[О том, как узнать, изменить или сбросить Modbus-адрес устройства, читайте в статье Modbus-адрес](https://wirenboard.com/wiki/Wiren_Board_Device_Modbus_Address) устройства Wiren Board.

#### **Карта регистров**

#### **[Карта регистров модулей реле](https://wirenboard.com/wiki/Relay_Module_Modbus_Management)**

### **Обновление прошивки и сброс настроек**

Большинство устройств Wiren Board поддерживают обновление прошивки (микропрограммы) по протоколу Modbus. Это даёт возможность расширять функциональные возможности устройств и устранять ошибки в микропрограмме непосредственно на месте монтажа.

Инструкции:

- [Обновление прошивки](https://wirenboard.com/wiki/WB_Modbus_Devices_Firmware_Update)
- [Настройка параметров подключения](https://wirenboard.com/wiki/UART_Communication_Settings)
- [Modbus-адрес: узнать, сбросить или изменить](https://wirenboard.com/wiki/Wiren_Board_Device_Modbus_Address)

Узнать о выходе новой версии прошивки можно в [Журнале изменений прошивок](https://wirenboard.com/wiki/Firmware_Changelog).

**Внимание!** При обновлении прошивки на модуле WB-MR6C стирается Mapping матрица

### **Известные неисправности**

[Список известных неисправностей](https://wirenboard.com/wiki/WB-MR6%D0%A1:_Errata)

# **Ревизии устройства**

Номер партии (Batch № ) указан на наклейке на боковой поверхности корпуса или на печатной плате.

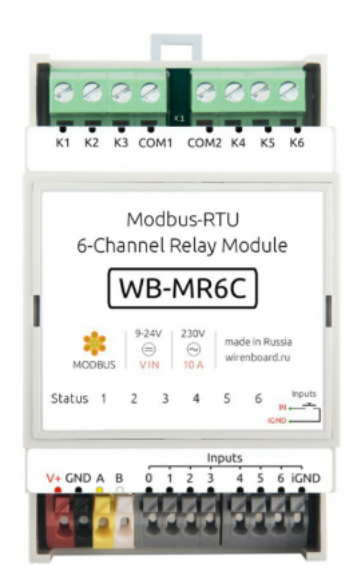

Релейный модуль WB-MR6C с нажимными клеммниками

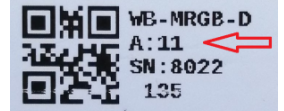

Modbus-адрес, установленный на производстве

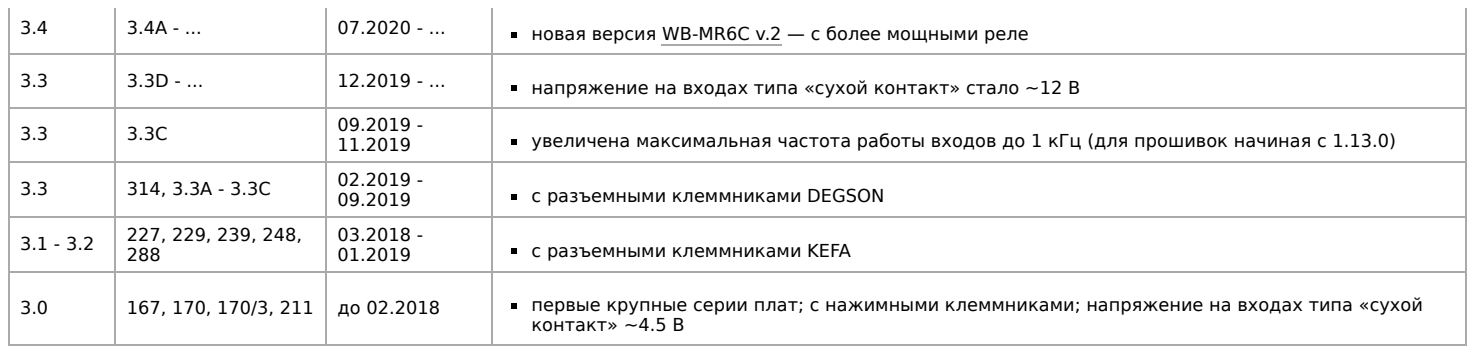

# **Изображения и чертежи устройства**

**Corel Draw 2018 (шрифт — Ubuntu):** [Файл:WB-Library.cdr.zip](https://wirenboard.com/wiki/%D0%A4%D0%B0%D0%B9%D0%BB:WB-Library.cdr.zip)

**Corel Draw PDF:** [Файл:WB MR6C.cdr.pdf](https://wirenboard.com/wiki/%D0%A4%D0%B0%D0%B9%D0%BB:WB_MR6C.cdr.pdf)

**Autocad 2013 DXF:** [Файл:WB MR6C.dxf.zip](https://wirenboard.com/wiki/%D0%A4%D0%B0%D0%B9%D0%BB:WB_MR6C.dxf.zip)

<span id="page-35-0"></span>**Autocad PDF:** [Файл:WB MR6C.pdf](https://wirenboard.com/wiki/%D0%A4%D0%B0%D0%B9%D0%BB:WB_MR6C.pdf)

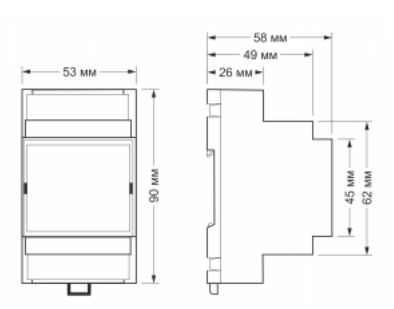

Габаритные размеры WB-MR6C в корпусе 3 DIN
# **Рекомендации по выбору реле**

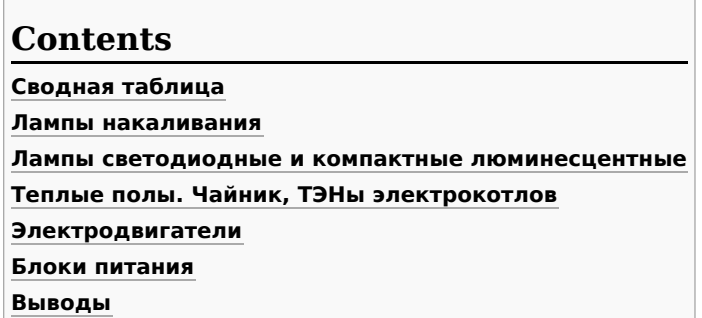

# <span id="page-36-0"></span>**Сводная таблица**

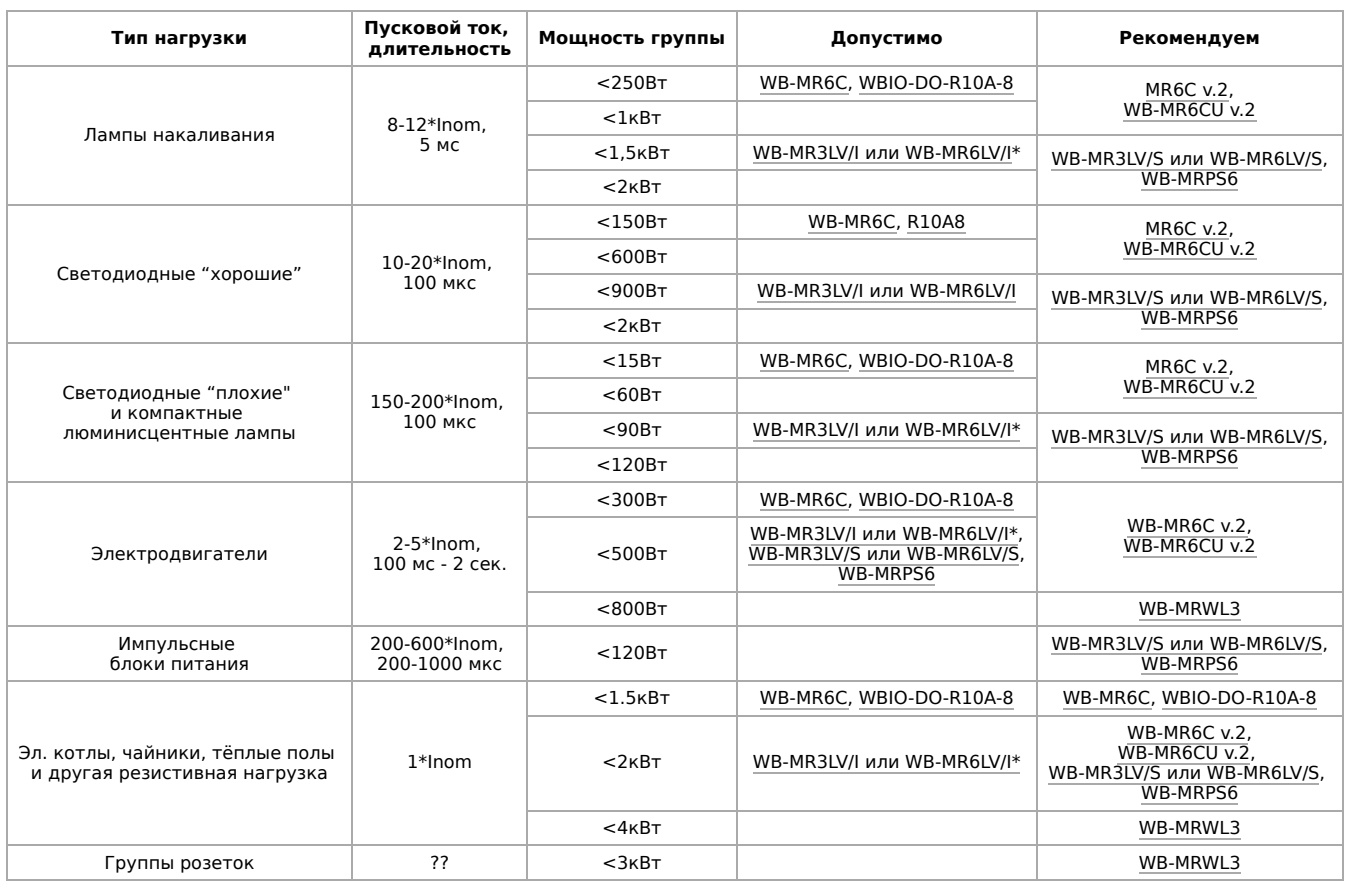

\* для контакта NO, для NC допустимая мощность в ~3 раза меньше

Методика расчета: Максимальный коммутируемый ток для реле делится на кратность пускового тока нагрузки, делится на 1,41, умножается на 230В, округляется до целого вниз. Или по мощности, если по нему ограничение меньше.

Почему именно так? Ведь в характеристиках используемых реле ток (а значит и мощность) гораздо выше рекомендуемых. Ответ прост - **пусковые токи**.

Разберем категории нагрузок.

# <span id="page-36-1"></span>**Лампы накаливания**

Принято считать, что это - исключительно резистивная нагрузка. Но пока спираль лампы холодная, она имеет сопротивление сильно меньшее по сравнению с рабочим. Лампа накаливания мощностью 95 Вт имеет сопротивление 40 Ом, что оценочно дает пусковой ток до 320 В / 40 Ом = 8 А, то есть, в 13 раз больше номинального. Видно, что пусковой ток превышает номинал в 8 раз, время разогрева спирали составляет менее одного полупериода, а длительность пика — примерно 2 мс.

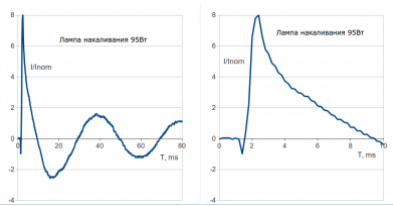

Ток через спираль холодной лампы

# <span id="page-36-2"></span>**Лампы светодиодные и компактные люминесцентные**

Такие лампы небольшой мощности содержат в себе выпрямитель (диодный мост) с конденсатором. То есть, это чисто емкостная нагрузка, и пусковой ток должен быть очень большим. Как правило, для его снижения производители ставят перед мостом резистор и(или) термистор. Видно, что у ламп из IKEA всё весьма хорошо. А вот у других светодиодных ламп пусковой ток превышает номинал в 150 — 200 раз, и длительность пиков составляет ~100 мкс.

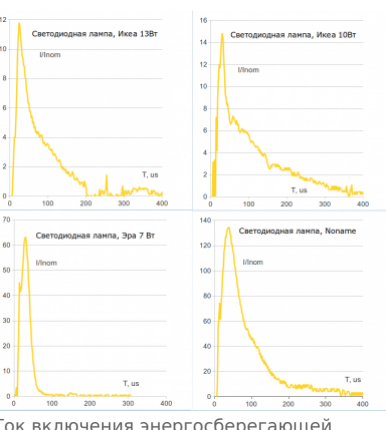

#### Ток включения энергосберегающей лампы

# <span id="page-37-0"></span>**Теплые полы. Чайник, ТЭНы электрокотлов**

Температурный коэффициент нихромовых спиралей для рабочих температур в ТЭНах весьма мал, и пусковой ток близок к номинальному. Исключение — саморегулирующиеся кабели для теплых полов. У них - полупроводниковый нагревающий элемент, его пусковой ток может быть больше в 2 раза.

# <span id="page-37-1"></span>**Электродвигатели**

Верно, что у индуктивной нагрузки пусковой ток нулевой. И да, в момент замыкания контактов ток и правда нарастает плавно, но затем: 1. если момент замыкания попал в нуль напряжения, то всплеск тока двукратный (для чисто индуктивной нагрузки); 2. пока двигатель не выйдет на номинальные обороты, ток превышает в несколько раз номинальный; чем мощнее двигатель, тем больше превышение.

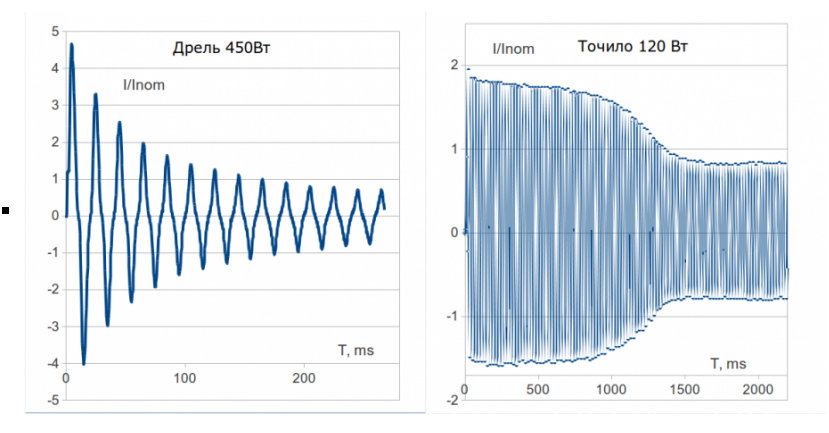

Ток включения двигателя

# <span id="page-37-2"></span>**Блоки питания**

Аналогично светодиодным лампам на входе у этих блоков питания стоит диодный мост и конденсаторы большой емкости. Для снижения пусковых токов производители ставят NTC-термисторы, зеленые (иногда черные) и круглые. В холодном состоянии они имеют заметное сопротивление, чем и ограничивают пусковой ток. При работе блока питания термистор нагревается, и его сопротивление снижается (в 20 — 30 раз), практически не мешая протеканию тока. Но после выключения блока питания некоторое время (до 1 минуты) термистор остается горячим и не может ограничивать пусковой ток. Поэтому крайне желательно после выключения блока питания подождать 10 — 30 с перед его повторным включением. Ниже представлены графики с повторным включением через ~15 с (при быстром переключении пики еще больше):

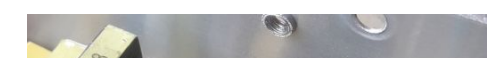

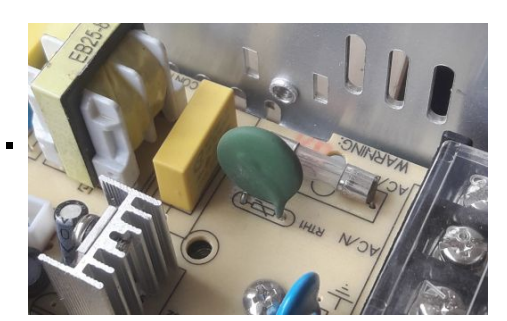

Термистор на плате БП

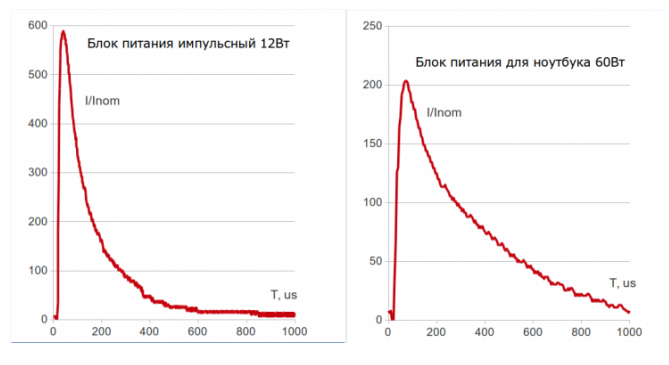

Ток включения БП

# <span id="page-38-0"></span>**Выводы**

В документации на реле могут указывать несколько токов: номинальный ток (Contact rating current) и максимальный ток переключения (Max. switching current) или пусковой ток (Inrush current) и т. д. И у «обычных» реле пусковой ток часто не указывают. То есть, если на реле написано «10А», то значит, по умолчанию у него и пусковой ток при коммутации не должен превышать 10А. Возможно, его можно умножить на 2, но это не точно.

Если максимальный пусковой ток 10-20А, а светодиодная лампочка имеет пусковой ток в 100 раз больше от номинала, то это очень грустно: получается, что коммутировать можно только 20-40 Вт лампочек. Так что с обычными реле нужно либо сильно ограничить себя в выборе нагрузки и занижать мощность, либо быть готовым к тому, что контакты будут часто свариваться, и реле придется менять. Для нагрузки с большими пусковыми токами лучше использовать специальные реле.

Отличие реле HF115F-I — особые контакты из AgSnO2, а HF115F-S еще и имеют специальную конструкцию из двух пар контактов, когда первая пара (вольфрамовые контакты, большой импульсный ток) замыкается чуть раньше второй (низкое сопротивление контакта, большой постоянный ток).

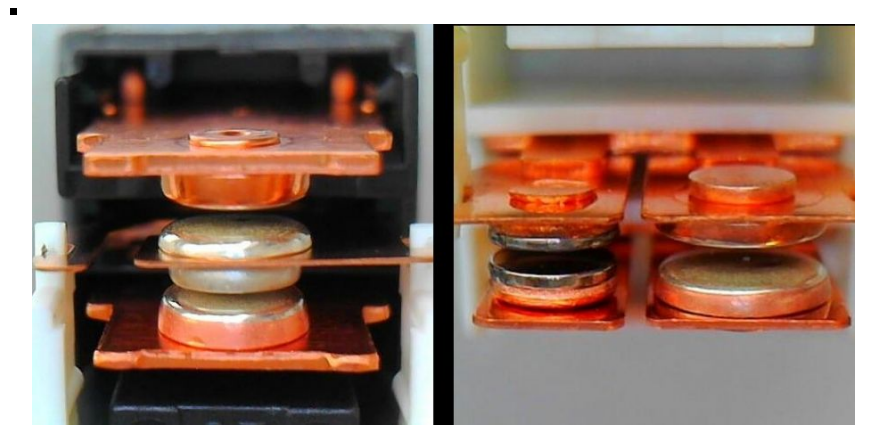

Контакты реле HF115F-I (слева) и HF115F-S (справа)

# **Hongfa HF32FV-16**

## **Модель**

HF32FV-16/5-HLTF(590) используется в продуктах Wiren Board.

# **UL Report**

## Для HF32FV-16/5-HLTF(590)

Contact Material — AgSnO2

16A, 250 V ac, General Use, 30 K cycles, 85 °C TV-5, 120 V ac, 25 K cycles, 40°C TV-8, 120 V ac, 25 K cycles, 40°C 120 V ac, 1000 W, tungsten, 20 K cycles, 40°C 1A, 120 V ac, Electronic Ballast, 20 K cycles, 40°C 

Пусковой ток до 80 А при напряжении 230 В.

## **Ссылки**

Datasheet: [Файл:HF32FV-16.pdf](https://wirenboard.com/wiki/%D0%A4%D0%B0%D0%B9%D0%BB:HF32FV-16.pdf)

# **Mapping-матрица**

- **[English](https://wirenboard.com/wiki/I/O_Mapping_Matrix/en)**
- русский

# **Contents**

#### **[Назначение](#page-21-0)**

## **[Устройство и принцип работы](#page-40-0)**

## [Классическая матрица](#page-40-1)

[Матрицы для кнопок с распознаванием нажатий](#page-41-0)

# **Назначение**

Релейные модули имеют несколько режимов работы реле от входов. И один из них — это взаимодействие согласно Mappingматрице.

Режимы настраиваются индивидуально на каждый вход регистрами № 9-16, см. [карту регистров модулей реле.](https://wirenboard.com/wiki/Relay_Module_Modbus_Management)

Матрица действий над выходами по изменению состояний входов позволяет гибко настраивать реакцию устройства в зависимости от изменения его входов. [Эта функциональность появилась с версии](https://wirenboard.com/wiki/WB-MWAC) **1.9.0** для устройств серии **WB-MR** и WB- MWAC.

# <span id="page-40-0"></span>**Устройство и принцип работы**

## <span id="page-40-1"></span>**Классическая матрица**

Mapping-матрица находится в регистрах начиная с адреса 384, и содержит 64 регистра из расчета 8 входов / 8 выходов. В каждом регистре записан код действия входа на выход. Если в устройстве количество входов и/или выходов меньше 8, то адреса регистров **не** меняются — просто строки/столбцы для отсутствующих регистров не учитываются. Исключение — устройства с 2 входами и выходами.

В ячейке на пересечении строки входа и столбца выхода — регистр действия входа на выход. В него записывается 16-битное слово **0b0000 0000 0000 yyxx**, где биты **yy** описывают действия при замыкании входа (переход из 0 в 1, передний фронт), а биты **xx** — при размыкании (из 1 в 0, задний фронт).

Действия, в зависимости от битов:

- 00 ничего не делать
- $01 -$  выключить
- $10 BK$ лючить
- 11 инвертировать значение

Таким образом, можно запрограммировать реакцию каждого выхода на замыкание и размыкание любых входов.

[Примеры программирования взаимодействия входов и выходов](https://wirenboard.com/wiki/Examples_of_interaction)

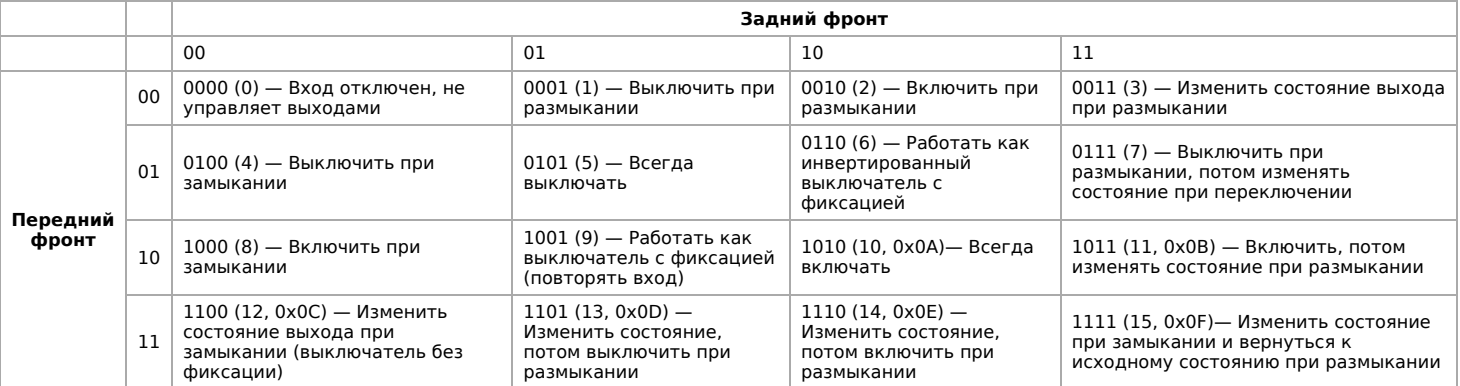

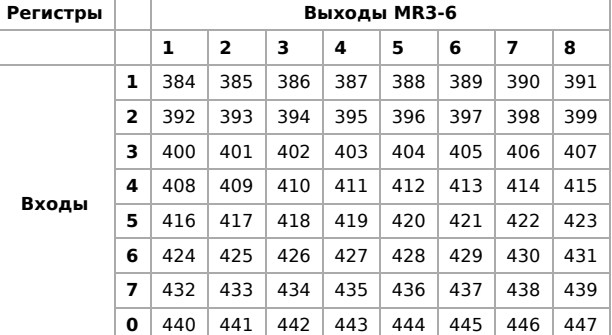

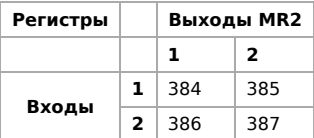

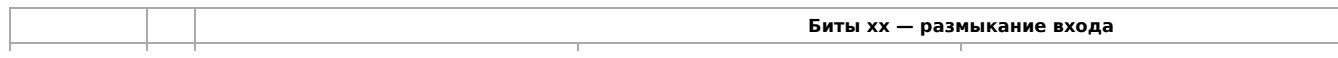

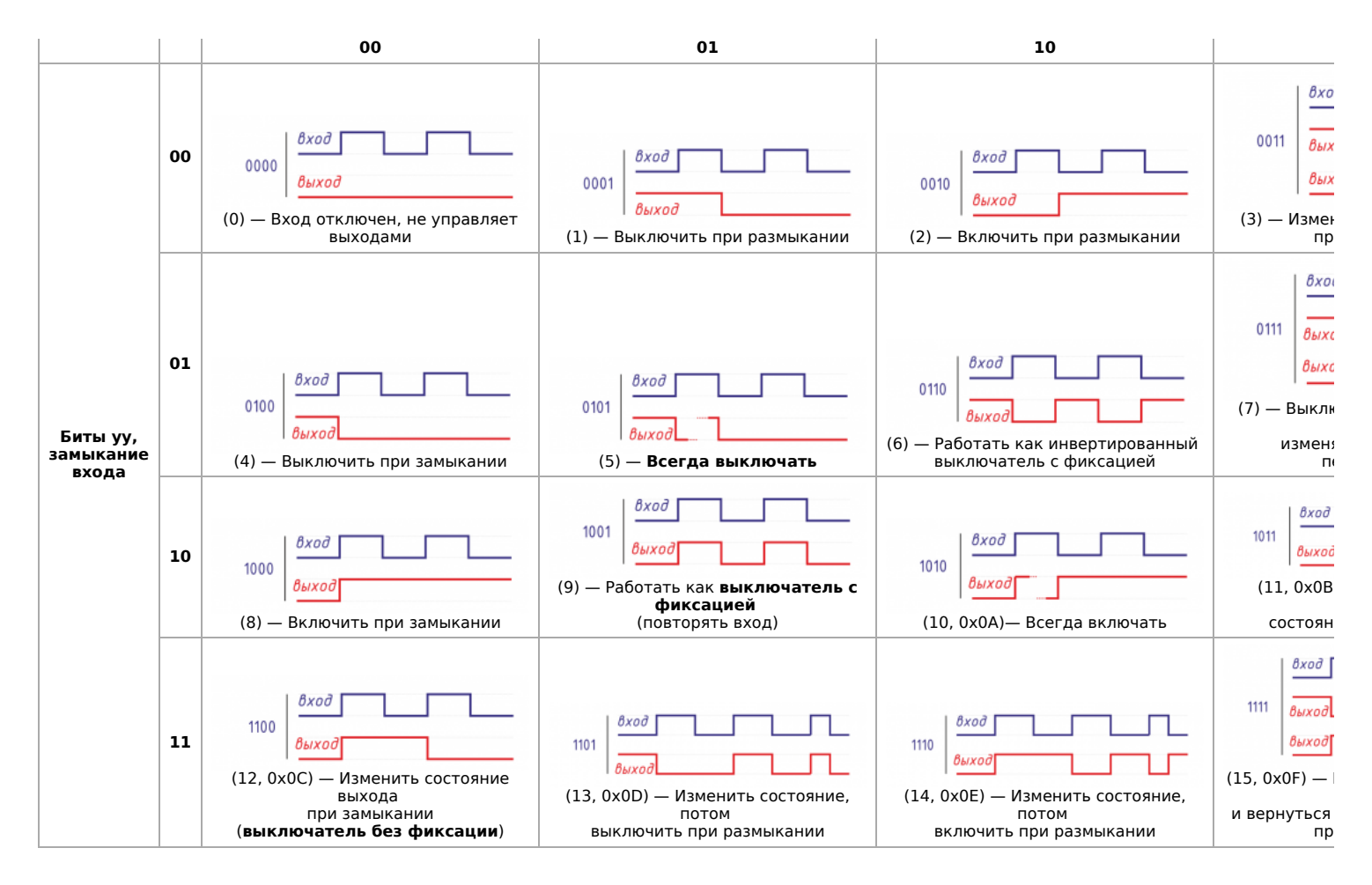

#### <span id="page-41-0"></span>**Матрицы для кнопок с распознаванием нажатий**

Начиная с версии прошивки 1.17.0 появились дополнительные матрицы с возможностью настроить входы как кнопки для детектирования различных четырёх типов нажатий:

- короткое,
- длинное,
- двойное  $\blacksquare$
- и сначала короткое, затем длинное.

Настраиваемые действия аналогичны Mapping-матрице, также как и принцип выбора регистра на пересечении. Биты **yy** не используются.

[Карты регистров для настройки матриц нажатий описаны ниже, про настройку можно почитать в статье Примеры](https://wirenboard.com/wiki/Examples_of_interaction) программирования взаимодействия входов и выходов

Mapping-матрица коротких нажатий:

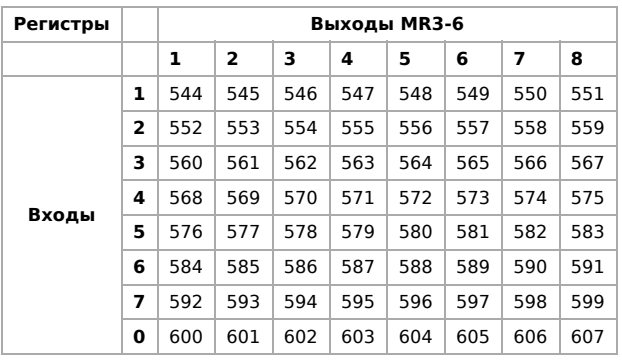

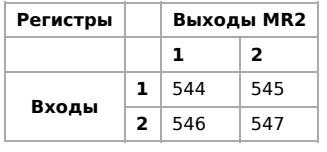

Mapping-матрица длинных нажатий:

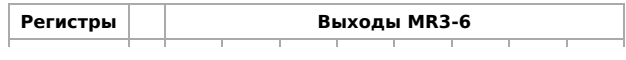

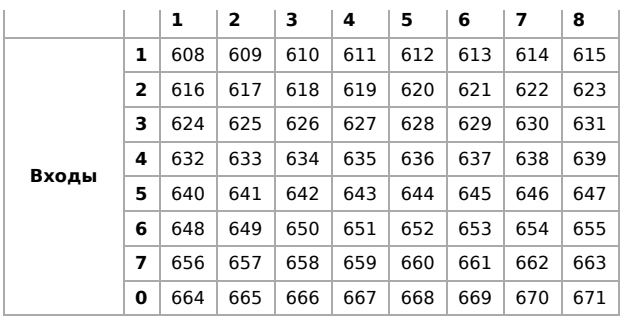

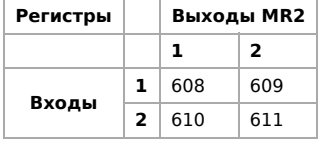

Mapping-матрица двойных нажатий:

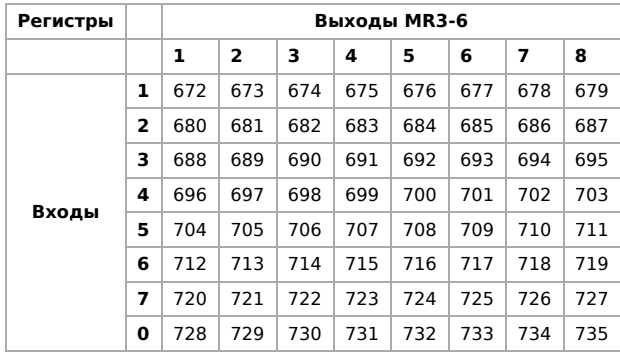

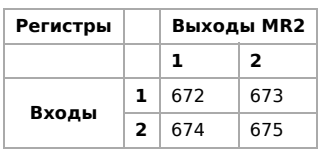

Mapping-матрица сначала коротких, потом длинных нажатий:

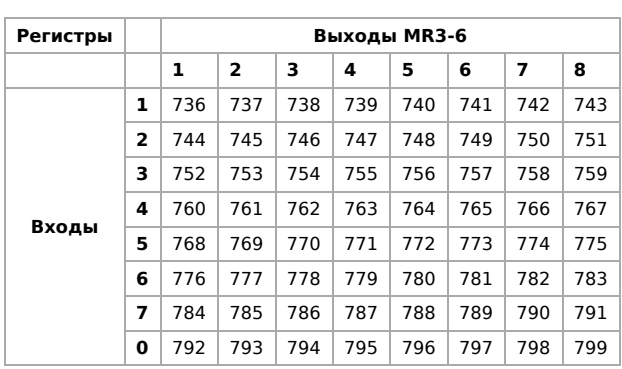

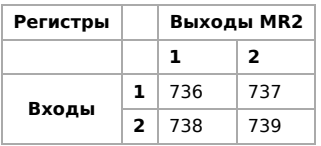

**У db li t**

# **Утилита «modbus\_client»**

# **Contents**

## **[Описание](#page-43-0)**

**[Подготовка к работе](#page-43-1)** [Контроллер Wiren Board](#page-43-2) [Настольный компьютер с Linux](#page-43-3)

## **[Аргументы командной строки](#page-43-4)**

**[Примеры использования с оборудованием Wiren Board](#page-44-0)** [Проверка подключения к устройству и считывание адреса](#page-44-1) [Запись нового адреса](#page-45-0) [Чтение сигнатуры устройства](#page-45-1) [Чтение версии прошивки](#page-46-0) [Настройка параметров трансформаторов](#page-46-1) [Включение реле релейного модуля](#page-46-2) [Одновременное включение нескольких реле](#page-46-3) [Настройка взаимодействия входов и выходов реле](#page-47-0)

# <span id="page-43-0"></span>**Описание**

**modbus\_client** — утилита для опроса устройств по протоколам Modbus RTU и Modbus TCP из командной строки.

# <span id="page-43-1"></span>**Подготовка к работе**

## <span id="page-43-2"></span>**Контроллер Wiren Board**

Утилита modbus\_client предустановлена на все контроллеры Wiren Board. Для использования утилиты нужно подключиться к контроллеру по протоколу [SSH](https://wirenboard.com/wiki/SSH).

Обычно порт RS-485 занят [драйвером wb-mqtt-serial](https://wirenboard.com/wiki/%D0%94%D1%80%D0%B0%D0%B9%D0%B2%D0%B5%D1%80_wb-mqtt-serial), поэтому перед запуском modbus\_client этот драйвер надо остановить:

service wb-mqtt-serial stop # для Wiren Board 5 и позднее service wb-homa-modbus stop # для Wiren Board 4

После завершения работы с modbus\_client запустите драйвер обратно:

service wb-mqtt-serial start # для Wiren Board 5 и позднее service wb-homa-modbus start # для Wiren Board 4 

## <span id="page-43-3"></span>**Настольный компьютер с Linux**

Скачайте пакет для настольных компьютеров с Linux [\(https://github.com/contactless/modbus-utils/releases/download/1.2/modbus](https://github.com/contactless/modbus-utils/releases/download/1.2/modbus-utils_1.2_amd64.deb)utils\_1.2\_amd64.deb).

Перейдите в папку со скаченным пакетом и установите его командой:

sudo apt install ./modbus-utils\_1.2\_amd64.deb 

Также автоматически должен установиться пакет libmodbus, если этого не произошло — установите его из репозитория apt.

# <span id="page-43-4"></span>**Аргументы командной строки**

Значения параметров (адрес устройства или регистра, таймаут, тип функции, значение для записи в регистр и т.д.) можно указывать как в шестнадцатеричном 0x\*\*, так и в десятичном виде.

Вызов modbus\_client без аргументов выдает краткое описание возможных аргументов команды:

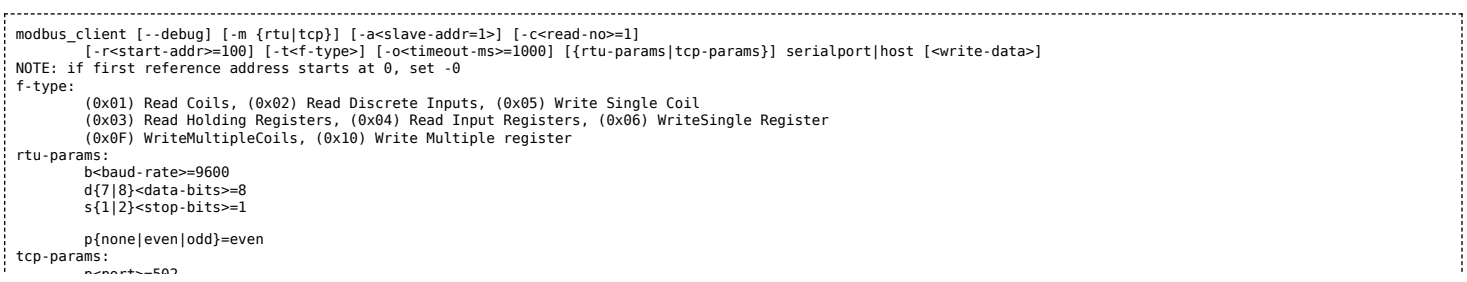

#### **Общие аргументы**

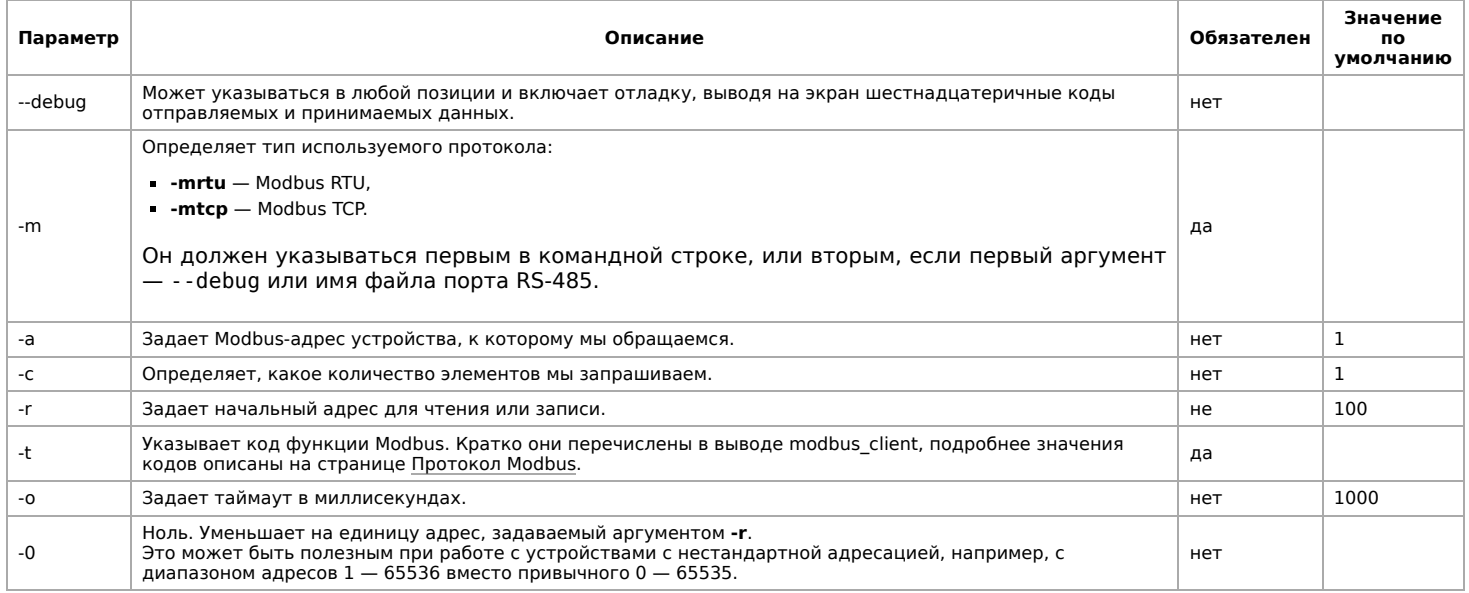

Затем указываются специфические параметры протокола (Modbus RTU или Modbus TCP). Несмотря на информацию, выводимую в подсказке, эти параметры также начинаются со знака - (минус,дефис).

### **Для Modbus RTU**

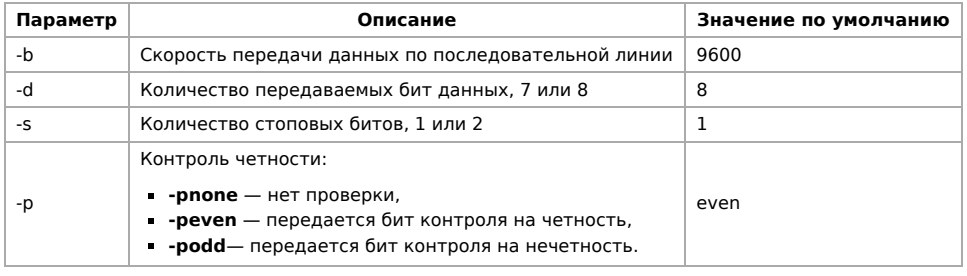

#### **Для Modbus TCP**

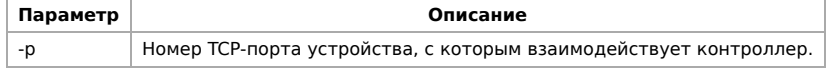

Далее следует имя файла порта RS-485 или адрес хоста, а в конце необязательный параметр — данные для функций записи.

# <span id="page-44-0"></span>**Примеры использования с оборудованием Wiren Board**

## <span id="page-44-1"></span>**Проверка подключения к устройству и считывание адреса**

Все устройства Wiren Board с протоколом Modbus RTU хранят адрес в регистре 128 — его удобно считывать для проверки подключения.

Читаем содержимое регистра 128 из устройства с адресом 2, подключенного к serial-порту /dev/ttyRS485-1, с помощью функции 0x03 (Read Holding Registers):

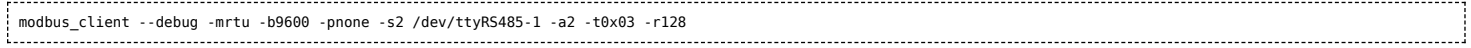

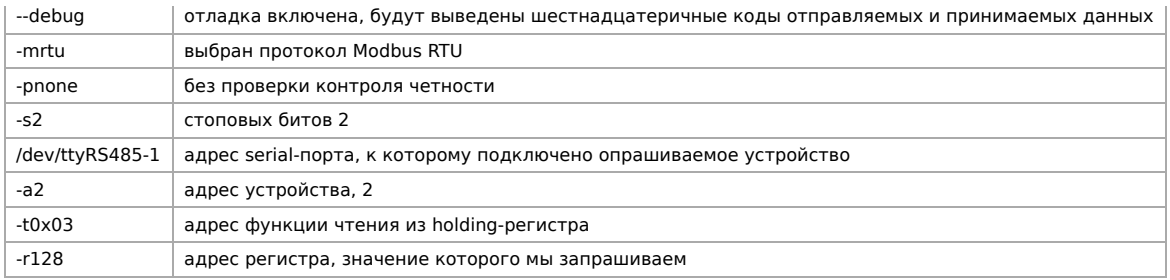

#### Ответ:

Opening /dev/ttyRS485-1 at 9600 bauds (N, 8, 2) [02][03][00][80][00][01][85][D1] Waiting for a confirmation... <02><03><02><00><02><7D><85> SUCCESS: read 1 of elements: Data: 0x0002

<span id="page-45-0"></span>**Запись нового адреса**

Записываем новый адреса устройства в регистр 128, используя функцию 0x06 (Write Single Register).

В примере используется широковещательный адрес 0. Использование примера в таком виде изменит адрес на всех устройствах Wiren Board, подключенных к порту /dev/ttyRS485-1. Чтобы этого не произошло — отсоедините другие устройства от шины.

modbus\_client --debug -mrtu -pnone -s2 /dev/ttyRS485-1 -a0 -t0x06 -r128 2

Где 0 — широковещательный адрес, а 2 — адрес, который нужно задать.

Ответ:

```
-------------------------
Data to write: 0x2
Opening /dev/ttyRS485-1 at 9600 bauds (N, 8, 2)
[00][06][00][80][00][02][08][32]
Waiting for a confirmation.
ERROR Connection timed out: select
ERROR occured!
```
Сообщение об ошибке возникает всегда, когда запись производится на специальный (широковещательный) адрес 0 (-a0). Теперь к устройству нужно обращаться по адресу 2.

Пример **неправильного** использования команды:

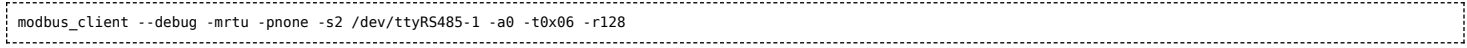

Здесь не указано значение, которое нужно записать в регистр адреса, поэтому устройство получит неизвестное значение.

## <span id="page-45-1"></span>**Чтение сигнатуры устройства**

Прочтем регистры релейного модуля WB-MR14 с адресом 1, содержащие сигнатуру (модель) устройства: WBMR14. Известно, что сигнатура хранится по адресу 200 и занимает 6 регистров.

modbus\_client --debug -mrtu -pnone -s2 /dev/ttyRS485-1 -a1 -t0x03 -r200 -c 6

Ответ:

Opening /dev/ttyAPP1 at 9600 bauds (N, 8, 2) [01][03][00][C8][00][06][44][36]

Waiting for a confirmation... <01><03><0C><00><57><00><42><00><4D><00><52><00><31><00><34><D4><76>

SUCCESS: read 6 of elements:

Data: 0x0057 0x0042 0x004d 0x0052 0x0031 0x0034

В ответе мы получили шесть 16-битных значений, в каждом из которых содержится код одного ASCII-символа. Преобразуем их:

echo -e \$(modbus\_client -mrtu -pnone -s2 /dev/ttyRS485-1 -a1 -t0x03 -r200 -c 6 | grep Data | sed -e 's/.\*Data://' -e 's/ 0x00/\\x/g')

Ответ:

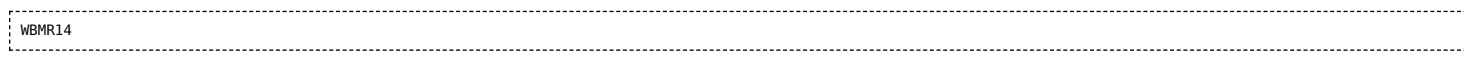

#### <span id="page-46-0"></span>**Чтение версии прошивки**

Прочтем версию прошивки из модуля с modbus-адресом 189. По адресу 250 хранится null-termitated строка максимальной длиной в 16 регистров. Прочтем 16 регистров, начиная с адреса 250, и преобразуем полученный шестнадцатеричный ответ в символьную строку:

echo -e \$(modbus client -mrtu -pnone -s2 /dev/ttyRS485-1 -a189 -t0x03 -r250 -c 16 | grep Data | sed -e 's/.\*Data://' -e 's/ 0x00/\\x/g')

В результате выполнения команды получаем строку, например **1.3.1**.

#### <span id="page-46-1"></span>**Настройка параметров трансформаторов**

Для настройки трансформаторов запишите нужные значения в регистры счётчика. Номера регистров смотрите в карте регистров счётчика.

В примере задаются параметры трёх трансформаторов, подключенных к первому каналу счётчика WB-MAP12E(H).

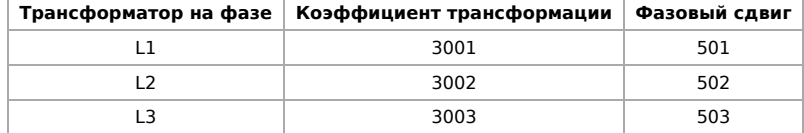

Настройки записываются в память конкретного WB-MAP один раз:

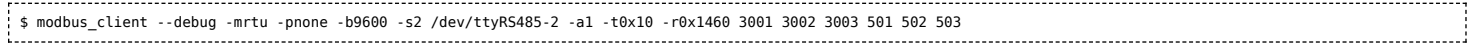

#### <span id="page-46-2"></span>**Включение реле релейного модуля**

На модуле WB-MR14 включим реле с номером 6 (адреса регистров флагов начинаются с нуля, помним об этом!). Используем для этого команду 0x05 (Write Single Coil):

modbus\_client --debug -mrtu -pnone -s2 /dev/ttyRS485-1 -a1 -t0x05 -r5 1 . . . . . . . . . . . . . . .

#### Ответ:

Data to write: 0x1 Opening /dev/ttyRS485-1 at 9600 bauds (N, 8, 2) [01][05][00][05][FF][00][9C][3B] Waiting for a confirmation. <01><05><00><05><FF><00><9C><3B> SUCCESS: written 1 elements! 

Обратите внимание, утилита modbus\_client при записи заменила 1 на 0x00FF, поскольку именно это значение служит для включения реле. Любое ненулевое значение будет заменено на 0x00FF, поэкспериментируйте.

#### <span id="page-46-3"></span>**Одновременное включение нескольких реле**

Включим все нечетные реле и выключим все четные. Для этого используем функцию 0x0F (Write Multiple Coils). В модуле всего 14 реле, так что мы должны передать значения для 14 регистров с 0 по 13.

modbus\_client --debug -mrtu -pnone -s2 /dev/ttyRS485-1 -a1 -t0x0F -r0 -c 14 255 0 255 0 255 0 255 0 255 0 255 0 255 0

Ответ:

Data to write: 0xff 0x00 0xff 0x00 0xff 0x00 0xff 0x00 0xff 0x00 0xff 0x00 0xff 0x00

Opening /dev/ttyRS485-1 at 9600 bauds (N, 8, 2)

```
[01][0F][00][00][00][0E][02][55][15][1A][97]
Waiting for a confirmation...
```
<01><0F><00><00><00><0E><D4><0F>

```
SUCCESS: written 14 elements!
```
Обратите внимание на структуру данных запроса:

- $[01]$  адрес
- $[0F]$  код функции Write Multiple Coils
- [00][00] адрес первого регистра флагов для записи
- [00][0E] количество элементов для записи (14)
- [02] количество байт данных (14 бит помещаются в 2 байтах)
- $=$  [55][15] 01010101 00010101 (первое реле младший бит первого байта, 8 реле старший бит первого байта, 9 реле младший бит второго байта)

младший бит второго байта)

 $[1A][97] - CRC16$ 

А так же на структуру ответа:

- <01> адрес
- $\sim$  <0F> код функции Write Multiple Coils
- <00><00> адрес первого регистра флагов для записи
- <00><0E> количество записанных регистров флагов
- $\sim$  <D4><0F>  $-$  CRC16

Подробнее описание структуры данных запросов и ответов можно найти на странице [Протокол Modbus](https://wirenboard.com/wiki/%D0%9F%D1%80%D0%BE%D1%82%D0%BE%D0%BA%D0%BE%D0%BB_Modbus).

**1 6 d 1 d 6 d 1 d 1 d 1 d 1 d 1 d 1 d 1 d** 

## <span id="page-47-0"></span>**Настройка взаимодействия входов и выходов реле**

Примеры смотрите в статье [Примеры настройки взаимодействия входов и выходов](https://wirenboard.com/wiki/Examples_of_interaction).

# **Работа с Modbus-устройствами Wiren Board без контроллера**

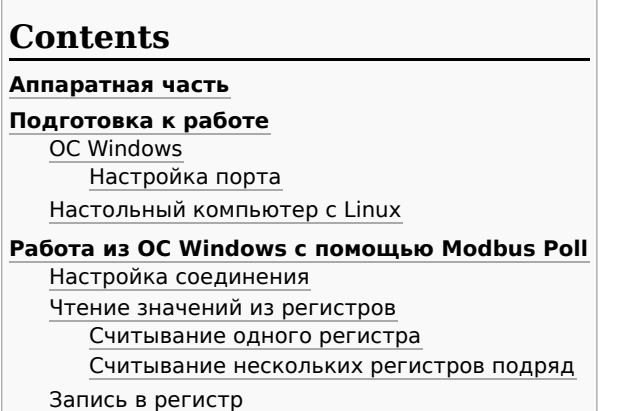

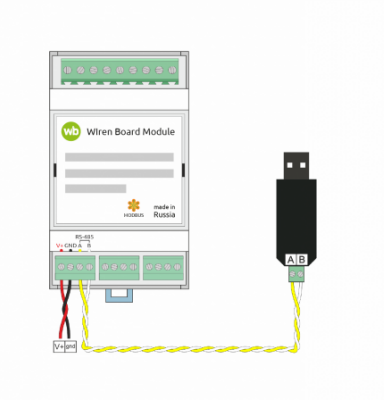

Схема подключения modbus-устройств через адаптер USB-RS485. Если у адаптера есть клемма GND подключите её к клемме GND modbusустройства

# <span id="page-48-0"></span>**Аппаратная часть**

Большинство устройств Wiren Board могут работать без управления контроллером — достаточно подать питание на клеммы «V+» и «GND». Но для их настройки и считывания данных потребуется подключиться к ним по протоколу Modbus. Для этого вы можете использовать компьютер с ОС Windows или Linux и адаптер USB-RS485.

Чтобы начать обмен с modbus-устройством, нужно клеммы **A** и **B** устройства подключить ко входам адаптера, подать на устройство питание и настроить программное обеспечение на компьютере.

# **Подготовка к работе**

Независимо от используемой операционной системы вам нужно знать [modbus-адрес](https://wirenboard.com/wiki/%D0%9E%D0%BF%D1%80%D0%B5%D0%B4%D0%B5%D0%BB%D0%B5%D0%BD%D0%B8%D0%B5_%D0%B8_%D0%B8%D0%B7%D0%BC%D0%B5%D0%BD%D0%B5%D0%BD%D0%B8%D0%B5_Modbus-%D0%B0%D0%B4%D1%80%D0%B5%D1%81%D0%B0_%D1%83%D1%81%D1%82%D1%80%D0%BE%D0%B9%D1%81%D1%82%D0%B2_Wirenboard) устройства, [коды функций](https://wirenboard.com/wiki/%D0%9F%D1%80%D0%BE%D1%82%D0%BE%D0%BA%D0%BE%D0%BB_Modbus#%D0%9A%D0%BE%D0%B4%D1%8B_%D1%84%D1%83%D0%BD%D0%BA%D1%86%D0%B8%D0%B9_%D1%87%D1%82%D0%B5%D0%BD%D0%B8%D1%8F_%D0%B8_%D0%B7%D0%B0%D0%BF%D0%B8%D1%81%D0%B8_%D1%80%D0%B5%D0%B3%D0%B8%D1%81%D1%82%D1%80%D0%BE%D0%B2) чтения и записи регистров, а также адреса регистров устройства. Перечень общих для всех устройств Wiren Board регистров можно найти в [таблице общих регистров.](https://wirenboard.com/wiki/Common_Modbus_Registers) Полный список регистров для каждого устройства смотрите в документации к нему.

# <span id="page-48-1"></span>**ОС Windows**

[Для подключения по протоколу Modbus из ОС Windows мы рекомендуем использовать утилиту Modbus Poll \(https://www.modbu](https://www.modbustools.com/download.html) stools.com/download.html) из комплекта Modbus Tools. Она может одновременно опрашивать несколько устройств на шине и отправлять на них данные.

Программа платная, но с бесплатным пробным периодом в 30 дней.

Можно также использовать [termite \(http://s2-team.ru/wrkrs/prods/modbus-tools/termite/\)](http://s2-team.ru/wrkrs/prods/modbus-tools/termite/) — есть «Pro» и «Free» версия.

### <span id="page-48-2"></span>**Настройка порта**

Перед подключением к устройству нужно настроить USB-RS485 адаптер: установить драйвер и указать параметры:

- Вставьте адаптер USB-RS485 в USB-порт компьютера.
- Откройте на компьютере **Диспетчер устройств**, для этого кликните правой кнопкой мыши на меню «Пуск» и выберите пункт «Диспетчер устройств».
- Найдите в дереве тип устройств **Порты (COM и LPT)**, разверните ветку и найдите в ней свой адаптер. Если устройство выделено восклицательным знаком — это значит, что драйвер не был установлен автоматически. Установите его вручную по инструкции производителя.
- Если драйвер установлен успешно, то выделите адаптер и в контекстном меню правой кнопки мыши выберите пункт «Свойства».
- В открывшемся окне, на вкладке **Настройки порта** укажите параметры: **Бит в секунду** 9600, **Биты данных** 8, **Четность** — Нет, **Стоповые биты** — 2. Если на вкладке имеется «флажок RS485», то включите его.

## **Настольный компьютер с Linux**

Для работы с modbus-утройством используется утилита [modbus\\_client](https://wirenboard.com/wiki/Modbus-client).

Скачайте пакет для настольных компьютеров с Linux [\(https://github.com/contactless/modbus-utils/releases/download/1.2/modbus](https://github.com/contactless/modbus-utils/releases/download/1.2/modbus-utils_1.2_amd64.deb)utils 1.2 amd64.deb).

Перейдите в папку со скаченным пакетом и установите его командой:

Также автоматически должен установиться пакет libmodbus, если этого не произошло — установите его из репозитория apt.

Как работать и примеры использования смотрите в статье [modbus\\_client](https://wirenboard.com/wiki/Modbus-client).

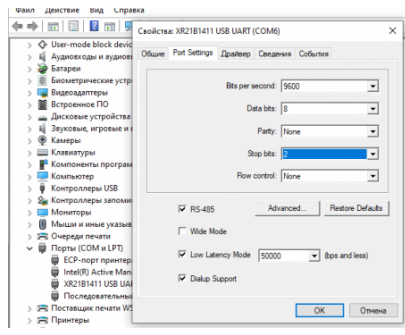

Настройка порта в диспетчере устройств

# <span id="page-49-0"></span>**Работа из ОС Windows с помощью Modbus Poll**

Рассмотрим работу с устройством по протоколу Modbus на примере трехфазного счетчика электроэнергии [WB-MAP3E](https://wirenboard.com/wiki/WB-MAP3E).

## <span id="page-49-1"></span>**Настройка соединения**

sudo apt install ./modbus-utils\_1.2\_amd64.deb

Перед началом работы нужно настроить соединение: выберите в меню **Connection** → **Connect** и в открывшемся окне укажите параметры соединения.

При запуске программы у вас уже будет открыто окно опроса устройства. Если вы его закрыли или вам нужно опросить еще одно устройство — выберите в меню **File** → **New**. Окно опроса устройства содержит таблицу, в строках которой выводится пара «Имя регистра» — «Значение».

## <span id="page-49-2"></span>**Чтение значений из регистров**

Чтобы вывести значение регистра в таблицу, нужно указать его тип, адрес и другие параметры опроса. Для этого в таблице выберите строку, вызовите контекстное меню правой кнопки мыши и кликните на пункте **Read/Write Definition**. Имя регистра необязательно и нужно для удобства восприятия информации, вводится вручную. Чтобы ввести имя, кликните дважды на ячейке и введите текст с клавиатуры.

#### <span id="page-49-3"></span>**Считывание одного регистра**

Для примера считаем из устройства значение одного Holding-регистра. В табличной части окна опроса выберите первую строку, кликните правой кнопкой мыши и в контекстном меню выберите **Read/Write Definition**.

Заполните параметры опроса регистра:

- **Slave id** modbus адрес устройства, напечатан на наклейке и имеет вид «Addr: XX».
- **Function** мы хотим считать holding-регистр, поэтому выберите **03: Read Holding Registers (4x)**. Тип регистра можно узнать из таблицы в документации на устройство.
- **Address mode** формат адреса регистра. Зависит от того, в каком виде представлен адрес регистра в документации на устройство.
- **Address** адрес регистра можно взять из таблицы регистров устройства. Мы считаем общий для всех наших устройств регистр — 110. Список общих регистров можно посмотреть на странице [Общие Modbus регистры](https://wirenboard.com/wiki/Common_Modbus_Registers). Обратите внимание на формат адреса — в нашем случае он десятичный. Если формат будет в шестнадцатеричном формате, то измените значение настройки **Address mode**.
- **Quantity** количество считываемых последовательно регистров, начиная с регистра, указанного в поле **Address**. Мы будем считывать один регистр — установите значение «1».
- **Scan Rate** период опроса регистра. Оставьте по умолчанию.
- **Address in Cell** если вы хотите вывести адрес регистра в ячейку рядом со значением отметьте этот флажок.

Остальные значения оставьте по умолчанию. Нажмите кнопку **OK**.

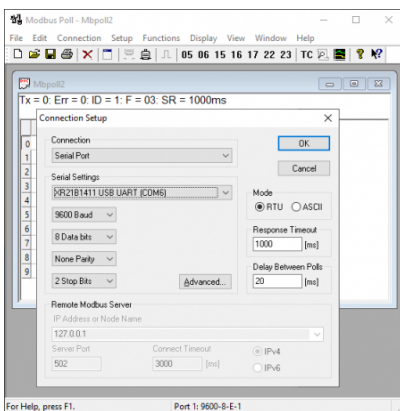

Настройка соединения в программе Modbus Poll

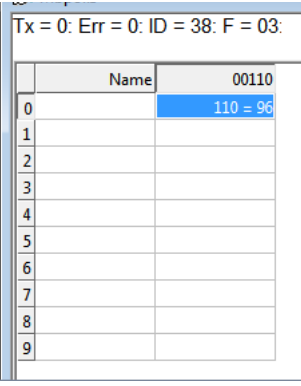

Считанное значение общего регистра с адресом «100»

## <span id="page-50-0"></span>**Считывание нескольких регистров подряд**

Считаем значение параметра «Прямая активная энергия для фазы L1». Находим его в [таблице регистров WM-MAP3E](https://wirenboard.com/wiki/WB-MAP3E_Data_Registers): тип параметра — Input, разрядность — u64 (занимает 4 регистра), адрес первого регистра — 0x1204.

Заполните параметры опроса регистров:

**Slave id** — 38.

 $\blacksquare$ 

- **Function** мы хотим считать input-регистр, поэтому выберите **04: Read Input Registers (3x)**.
- **Address mode** так как адрес первого регистра в шестнадцатеричном формате, выберите **Hex**.
- **Address** 1204. Адрес вводится без «0x».
- **Quantity** значение хранится в четырех регистрах, поэтому установите «4».
- **Address in Cell** установим флажок, чтобы вывести адреса регистров в ячейки.

Остальные значения оставьте по умолчанию. Нажимаем кнопку **OK**.

Так как [значение хранится в нескольких регистрах, то конечный результат нужно вычислить. Вы можете вычислить значение](https://wirenboard.com/wiki/WB-MAP12H_Data_Registers) вручную или автоматически конвертировать. Чтобы конвертировать значение регистров в десятичный вид, перейдите в меню **View** → выберите **64 Bit Unsigned** → **Little-endian**. Теперь десятичное значение будет отображено в первом регистре последовательности.

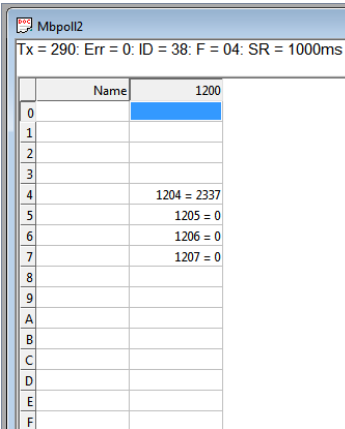

Считанный параметр «Прямая активная энергия для фазы L1» из счетчика WM-MAP3E. Шестнадцатеричный вид.

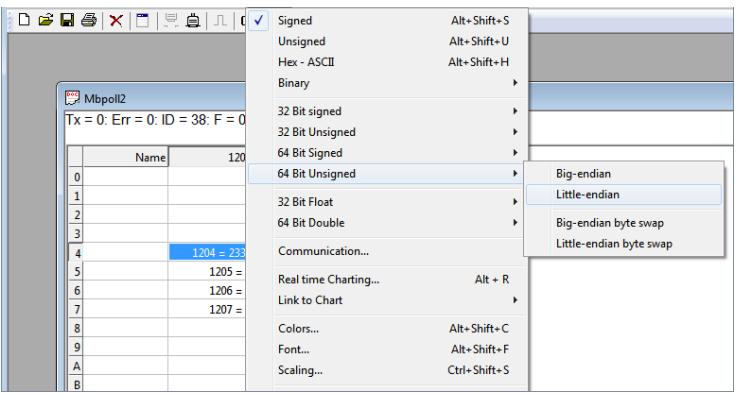

Переключение отображения параметров в десятичный вид

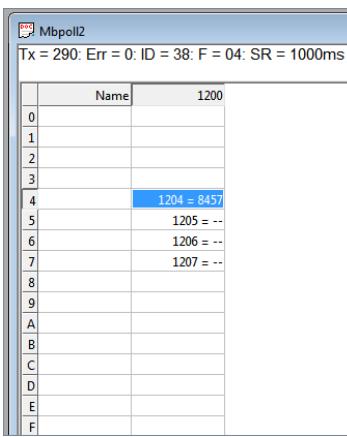

 $\blacksquare$ 

 $\blacksquare$ 

Считанный параметр «Прямая активная энергия для фазы L1» из счетчика WM-MAP3E. Десятичный вид.

## <span id="page-51-0"></span>**Запись в регистр**

Для демонстрации записи в регистр, изменим адрес modbus-устройства.

Откройте окно опроса устройства и вызовите окно записи данных:

- откройте новое окно опроса устройства: меню **File** → **New**;
- выберите в главном меню **Functions** → **Write Single Register**.

В открывшемся окне заполните поля:

- **Slave id** введите текущий адрес устройства;
- **Address** введите регистр, где хранится адрес modbus 128 (десятичный);
- **Value** введите новый адрес устройства;
- **Use Function** установите значение **06: Write single register**.

Для отправки данных в устройство нажмите кнопку **Send**.

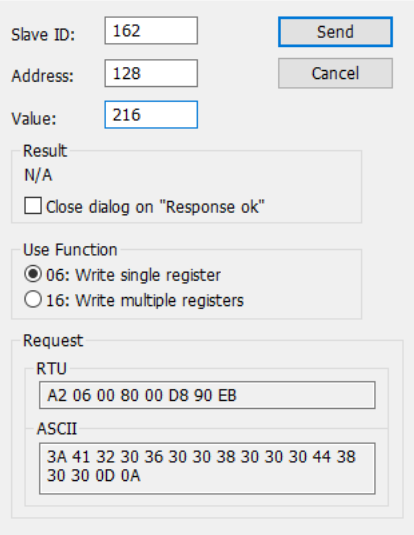

Запись нового адреса modbus-устройства

# **Протокол Modbus**

- **[English](https://wirenboard.com/wiki/Modbus/en)**
- русский

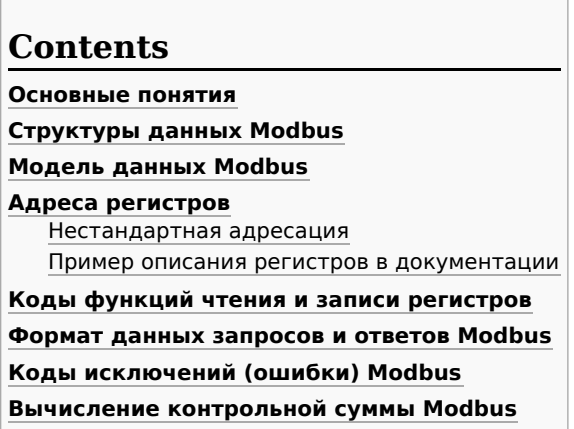

#### <span id="page-53-0"></span>**Основные понятия**

Modbus - это протокол прикладного (седьмого) уровня модели [OSI](https://ru.wikipedia.org/wiki/%D0%A1%D0%B5%D1%82%D0%B5%D0%B2%D0%B0%D1%8F_%D0%BC%D0%BE%D0%B4%D0%B5%D0%BB%D1%8C_OSI). Чаще всего он служит для обмена данными между устройствами автоматизации и реализован в виде "протокола ответов на запросы (request-reply protocol)".

В устройствах Wiren Board данные Modbus передаются по последовательным линиям связи RS-485. В последовательных линиях связи протокол RS-485 полудуплексный и работает по принципу «клиент-сервер». Каждое устройство в сети (кроме ведущего см. далее) имеет адрес от 1 до 247, адрес 0 используется для широковещательной передачи данных всем устройствам, а адреса 248–255 считаются зарезервированными согласно спецификации Modbus, их использование не рекомендуется.

Существует две спецификации протокола: Modbus RTU и Modbus ASCII. В Modbus RTU передается 11-битный символ, состоящий из 1 стартового бита, 8 бит данных (начиная с младшего бита), бит четности (необязателен) и 2 стоповых бита если бит четности не передается, или 1 стоповый бит - если бит четности передается. Такой символ передает 1 байт данных. В устройствах Wiren Board по умолчанию бит контроля четности не передается и используется 2 стоповых бита. В Modbus ASCII каждый байт передается двумя символами, представляющими ASCII-коды младшей и старшей четырехбитной группы байта [\(пример](http://www.simplymodbus.ca/ASCII.htm)). Modbus RTU передает больше информации при той же скорости последовательной линии, и в устройствах Wiren Board используется именно он. Все дальнейшее описание относится к Modbus RTU.

Ведущее устройство ("мастер", или "клиент") периодически опрашивает "ведомое", или "сервер". Ведущее устройство не имеет адреса, передача сообщений от устройства-сервера ведущему без запроса ведущего в протоколе не предусмотрена.

Пакет данных Modbus выглядит, как это показано на рисунке. **PDU** (Protocol Data Unit) — общая часть пакета MODBUS, включающая код функции и данные пакета. **ADU** (Application Data Unit) — полный пакет MODBUS. Включает в себя специфичную для физического уровня часть пакета и PDU. Для последовательных линий в заголовке ADU передается адрес устройства, а в конце — контрольная сумма CRC16. Максимальный размер ADU в последовательных коммуникационных линиях составляет **253 байта** (из максимальных, разрешенных спецификацией 256 байт вычитается 1 байт адреса и два

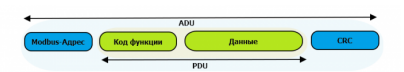

Датаграмма Modbus в общем виде

байта контрольной суммы). Для справки — в Modbus TCP максимальная длина пакета составляет 260 байт.

Функция кодируется одним байтом и определяет, какое действие должно выполнить устройство-сервер. Значение кодов функций лежат в диапазоне от 1 до 255, причем коды от 128 до 255 зарезервированы для сообщений об ошибках со стороны устройства-сервера. Код 0 не используется. Размер блока данных может варьироваться от нуля до максимально допустимого. Если обработка запроса прошла без ошибок, то устройство-сервер возвращает пакет ADU, содержащий запрошенные данные.

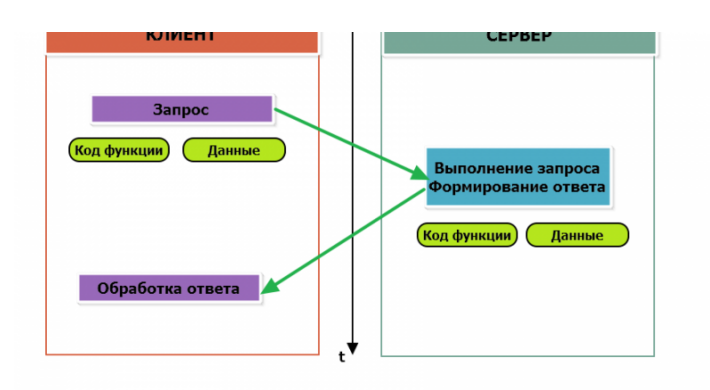

Modbus-транзакция, прошедшая без ошибок

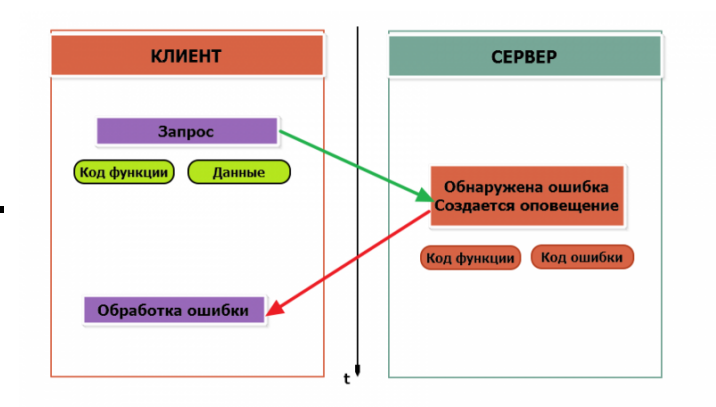

Modbus-транзакция с ошибками

При возникновении ошибки устройством возвращается код ошибки. При обычной транзакции код функции в ответе возвращается без изменений; при ошибке старший бит кода функции устанавливается в единицу (то есть код функции + 0x80). Так же есть таймаут ожидания ответа от ведомого устройства — бессмысленно долго ждать ответ, который, возможно, никогда и не придет.

### <span id="page-54-0"></span>**Структуры данных Modbus**

В Modbus принято кодировать адреса и данные в формате big-endian, то есть в формате, когда байты следуют, начиная со старшего: например, при передаче шестнадцатеричного числа 0x1234 сначала устройством будет принят байт 0x12, а затем — 0x34. Для передачи данных другого типа, например, чисел с плавающей запятой (float), текстовых строк, даты и времени суток и т.п. производитель может выбрать свой собственный способ кодирования — для расшифровки получаемых данных важно ознакомится со спецификацией производителя устройства.

### <span id="page-54-1"></span>**Модель данных Modbus**

Обмен данными с Modbus-устройствами происходит через регистры. В протоколе Modbus определяется четыре типа регистров, показанных в таблице:

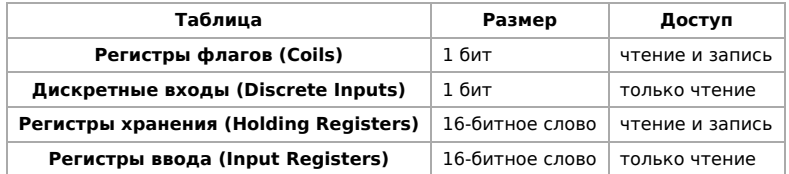

**Регистры флагов** (Coils) хранят однобитные значения - то есть могут находится в состоянии 0 или 1. Такие регистры могут обозначать текущее состояние выхода (включено реле). Название "coil" буквально и означает обмотку-актюатор электромеханического реле. Регистры флагов допускают как чтение, так и запись.

**Дискретные входы** (Discrete Inputs) также являются однобитными регистрами, описывающими состояние входа устройства (например, подано напряжение — 1). Эти регистры поддерживают только чтение.

<span id="page-54-2"></span>**Регистры хранения** (Holding Registers) и **регистры ввода** (Input Registers) представлены двухбайтовым словом и могут хранить значения от 0 до 65535 (0x0000 — 0xFFFF). Регистры ввода допускают только чтение (например, текущее значение температуры). Регистры хранения поддерживают как чтение, так и запись (для хранения настроек). В настоящее время во многих устройствах, в частности в устройствах Wiren Board, эти регистры не разделяются. Команды на чтение регистра хранения N и регистра ввода N обратятся к одному и тому же значению в адресном пространстве устройства.

Регистры в стандарте Modbus адресуются с помощью 16-битных адресов. Адресация начинается с нуля. Адрес регистра, таким образом, может принимать значения от 0 до 65535.

Адресные пространства регистров, также называемые таблицами иди блоками, могут быть различны для всех четырёх типов регистров. Это значит, что значения регистров с одинаковым адресом, но разным типом, в общем случае разные.

Например, при чтении регистра флагов (coil) номер 42, регистра дискретного входа (Discrete), регистров ввода и хранения (Input и Holding) с теми же адресами, можно получить четыре разных значения.

#### <span id="page-55-0"></span>**Нестандартная адресация**

В документации на некоторые, особенно старые, устройства адреса элементов (регистров) указываются в формате, не соответствующем стандарту. В этом формате тип элемента кодируется первой цифрой адреса, а адресация начинается не с нуля.

Например, регистр хранения с адресом 0 может записываться как 40001 или 400001, а Coil с адресом 0 как 000001.

В таблице перевода адресов в стандартный формат показаны диапазоны для двух разных нестандартных типов указания адресов и соответствующие им типы данных и диапазоны стандартных адресов.

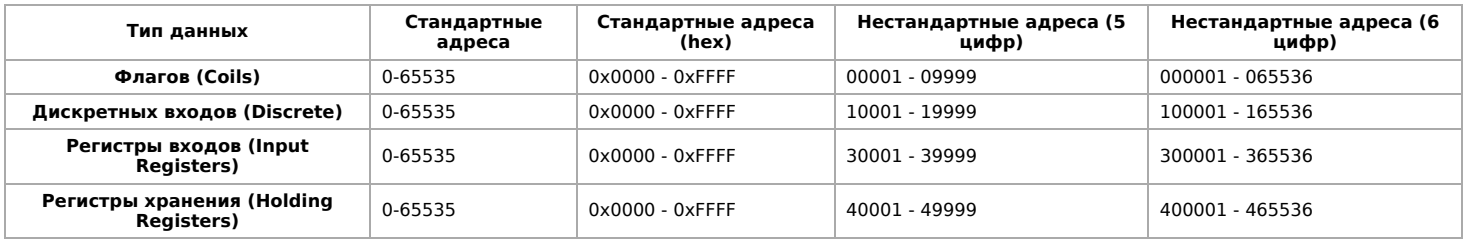

Признаки использования нестандартной адресации:

- Адреса записываются в десятичном формате
- Во всех адресах пять или шесть цифр
- Адреса с недискретными данными (показания датчиков и т.п.) начинаются на 30 или 40

Часто рядом с нестандартными адресами указываются и адреса соответствующие стандарту, обычно в шестнадцатеричном формате. Стоит отметить, что физически в пакете данных передаются адреса в стандартном формате, независимо от способа представления их в документации.

#### <span id="page-55-1"></span>**Пример описания регистров в документации**

В готовых шаблонах устройств для контроллера Wiren Board есть шаблон для однофазного счетчика электроэнергии SDM220 (/usr/share/wb-mqtt-serial/templates/config-sdm220.json). В документации от производителя "Eastron SDM 220 Modbus Smart Meter Modbus Protocol Implementation V1.0" перечислены регистры и соответствующие им измеряемые параметры, например:

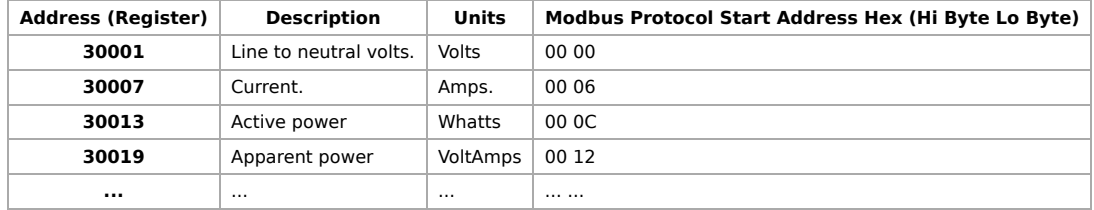

Производитель в таблице приводит и логические, и физические адреса регистров, что позволяет нам с легкостью создать шаблон устройства и проиллюстрировать связь между логическими и физическими адресами Modbus-регистров.

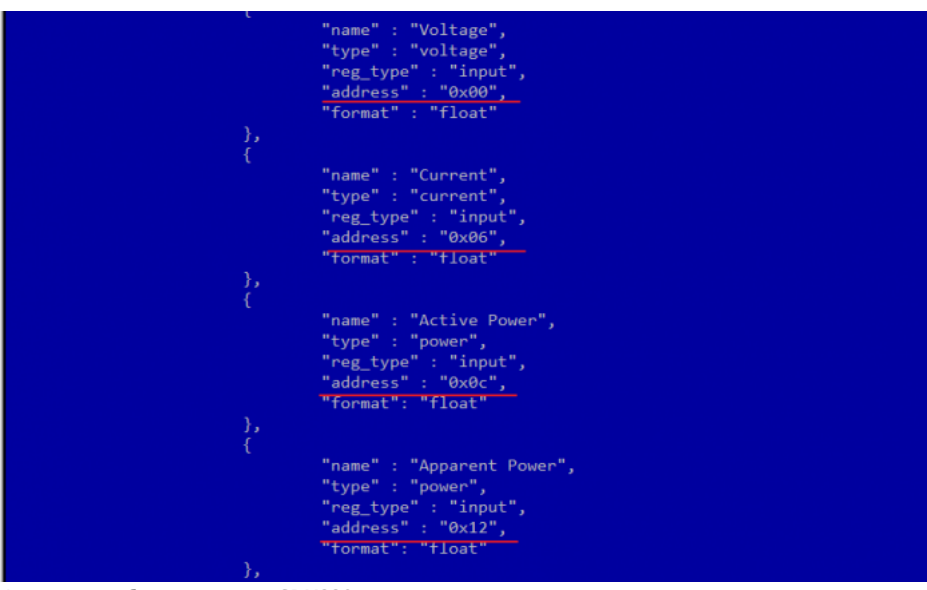

Фрагмент шаблона счетчика SDM220

## <span id="page-56-0"></span>**Коды функций чтения и записи регистров**

В следующей таблице приведены наиболее распространенные коды функций Modbus:

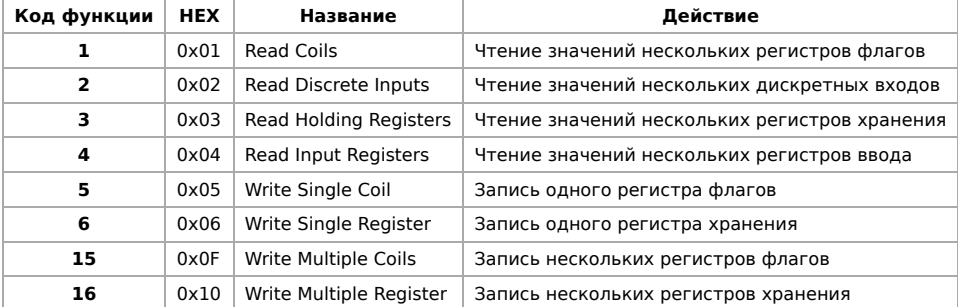

Команды условно можно разделить по типам: чтение значений — запись значений; операция с одним значением — операция с несколькими значениями.

## <span id="page-56-1"></span>**Формат данных запросов и ответов Modbus**

Рассмотрим подробнее, как происходит обмен данными между устройством-клиентом, отправляющим запрос, и устройствомсервером, отвечающим ему. На следующем рисунке показан обмен данными контроллера с устройством с адресом 0x01. Мы хотим прочесть 8 coil-регистров, начиная с первого.

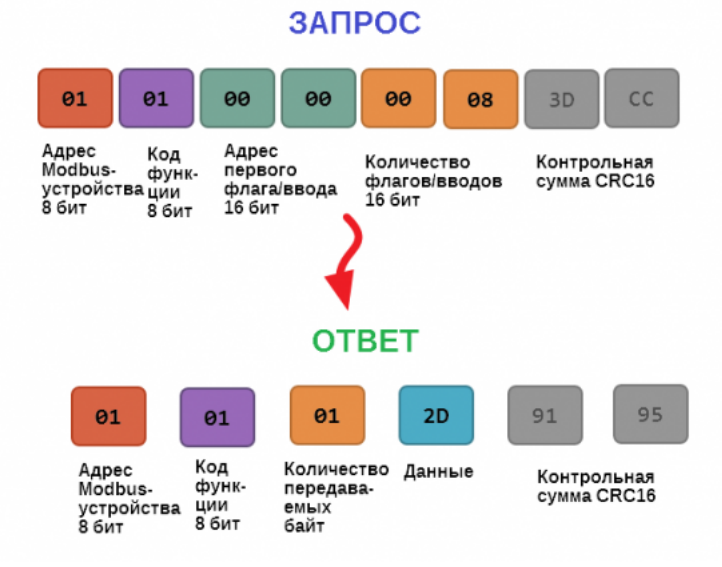

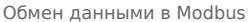

В качестве данных мы получили шестнадцатеричное число 0x2D, то есть состояние восьми coil-регистров в двоичном виде такое: 0b10110100

В следующей таблице приведены структуры данных запросов и ответов для основных функций Modbus.

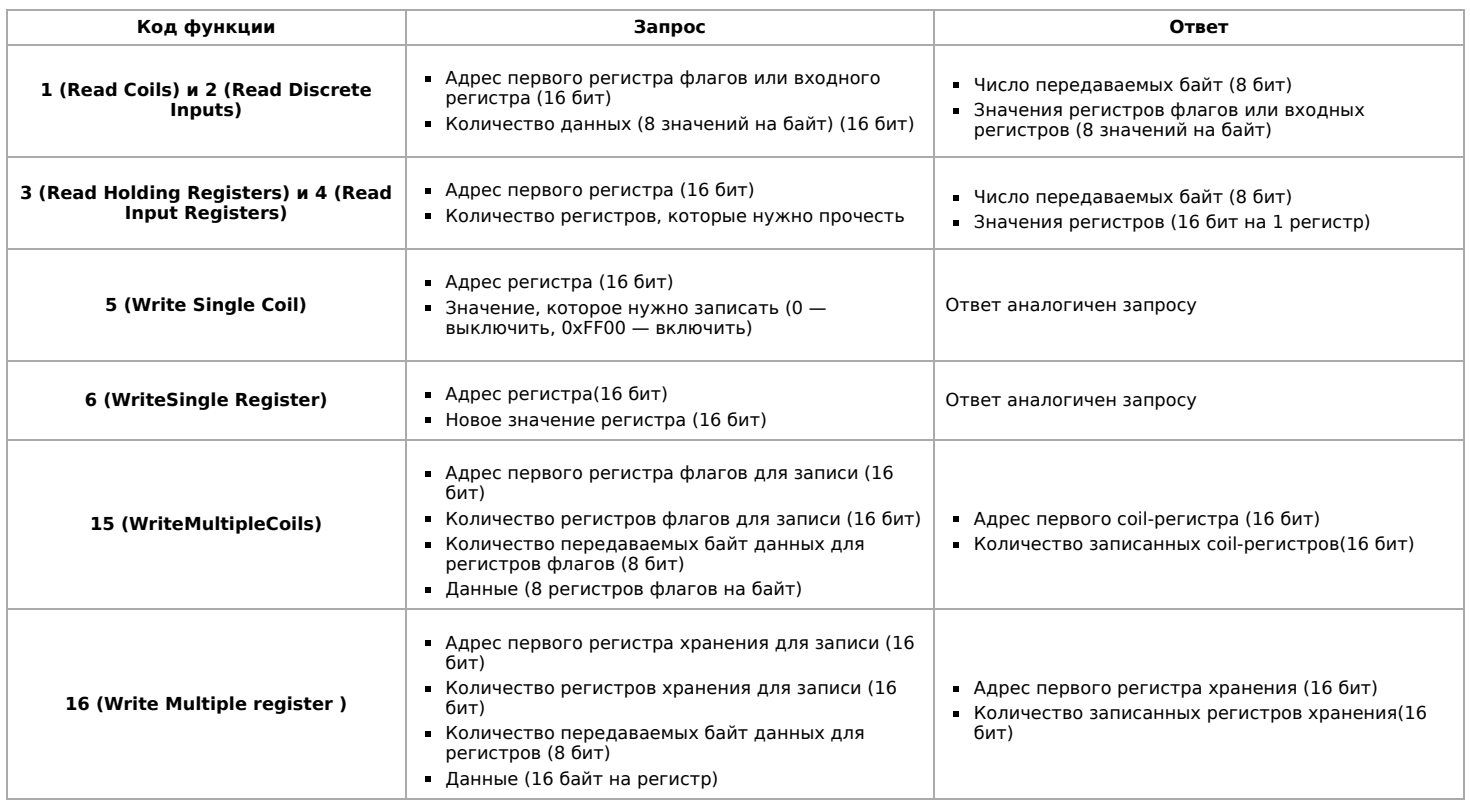

## <span id="page-57-0"></span>**Коды исключений (ошибки) Modbus**

Если запрос не может по той или иной причине быть обработан устройством-сервером, то в ответ он отправляет сообщение об ошибке. Соообщение об ошибке содержит адрес Modbus-устройства, код функции, при выполнении которой произошла ошибка, увеличенный на 0x80, код ошибки и контрольную сумму:

# ОШИБОЧНЫЙ ЗАПРОС

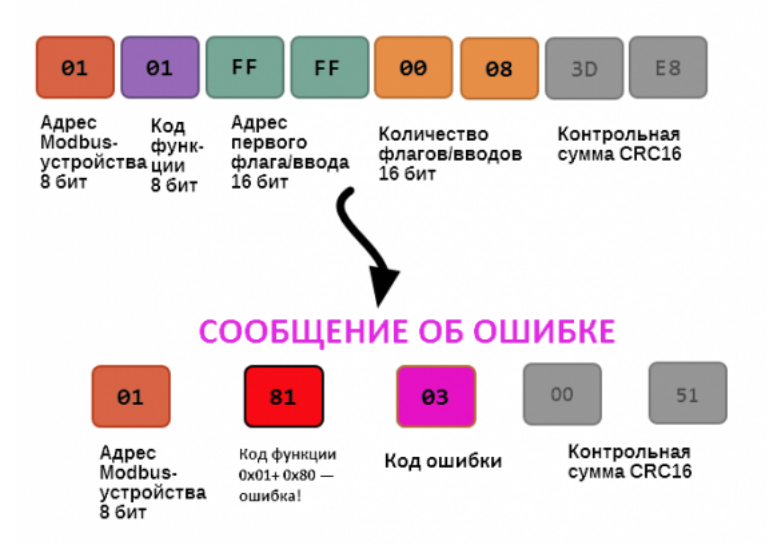

Транзакция завершилась с ошибкой

В этом случае мы попытались обратиться к несуществующему адресу регистра 0xFFFF и попытались прочесть 8 регистров флагов. В результате мы получили код ошибки 0x03 — "В поле данных передано неверное значение".

Наиболее распространенные коды ошибок Modbus приведены в следующей таблице:

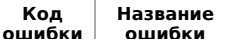

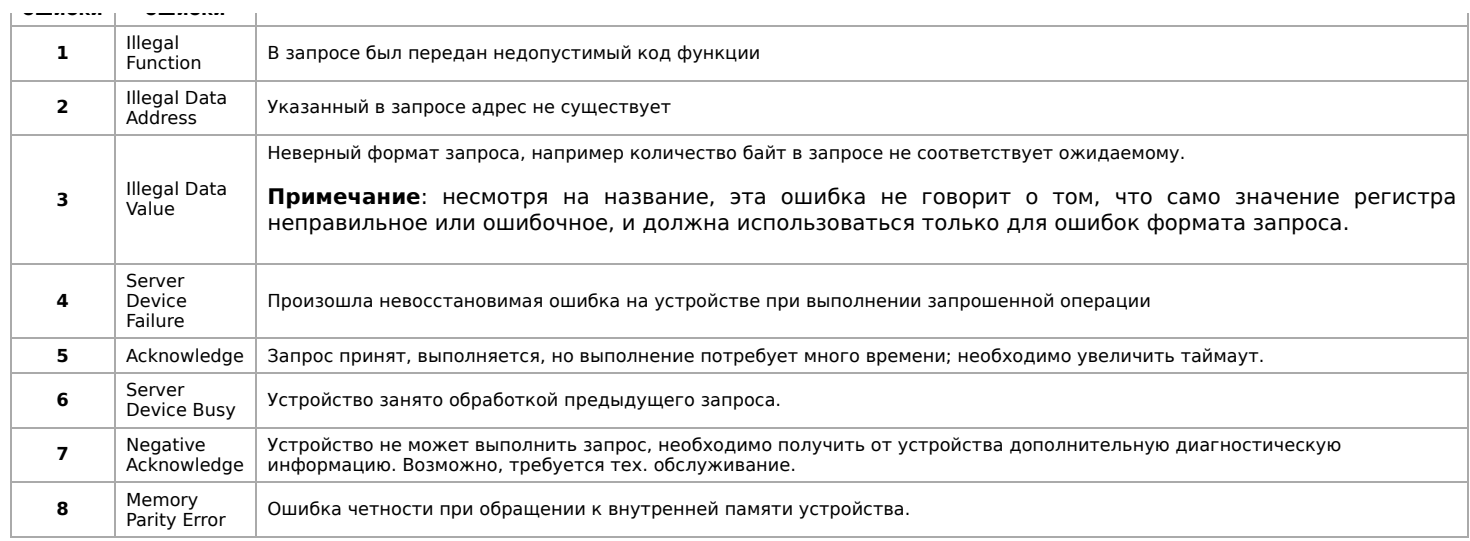

## <span id="page-58-0"></span>**Вычисление контрольной суммы Modbus**

[Для протокола Modbus RTU 16-битная контрольная сумма \(CRC\) вычисляется по алгоритму, описанному в спецификации](http://www.modbus.org/specs.php) Modbus, в документе "Modbus Serial Line Protocol and Implementation Guide", раздел "CRC-generation". Передающее устройство формирует два байта контрольной суммы на основе данных сообщения, а принимающее устройство заново вычисляет контрольную сумму и сравнивает с полученной. Совпадение принятой и вычисленной контрольной суммы Modbus RTU считается индикатором успешного обмена данными.

В случае ограниченных вычислительных ресурсов для вычисления контрольной суммы существует функция, использующая табличные значения (также приведена в спецификации).

# **RS-485**

# **Contents**

**[Описание](#page-43-0)**

**[Как правильно проложить шину](#page-59-0)**

**[Добавление устройства в веб-интерфейс](#page-59-1)**

**[Как ускорить опрос устройств](#page-59-2)**

**[Работа с портом RS-485 контроллера из собственного ПО](#page-59-3)**

# **Описание**

**RS-485** — стандарт коммуникации по двухпроводной шине.

Теоретически на шину можно подключать до 256 устройств. Длина линии может быть до 1200 метров, но она сильно влияет на скорость передачи данных.

[Энциклопедия АСУ ТП. Интерфейс RS-485 \(https://www.bookasutp.ru/Chapter2\\_3.aspx\)](https://www.bookasutp.ru/Chapter2_3.aspx) — подробно про работу интерфейса.

В устройствах Wiren Board используется [Протокол Modbus](https://wirenboard.com/wiki/%D0%9F%D1%80%D0%BE%D1%82%D0%BE%D0%BA%D0%BE%D0%BB_Modbus) поверх RS-485. Пожалуйста, ознакомьтесь с ним для лучшего понимания работы устройств.

Максимальная скорость передачи данных в периферийных устройствах Wiren Board — до 115 200 бит/с.

# <span id="page-59-0"></span>**Как правильно проложить шину**

В статье [RS-485:Физическое подключение](https://wirenboard.com/wiki/RS-485:%D0%A4%D0%B8%D0%B7%D0%B8%D1%87%D0%B5%D1%81%D0%BA%D0%BE%D0%B5_%D0%BF%D0%BE%D0%B4%D0%BA%D0%BB%D1%8E%D1%87%D0%B5%D0%BD%D0%B8%D0%B5) описано как правильно проложить шину.

# <span id="page-59-1"></span>**Добавление устройства в веб-интерфейс**

[RS-485:Настройка через веб-интерфейс](https://wirenboard.com/wiki/RS-485:%D0%9D%D0%B0%D1%81%D1%82%D1%80%D0%BE%D0%B9%D0%BA%D0%B0_%D1%87%D0%B5%D1%80%D0%B5%D0%B7_%D0%B2%D0%B5%D0%B1-%D0%B8%D0%BD%D1%82%D0%B5%D1%80%D1%84%D0%B5%D0%B9%D1%81) — что сделать для появления устройства в веб-интерфейсе контроллера.

# <span id="page-59-2"></span>**Как ускорить опрос устройств**

Для ускорения опроса устройств по шине RS-485 рекомендуем:

- 1. [Увеличить скорость обмена до 115200 бит/с.](https://wirenboard.com/wiki/UART_Communication_Settings) На разумных длинах и топологии сети все должно нормально работать. Если на шине есть устройства, не поддерживающие эту скорость, см. пункт 3.
- 2. Отключить через веб-интерфейс в настройках устройства ненужные каналы.
- 3. Разделить устройства по типам и портам, контроллере 2 порта RS-485 и еще 3 можно добавить модулями расширения:
	- Устройства, не поддерживающие скорость 115200, подключите отдельно.
	- Счетчики MAP так же подключите отдельно или с оборудованием, не требующим быстрой реакции. В счетчиках очень много параметров, опрос идет медленно.
	- При большом количестве устройств разделите их на несколько портов. При прочих равных скорость вырастет кратно количеству портов.

# <span id="page-59-3"></span>**Работа с портом RS-485 контроллера из собственного ПО**

- Стандартно в Wiren Board с подключёнными по RS-485 устройствами работает [Драйвер wb-mqtt-serial](https://wirenboard.com/wiki/%D0%94%D1%80%D0%B0%D0%B9%D0%B2%D0%B5%D1%80_wb-mqtt-serial) (ранее wb-homamodbus). Он позволяет работать с подключёнными устройствами RS-485 через систему [MQTT](https://wirenboard.com/wiki/MQTT)-сообщений.
- Если вы хотите работать с портом RS-485 напрямую, не используя этот драйвер отключите его, иначе он будет писать в порт RS-485.
- [Работа с последовательным портом из Linux](https://wirenboard.com/wiki/%D0%A0%D0%B0%D0%B1%D0%BE%D1%82%D0%B0_%D1%81_%D0%BF%D0%BE%D1%81%D0%BB%D0%B5%D0%B4%D0%BE%D0%B2%D0%B0%D1%82%D0%B5%D0%BB%D1%8C%D0%BD%D1%8B%D0%BC_%D0%BF%D0%BE%D1%80%D1%82%D0%BE%D0%BC_%D0%B8%D0%B7_Linux)
- [Доступ к порту RS-485 контроллера Wiren Board с компьютера](https://wirenboard.com/wiki/%D0%94%D0%BE%D1%81%D1%82%D1%83%D0%BF_%D0%BA_%D0%BF%D0%BE%D1%80%D1%82%D1%83_RS-485_%D0%BA%D0%BE%D0%BD%D1%82%D1%80%D0%BE%D0%BB%D0%BB%D0%B5%D1%80%D0%B0_Wiren_Board_%D1%81_%D0%BA%D0%BE%D0%BC%D0%BF%D1%8C%D1%8E%D1%82%D0%B5%D1%80%D0%B0)
- [Настройка параметров обмена данными по RS-485 для modbus-устройств Wiren Board](https://wirenboard.com/wiki/UART_Communication_Settings)

**В б ф й Wi B d**

# **Веб-интерфейс Wiren Board**

**[English](https://wirenboard.com/wiki/Wiren_Board_Web_Interface/en)** 

русский

# **[Возможности](#page-60-0) [Как зайти в веб-интерфейс](#page-60-1) [Работа с веб-интерфейсом](#page-60-2) [Разделы интерфейса](#page-61-0)** [Home \(Главная страница\)](#page-61-1) [Dashboards \(Панели\)](#page-61-2) [Devices \(Устройства\)](#page-62-0) [Widgets \(Виджеты\)](#page-63-0) [Пример создания виджетов](#page-64-0) [History \(История показаний\)](#page-65-0) [Rules \(Правила-скрипты\)](#page-66-0) [Settings -> Configs \(Настройки -> Конфигурирование\)](#page-66-1) [Settings -> WebUI \(Настройки -> Веб-интерфейс\)](#page-67-0) [Settings -> System \(Настройки -> Системные\)](#page-67-1) Settings -> MQTT Channels (Настройки -> МQTT-каналы) [Settings -> Change access level \(Настройки -> Права доступа\)](#page-68-0) [Settings -> Logs \(Настройки -> Логи\)](#page-68-1) **[Стандартные задачи, решаемые через веб-интерфейс](#page-68-2)** [Подключить устройство RS-485 Modbus и создать кнопки управления на главной](#page-68-3) панели [Обновить прошивку контроллера](#page-69-0) **[Облачный интерфейс](#page-69-1) [Настройка авторизованного доступа к веб-интерфейсу контроллера](#page-69-2) [Обновление веб-интерфейса](#page-69-3) [Основные отличия версии 2.x от 1.0](#page-69-4) Contents**

# <span id="page-60-0"></span>**Возможности**

Контроллер Wiren Board имеет встроенный веб-интерфейс. Через интерфейс можно:

- следить за состоянием контроллера и подключённых устройств и управлять ими;
- подключать устройства к контроллеру;
- настраивать контроллер и обновлять его ПО;
- писать правила на встроенном движке;
- настраивать SMS и email-уведомления;
- смотреть на графике историю значений (например, температуры).

Веб-интерфейс работает непосредственно на Wiren Board. В качестве веб-сервера работает [nginx](http://nginx.org/), сайт взаимодействует с MQTT через [WebSocket.](http://en.wikipedia.org/wiki/WebSocket)

Ниже дано описание версии 2.0. Про предыдущую версию можно найти на странице [Веб-интерфейс Wiren Board 1.0](https://wirenboard.com/wiki/%D0%92%D0%B5%D0%B1-%D0%B8%D0%BD%D1%82%D0%B5%D1%80%D1%84%D0%B5%D0%B9%D1%81_Wiren_Board_1.0).

# <span id="page-60-1"></span>**Как зайти в веб-интерфейс**

Чтобы зайти в веб-интерфейс контроллера Wiren Board, введите в адресную строку браузера [IP-адрес контроллера.](https://wirenboard.com/wiki/How_to_find_IP_address)

Если вы находитесь в одной сети с контроллером и используете устройства Apple, компьютер с Linux или Windows 10 и выше — введите в адресную строку wirenboard-XXXXXXXX.local, где ХХХХХХХХ — восьмизначный серийный номер контроллера.

# <span id="page-60-2"></span>**Работа с веб-интерфейсом**

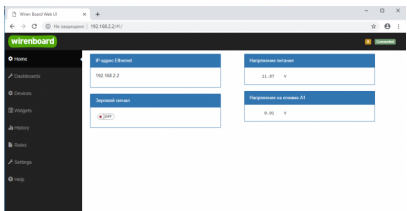

Главная страница веб-интерфейса

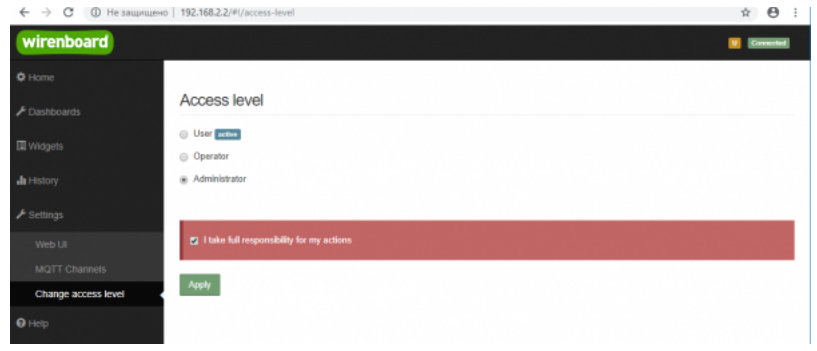

Выбор уровня доступа

Для начала работы с веб-интерфейсом выберите уровень доступа. Для этого на вкладке **Settings -> Change access level -> Acess Level** выберите один из пунктов **User, Operator** или **Administrator**. Уровни ограничивают доступ к функционалу вебинтерфейса: например, пользователь **User** может просматривать только настроенные виджеты, их редактирование и изменение настроек контроллера недоступно. Пользователь **Operator** получает доступ к контролам устройств, управляемых контроллером, может добавлять виджеты в панели (dashboards) (см. далее). Пользователь **Administrator** обладает всеми правами. Изменение текущего уровня доступа может быть изменено любым пользователем и предназначено больше для защиты от неверных действий, чем для разграничения прав.

В дальнейшем изложении мы предполагаем, что все действия выполняются пользователем **Administrator**.

Чтобы получить уровень доступа **Administrator**, на вкладке **Access Level** выберите опцию **Administrator**, подтвердите выбор, установив флажок в поле **"I take full responsibility for my actions"**, и нажмите кнопку **Apply** (как показано на рисунке "Выбор уровня доступа").

# <span id="page-61-0"></span>**Разделы интерфейса**

## <span id="page-61-1"></span>**Home (Главная страница)**

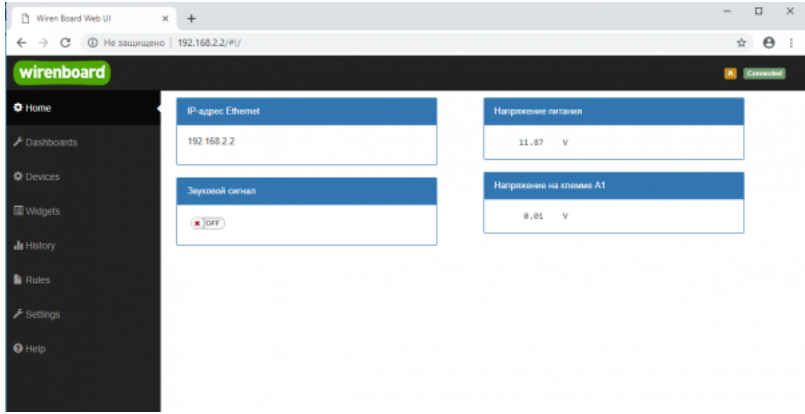

Home - главная страница

Это главная страница пользователя. На неё выводятся элементы интерфейса - так называемые "виджеты" (widget). Это могут быть показания датчиков (например, датчика температуры), кнопки включения света, управления подключёнными реле. Набор виджетов на главной странице полностью настраивается пользователем в меню **Settings -> Web UI -> Common Info**, где можно выбрать панель, которая будет отображаться во вкладке **Home** по умолчанию.

## <span id="page-61-2"></span>**Dashboards (Панели)**

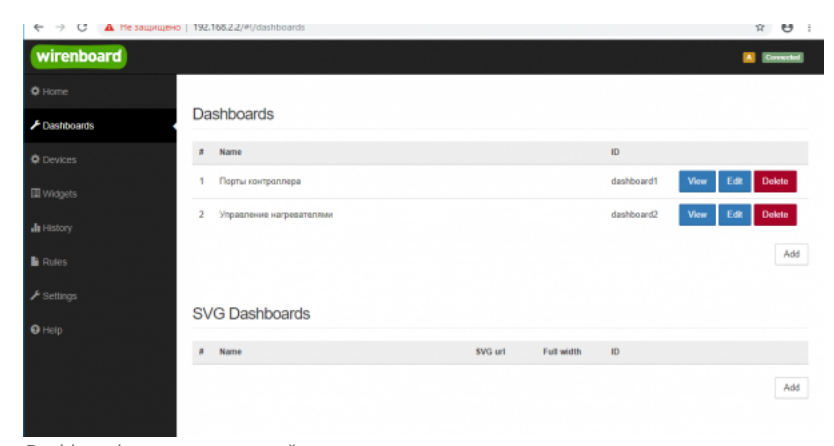

Dashboards - список панелей

Виджеты со схожим назначением можно группировать в панели, где на одном экране находятся все необходимые кнопки, настройки и показатели датчиков. Например, можно объединить виджеты включения подогрева, кондиционера, отображения температуры и влажности. В разделе **Dashboards** можно увидеть все созданные панели. Раздел Home тоже отображает одну из панелей, выбранную в настройках.

Дважды щелкнув по вкладке **Dashboards** на боковой панели, можно раскрыть список всех панелей, созданных в вебинтерфейсе.

Кроме текстовых панелей с виджетами, можно создавать [интерактивные SVG-панели](https://wirenboard.com/wiki/SVG-Dashboards) (SVG Dashboards).

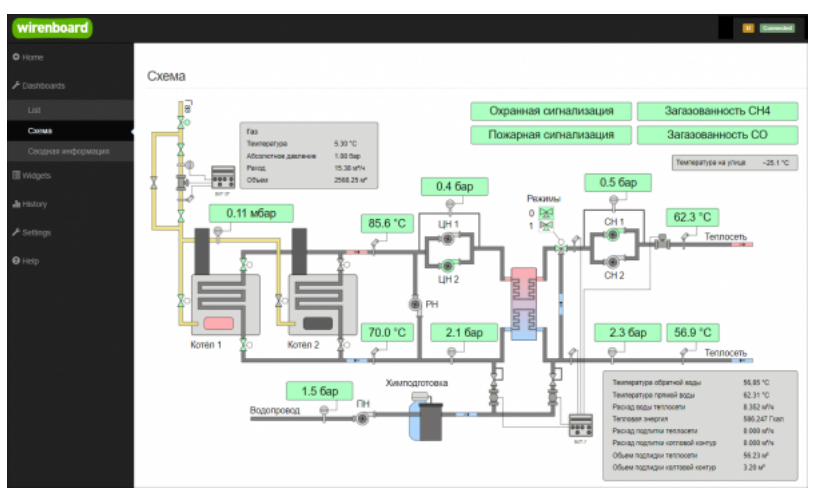

Пример SVG-панели

## <span id="page-62-0"></span>**Devices (Устройства)**

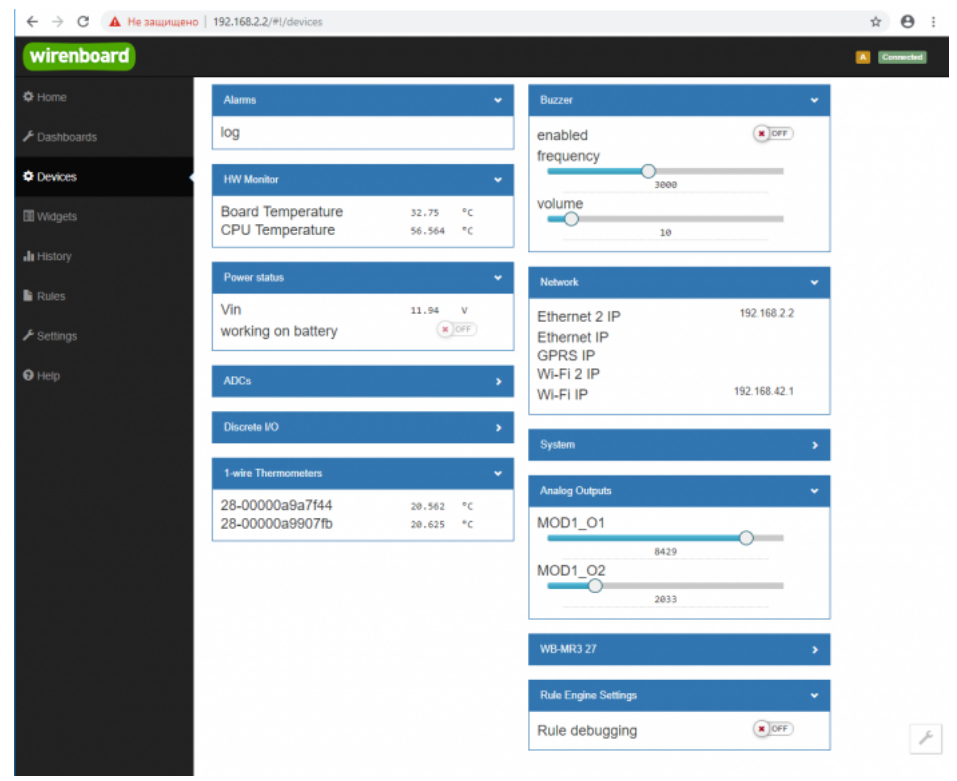

Devices - список всех аппаратных функций контроллера и подключённых устройств

На странице **Devices** отображаются все аппаратные возможности контроллера (состояние входов, выходов, напряжение питания), а также подключённых датчиков и устройств. Если вы подключили к контроллеру внешний модуль, все его меняющиеся значения будут отображены тут.

Каждый элемент устройства (показание значения напряжения, сетевой адрес, кнопка управления реле, флажок состояния входа и т.п.) -- называется "контрол". Несколько контролов могут быть объединены в один виджет. Подробнее смотрите в разделе [Widgets \(Виджеты\)](#page-63-0).

Подключаемые устройства (Modbus-модули, боковые и внутренние модули) **не** определяются контроллером автоматически. Чтобы на этой странице появились аппаратные возможности подключённых устройств (например, внешних модулей реле), сначала нужно настроить их через раздел Configs (Конфигурирование).

Удалить отключенные/неработающие устройства из веб-интерфейса можно с помощью кнопки **Delete** в виде значка с изображением мусорной корзины, в верхней строке плитки устройства. Кнопка появляется, когда указатель мыши находится над плиткой устройства.

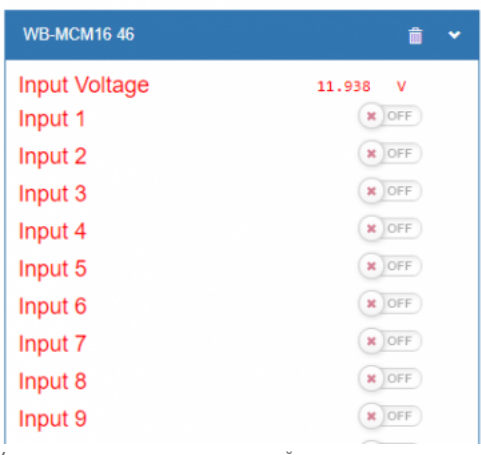

Удаление отключенного устройства

## <span id="page-63-0"></span>**Widgets (Виджеты)**

| $\rightarrow$<br>с<br>$\leftarrow$              |   | А Не защищено   192.168.2.2/ft/widgets |                                 |                       |                            |              |                      | e<br>宫                                                          |
|-------------------------------------------------|---|----------------------------------------|---------------------------------|-----------------------|----------------------------|--------------|----------------------|-----------------------------------------------------------------|
| wirenboard                                      |   |                                        |                                 |                       |                            |              |                      | A Conneled                                                      |
| <b>12</b> Home                                  |   |                                        |                                 |                       |                            |              |                      |                                                                 |
| <b><i>F</i></b> Dashboards                      |   | Widgets                                |                                 |                       |                            |              |                      |                                                                 |
| <b>Devices</b>                                  | × | Name                                   | Cells                           | Types                 | Values                     |              | Description<br>Graph | <b>Dashboards</b>                                               |
| <b>III</b> Widgets                              |   | Напряжение питания                     | Vin                             | voltage               | 11.96                      | $\mathbf{v}$ | ah,                  | ₶<br>Порты контроллера<br>$\circ$<br>Add to dashboard           |
| <b>Ju</b> History                               | 2 | Звуковой сигнал                        | enabled                         | saitch                | $\star$ ore                |              | ah                   | 亩<br>Порты контроллера<br>Add to dashboard<br>$\odot$           |
| <b>Rules</b>                                    | 3 | IP-agpec Ethernet                      | Ethernet 2 IP                   | text                  | 192.168.2.2                |              | <b>JI</b>            | Ê<br>Порты контроллера<br>$\circ$<br>Add to dashboard           |
| $\blacktriangleright$ Settings<br>$\Theta$ Help | ٨ | Напряжение на клемае А1                | A1                              | voltage               | 0.02                       | $\mathbf{v}$ | ah                   | 亩<br>Порты контроллера<br>$\odot$<br>Add to dashboard           |
|                                                 | 5 | Температура ЦПУ                        | CPU Temperature                 | temperature           | 56.564                     | ిర           | <b>JI</b>            | Ê<br>Add to dashboard<br>Ó                                      |
|                                                 | 6 | Коммета 1                              | Температура воздуха             | temperature           | 20.312 °C                  |              | .h                   | Управление<br>亩<br>нагревателими                                |
|                                                 |   |                                        | Конвектор                       | suritch               | $M$ or $F$                 |              | ah.                  | $\odot$<br>Add to dashboard                                     |
|                                                 |   | Комната 2                              | Температура воздуха<br>Ковектор | temperature<br>saitch | 20.575<br>$\mathbf{x}$ ore | $^{\circ}$   | ah.<br>ah            | Управление<br>û<br>нагревателями<br>$\circ$<br>Add to dashboard |

Widgets - страница управления виджетами

Виджеты - комбинированные элементы интерфейса контрроллера, включающие в себя набор контролов, то есть аппаратных параметров контроллера и подключённых к нему устройств - тех, что отображаются на странице [Devices \(Устройства\)](#page-62-0).

На странице Widgets представлен список всех виджетов, созданных в системе. Сами виджеты создаются в настройках панелей, на этой странице ими можно только управлять: просматривать, удалять и добавлять к существующим панелямдашбордам.

#### <span id="page-64-0"></span>**Пример создания виджетов**

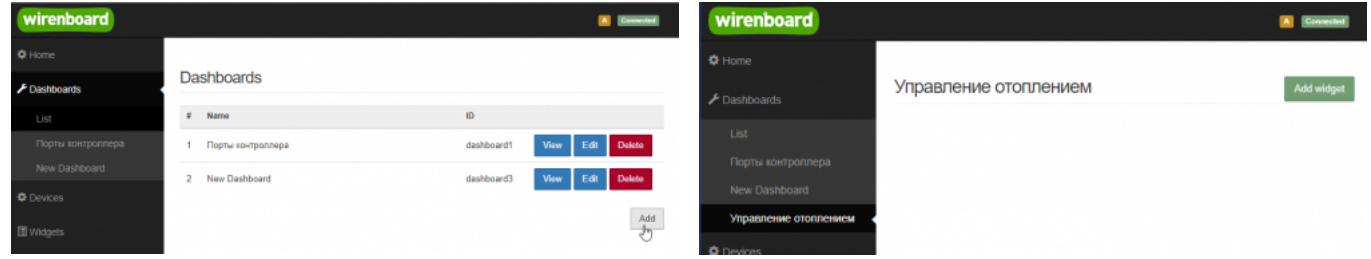

Создать новую панель Создать новый виджет

Для примера создадим два виджета с показаниями температуры и переключателями управления отопительными конвекторами для двух комнат "Комната 1" и "Комната 2".

- На боковой панели щелкнем на вкладке **Dashboards**, в раскрывшемся списке выберем элемент **List** и на открывшейся странице нажмем кнопку **Add**.
- В поле **Name** напишем название новой панели, "Управление отоплением" и нажмем кнопку **Save**.
- В списке на странице **Dashoards** щелкнем по кнопке **View** напротив новой панели "Управление отоплением".
- В открывшемся окне с названием панели щелкнем по кнопке **Add widget** в правом верхнем углу окна (см. Рис. "Создать новый виджет").
- В заголовке виджета укажем название, в нашем случае "Комната 1", в списке **Add control...** выберем контрол, соовететвующий термометру в первой комнате, еще раз в этом списке выберем реле, которое будет включать нагреватель.
- В поле **Name** виджета можно задать осмысленные названия для контролов, например: "Температура" и "Обогреватель". Снимите флажок **Compact mode**, чтобы эти названия контролов отображались в виджете.
- В поле **Widget description** можно написать назначение виджета.
- Аналогично создадим виджет для управления отоплением в комнате 2.
- Для внесения изменений подведите курсор к заголовку виджета и нажмите кнопку **Edit widget**, внесите изменения и нажмите кнопку **Save**.

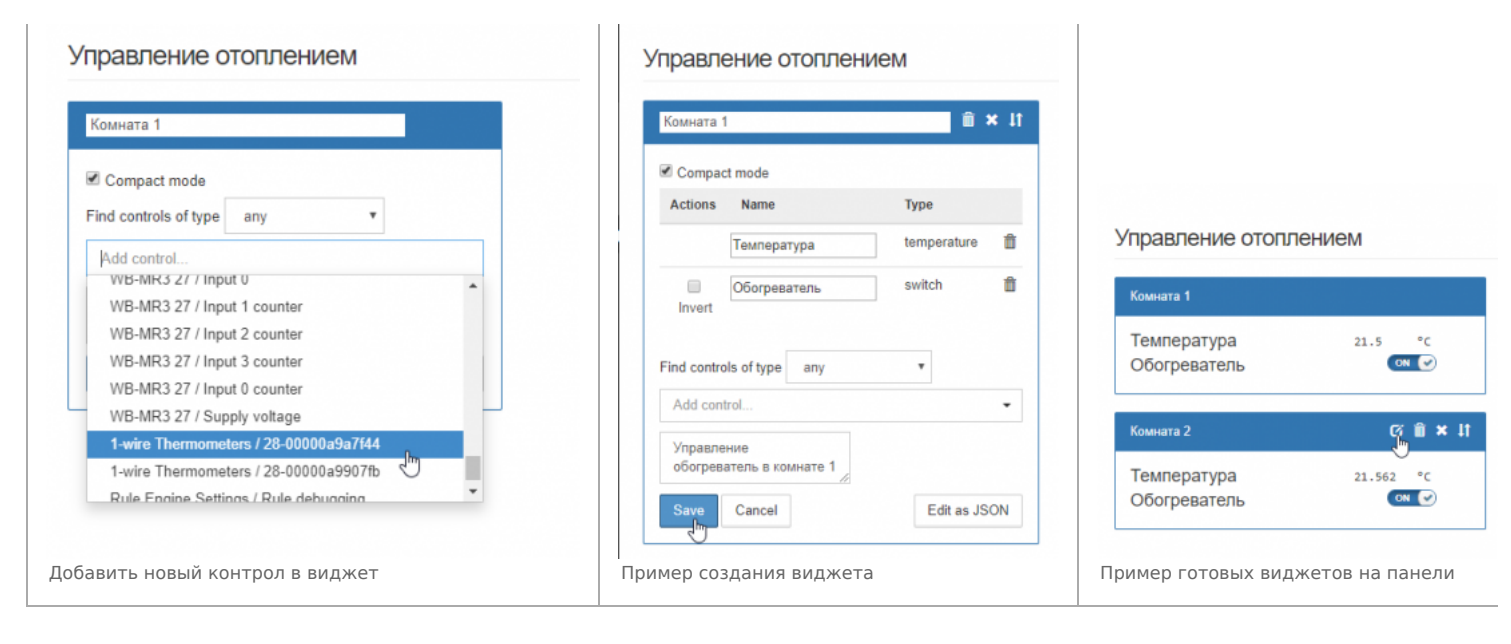

# <span id="page-65-0"></span>**History (История показаний)**

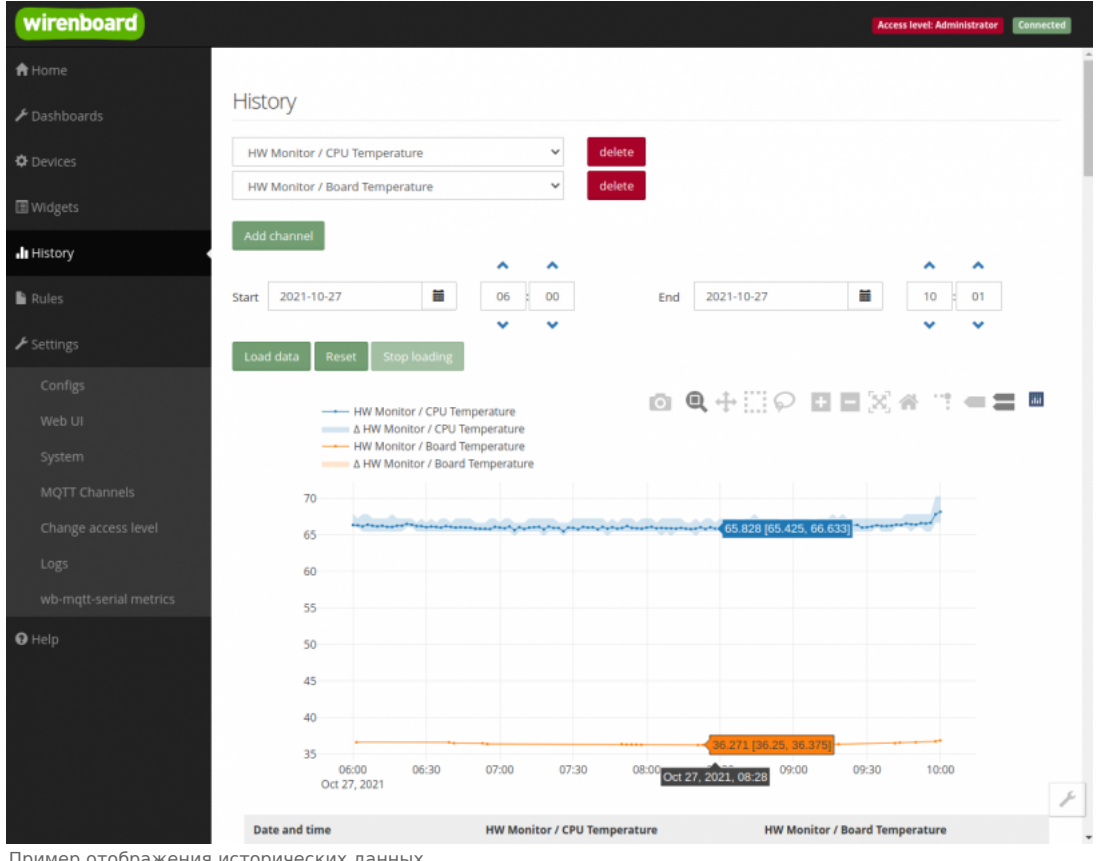

Пример отображения исторических данных

На странице History можно просмотреть историю изменения значений аппаратных ресурсов (например, датчиков температуры, напряжения, показаний счётчиков). История представляется одновременно в виде графика и таблицы значений с метками времени.

Возможности просмотра исторических данных:

- Указание интервала времени для отображения данных
- Добавление и удаление нескольких показателей (кнопки Add channel и delete) на график
- Просмотр данных в виде графика и в виде таблицы
- Загрузка данных за выбранный период в csv-формате.

При наведении указателя мыши на область изображения становятся доступными дополнительные функции (кнопки в верхней правой части графика):

- Сохранение графика в формате .png
- Переключение между режимами Zoom (увеличения/уменьшения отрезка данных и масштаба с помощью выделения нужной области указателем мыши) и панорамирования Pan (перемещения области видимости с зажатой левой кнопкой

нужной области указателем мыши) и панорамирования Pan (перемещения области видимости с зажатой левой кнопкой мыши)

- Уменьшение и увеличение отображаемого временного интервала (Zoom in и Zoom out)
- Автоматический выбор масштаба графика по обеим осям
- Возвращение масштаба осей к исходному
- Включение/выключение указателя координат

[Утилита для извлечения исторических данных из внутренней базы данных](https://wirenboard.com/wiki/Wb-mqtt-db-cli)

## <span id="page-66-0"></span>**Rules (Правила-скрипты)**

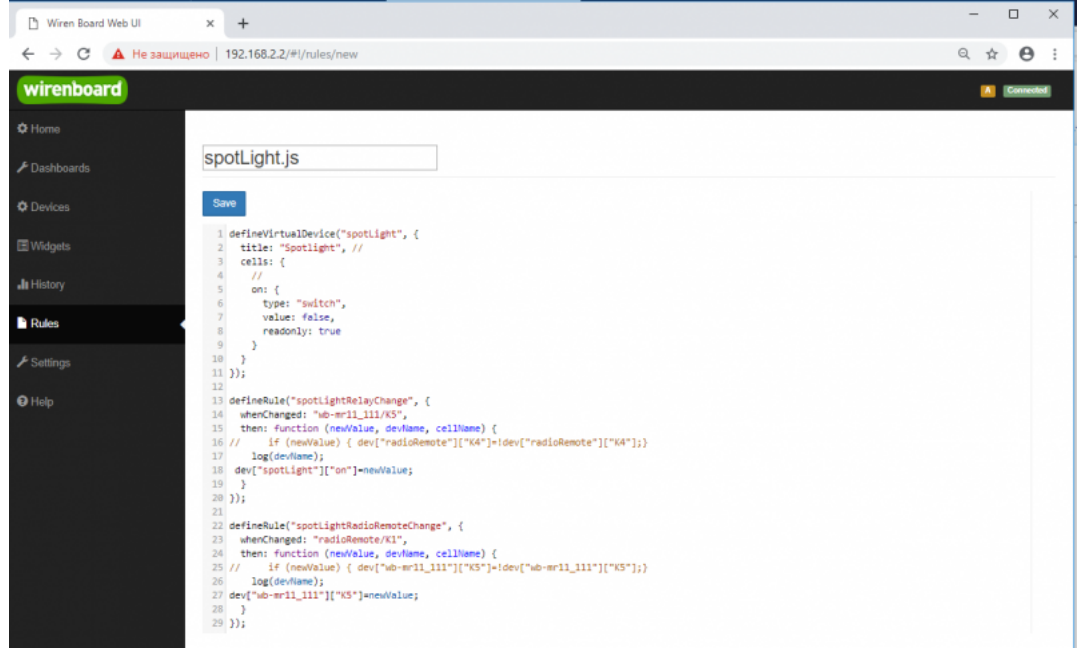

Скрипт, открытый для просмотра и редактирования

На странице **Rules** можно создавать и редактировать правила. Правила пишутся на простом языке, похожем на JavaScript и позволяют создавать правила ("включай свет с 10:00 до 18:00") или виртуальные устройства (например, кнопка в интерфейсе, которая включает и отключает всё освещение в здании вместе).

[Подробнее про скрипты](https://wirenboard.com/wiki/%D0%94%D0%B2%D0%B8%D0%B6%D0%BE%D0%BA_%D0%BF%D1%80%D0%B0%D0%B2%D0%B8%D0%BB_wb-rules).

## <span id="page-66-1"></span>**Settings -> Configs (Настройки -> Конфигурирование)**

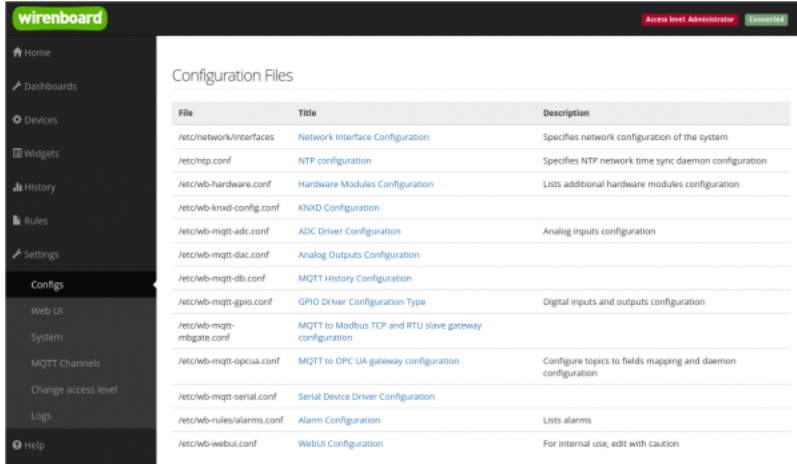

Страница Configs

На странице **Settings -> Configs** производится конфигурирование контроллера и настройка подключения внешних устройств:

- настройка сетевых интерфейсов
- настройка серверов получения точного времени
- конфигурирование и настройка боковых и внутренних модулей
- настройка сервиса knxd
- настройка аналоговых входов
- настройка записи в историю

настройка цифровых входов и выходов (GPIO): в последних версиях контроллера список GPIO по умолчанию пустой все

- настроика цифровых входов и выходов (GPIO): в последних версиях контроллера список GPIO по умолчанию пустои, все вводы-выводы сконфигурированы системой. Изменять назначение вводов-выводов следует, если вы хотите изменить их режим функционирования. Список номеров GPIO для последних версий контроллеров Wiren Board 6 представлен на странице [Подробное\\_тех.описание\\_платы\\_контроллера.](https://wirenboard.com/wiki/Wiren_Board_6#%D0%9F%D0%BE%D0%B4%D1%80%D0%BE%D0%B1%D0%BD%D0%BE%D0%B5_%D1%82%D0%B5%D1%85.%D0%BE%D0%BF%D0%B8%D1%81%D0%B0%D0%BD%D0%B8%D0%B5_%D0%BF%D0%BB%D0%B0%D1%82%D1%8B_%D0%BA%D0%BE%D0%BD%D1%82%D1%80%D0%BE%D0%BB%D0%BB%D0%B5%D1%80%D0%B0)
- настройка шлюза Modbus TCP / Modbus RTU
- настройка шлюза OPC UA
- настройка подключения устройств RS-485
- настройка предупреждений (alarms)
- доступ к редактированию JSON-файла настроек веб-интерфейса

## <span id="page-67-0"></span>**Settings -> WebUI (Настройки -> Веб-интерфейс)**

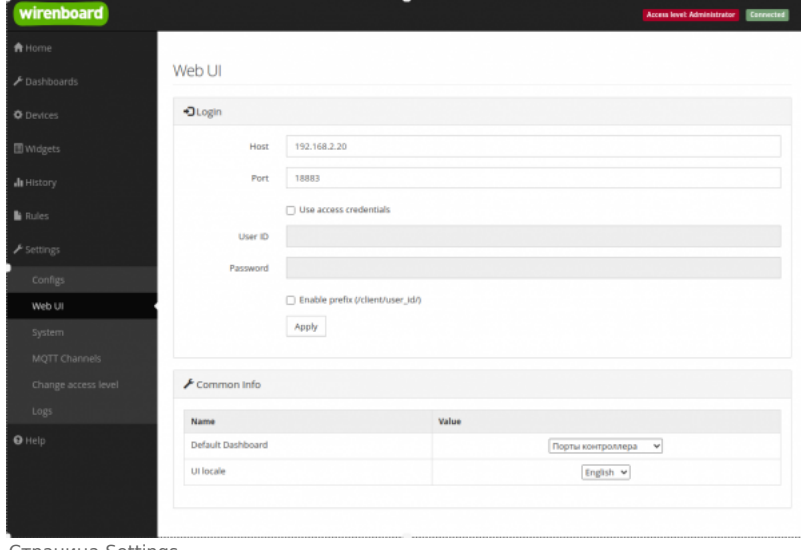

Страница Settings

На странице **Web UI** настраиваются параметры веб-интерфейса и контроллера. Здесь можно:

- Выбрать подключение к MQTT-брокеру (Web-sockets), если используется нелокальный брокер, а, например, облачный сервис
- При необходимости указать учетные данные на удаленном MQTT-брокере
- Указать префикс всех топиков, с которым данные охраняются в облачном сервисе
- Выбрать панель (Default Dashboard), которая будет отображаться на главной странице (Home)
- Выбрать язык веб-интерфейса.

## <span id="page-67-1"></span>**Settings -> System (Настройки -> Системные)**

<span id="page-67-3"></span>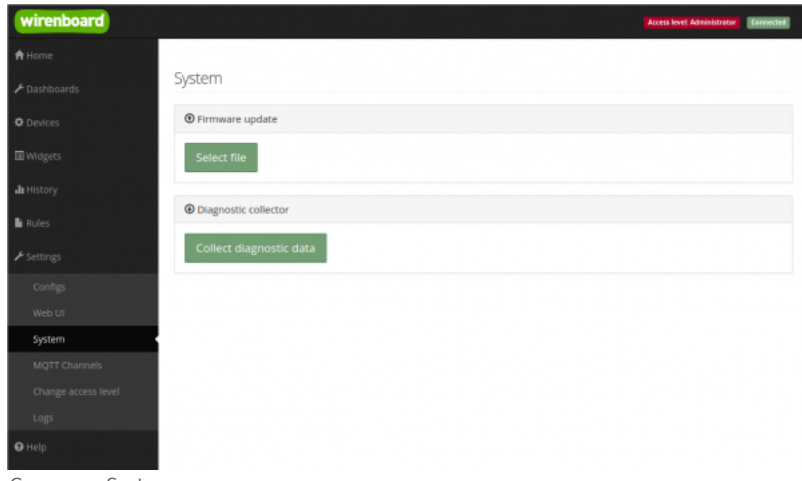

Страница System

На этой странице можно:

- Обновить прошивку контроллера, предварительно скачав ее на компьютер.
- Загрузить архив с диагностической информацией для отправки в техподдержку.

### <span id="page-67-2"></span>**Settings -> MQTT Channels (Настройки -> MQTT-каналы)**

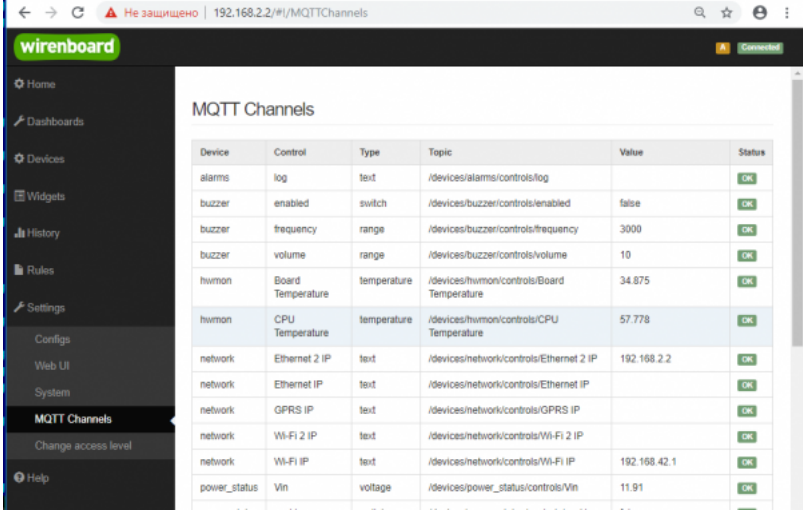

MQTT Channels

На этой странице приводится справочная информация о всех MQTT-топиках, полученных веб-интерфейсом контроллера, а также статус их получения (**ОК** или **ERR** в последнем столбце).

## <span id="page-68-0"></span>**Settings -> Change access level (Настройки -> Права доступа)**

Уровни доступа призваны защитить пользователя от ошибок при регулярной работе с контроллером. Важно понимать, что это не полноценное разграничение прав, а способ защитить себя от необдуманных действий. Новых пользователей создавать нельзя.

Доступны следующие уровни:

- User дашборды, виджеты, история, базовые настройки.
- Operator права уровня User и раздел Devices.
- **Administrator полный доступ ко всем функциям.**

Чтобы изменить уровень доступа к настройкам веб-интерфейса:

- Зайдите в веб-интерфейс.
- Перейдите в раздел **Settings** и выберите пункт **Change access level**. Установите нужное значение и нажмите кнопку **Apply**.

### <span id="page-68-1"></span>**Settings -> Logs (Настройки -> Логи)**

| wirenboard                               |                                                                                                    |                                                                    |                |        |                     | <b>Typeers dorryin Agreementering Milleterment</b> |  |  |  |  |  |  |  |
|------------------------------------------|----------------------------------------------------------------------------------------------------|--------------------------------------------------------------------|----------------|--------|---------------------|----------------------------------------------------|--|--|--|--|--|--|--|
| <b><i><u>• Домашния страница</u></i></b> |                                                                                                    |                                                                    |                |        |                     |                                                    |  |  |  |  |  |  |  |
| <b>A</b> Davone                          | Системный журнал                                                                                                    |                                                                    |                |        |                     |                                                    |  |  |  |  |  |  |  |
|                                          | CHORAC                                                                                                    |                                                                    | <b>Circles</b> |        | <b>Theoretical</b>  |                                                    |  |  |  |  |  |  |  |
| O Striposlema                            | Отя сервиты                                                                                                    | $\sim$                                                             | Dra commun     | $\sim$ | Classific Old scale |                                                    |  |  |  |  |  |  |  |
| <b>El Begneru</b>                        | 17-11-2021 12:59:34:407 (init.scope) level service: Failed with result leak-code<br>T7-11-3021 13:10:34.352 (tell coppe) breakseyean land entered failed state.                                                                                                    |                                                                    |                |        |                     |                                                    |  |  |  |  |  |  |  |
| di Heroeva                               | 17-11-3021 12:59:34.383 (Init.cop)et leved.service: Main process exhed, code=sched, status=1.6A8,URB<br>17-11-3021 12:59:34.354<br>17-11-3021 13:59:54:542 (init screen) Started KNB Gommers                                                                                                    | WinenboardKNIt F08008195; (19:A.ncm5120) Link down, tarminating    |                |        |                     |                                                    |  |  |  |  |  |  |  |
| <b>B</b> Towever                         | 17-11-3321 12:19:16.121 (Stud) Wirenboardstatt BOBOBBOET: [12:A-NOVAT2B] Opening rideuttyRAW failed: No-Sach file or directory<br>17-11-3021 12:59:34:351 (init.scope) Starting KNK Downson                                                                                                    |                                                                    |                |        |                     |                                                    |  |  |  |  |  |  |  |
| $P$ Harryminus                           | 17-11-3021 12:59:34.251 (init.screed) Streeped KNK Boarnon.<br>17:11 3021 13:55:34.258 (init scope) level service Service hold off time over, scheduling restart.<br>17-11-2021 12:35:34:00 (vs)-culoc) INPEX network/W-F(2)P. Dated to convert value ", passing ster                                                                                              |                                                                    |                |        |                     |                                                    |  |  |  |  |  |  |  |
| Конфигурационные<br>Anima                | 17-11-3021 12:59:33.974 (wb-rules) INFO: network/Ethernet 2 IP: failed to convert value ", passing raw<br>17-11-2021 12:59:33:547 [wb-rules] INFO: natwork/GPRS IP: failed to convert value ", passing raw<br>17-11 (2021 12:59:33.903 (wb rules) Device "pppD" class not exist.<br>17-11-3321 12.5%24.339 (10) Licoch Innebanyear Farind with recult built code". |                                                                    |                |        |                     |                                                    |  |  |  |  |  |  |  |
| nel-writpgelic                           | 17-11-2021 12:59:24.206 (init.scope) leved.service: Unit entered failed state.<br>17:11.3021 12:55:24.301 Onit served layard agryleat Main process mituel, embesprised, statused MALLIME                                                                                                    |                                                                    |                |        |                     |                                                    |  |  |  |  |  |  |  |
| Crement                                  | 17-11-3021 13:59:24.194<br>17-11-2021 12:59:24.166 (Init.scope) Started KNIX Boemon,                                                                                                    | WarenboardKAS: PODODE105: (19-A-north1202 Link down, terminuiting) |                |        |                     |                                                    |  |  |  |  |  |  |  |
| <b>Kirshing MITT</b>                     | 17-11-2021 12:53:24 140 (kncd) Winenboard#NR 008080067: [22:4.non5128] Opening /dev/ttpRNR failed: No such file or directory<br>17-11-3021 12:59:24.008 (init.screw) Starting KNR Guarrant                                                                                                    |                                                                    |                |        |                     |                                                    |  |  |  |  |  |  |  |
| Права доступа                            | 17-11-2021 12:10:23:007 (tell-scape) Slapped KNX Dawnon.<br>17-11-3021 12:59:23:986 (INCACOON) lened service: Service hold-off time over, scheduling restart.                                                                                                    |                                                                    |                |        |                     |                                                    |  |  |  |  |  |  |  |
| Системный журнал                         | 17-11-2021 12:59:13.676 (init screed) level service: Failed with result 'ent-code'.<br>17-11-2021 12:59:13.889 (init.scope) level service Unit entered falled state.                                                                                                    |                                                                    |                |        |                     |                                                    |  |  |  |  |  |  |  |
| <b>Q</b> Floatoga                        | TP-11-3021 12.10 13.863 (Inc.copy) bradiseyean Man process exted, code exited, status 14 Mazzle<br>17-11-3021 12:59:13.056                                                                                                    | WinerboardKNIK F08008185; (1904.ncm5120) Link down, tarminuting    |                |        |                     |                                                    |  |  |  |  |  |  |  |
|                                          | 17-11-2021 12:59:13.646 Drit.copy) Started KNK Boemen.<br>17:11.3021 13:55 13:03 (local) Winneboardship PODOBOKT: 02:4.mm/(120) Opening (day/HoRN) Dalash No such the or directory                                                                                                    |                                                                    |                |        |                     |                                                    |  |  |  |  |  |  |  |
|                                          | 17-11-2021 12:30:13.704 (WE scope) 35a/Eng KNR Sternon                                                                                                    |                                                                    |                |        |                     |                                                    |  |  |  |  |  |  |  |
|                                          | 17-11-3021 12:59:13.756 (init.scope) Stapped KNX Downon.<br>17-11-2021 12:59:13.744 (init.scope) lewel.service: Service hold-off time over, scheduling.nesturt.                                                                                                    |                                                                    |                |        |                     |                                                    |  |  |  |  |  |  |  |
|                                          | 17-11-3021 13:59:03.668 (init screen) broad service: Failed with result 'entiretable'.<br>17-11-3021 12:59:03.053 (trif.ccape) lined.service: Unit entered failed state.                                                                                                    |                                                                    |                |        |                     |                                                    |  |  |  |  |  |  |  |
|                                          | 17-11-3021 12:59:03.647 (init.scope) lewel.service: htain process exited, code=exited, status=1.6AILURE                                                                                                    |                                                                    |                |        |                     |                                                    |  |  |  |  |  |  |  |
|                                          | T7-11-3021 12-59:03.646<br>17-11-2021 12-MICLAZT THE GOLD FOR MAIN COMPANY                                                                                                    | Winenboard(Alk P00000105; (19sk.renS120) Link down, terminating    |                |        |                     |                                                    |  |  |  |  |  |  |  |
|                                          | 17-11-2021 12:59:03.617 (knsd) Winwiboardetex 600000067; U234-acrd L2B Opening /dev/to/Ate failed; No such file or directory                                                                                                    |                                                                    |                |        |                     |                                                    |  |  |  |  |  |  |  |
|                                          | 17-11-3021 12:59:03:519 (init.scope) Starting KNK Boarnon                                                                                                    |                                                                    |                |        |                     |                                                    |  |  |  |  |  |  |  |
|                                          | 17-11-2021 12:55:03:507 Drit screed Stepped KNK Deemon.                                                                                                    | <b>COLLEGE</b><br>$10 - 100$                                       |                |        |                     |                                                    |  |  |  |  |  |  |  |

Просмотр лог-файлов контроллера

Чтобы открыть инструмент, перейдите **Settings** → **Logs**.

После выбора параметров, нажмите **Load** для запроса данных из системного журнала.

Загруженные сообщения можно сохранить в файл, для этого нажмите кнопку **Save loaded log to file** и укажите куда сохранить. Строки из системного журнала подгружаются во время прокрутки списка сообщений, поэтому сперва прокрутите список до нужного места, а потом сохраняйте вывод в файл.

Для отправки сообщений системного журнала в техподдержку удобно использовать [выгрузку диагностической информации](#page-67-3).

## <span id="page-68-3"></span><span id="page-68-2"></span>**Стандартные задачи, решаемые через веб-интерфейс**

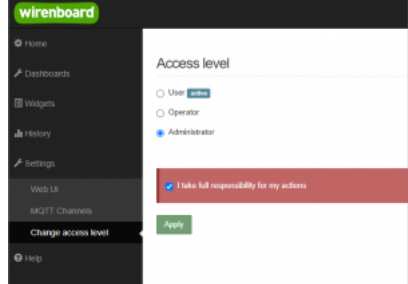

Web UI 2.0 — смена уровня доступа текущего пользователя

## <span id="page-69-0"></span>**Обновить прошивку контроллера**

[Обновление прошивки через веб-интерфейс](https://wirenboard.com/wiki/Wiren_Board_Firmware_Update#%D0%9E%D0%B1%D0%BD%D0%BE%D0%B2%D0%BB%D0%B5%D0%BD%D0%B8%D0%B5_%D1%87%D0%B5%D1%80%D0%B5%D0%B7_%D0%B2%D0%B5%D0%B1-%D0%B8%D0%BD%D1%82%D0%B5%D1%80%D1%84%D0%B5%D0%B9%D1%81)

# <span id="page-69-1"></span>**Облачный интерфейс**

Веб-интерфейс Wiren Board можно разместить не только на самом контроллере, но и на специальном сервере. Тогда на интерфейс можно будет заходить, используя всегда один и тот же IP-адрес.

Чтобы контроллер начал работать с веб-интерфейсом, размещённым на сервере, нужно внести некоторые изменения в конфигурацию контроллера.

Такой вариант удобен, если ваш контроллер находится за роутером и не имеет глобального IP-адреса, или если он подключён по GPRS - тогда он тоже, скорее всего, не имеет глобального IP, да ещё и работа с удалённым веб-интерфейсом израсходует слишком много трафика.

**Пока что такой вариант доступен только корпоративным клиентам по запросу.**

# <span id="page-69-2"></span>**Настройка авторизованного доступа к веб-интерфейсу контроллера**

В статье [Защита паролем](https://wirenboard.com/wiki/%D0%97%D0%B0%D1%89%D0%B8%D1%82%D0%B0_%D0%BF%D0%B0%D1%80%D0%BE%D0%BB%D0%B5%D0%BC) приводятся краткие инструкции по перенастройке контроллера, обеспечивающие авторизованный доступ к веб-интерфейсу контроллера.

# <span id="page-69-3"></span>**Обновление веб-интерфейса**

Новые контроллеры поставляются с веб-интерфейсом версии 2.x.

Для обновления веб-интерфейса с предыдущих версий, нужно сделать:

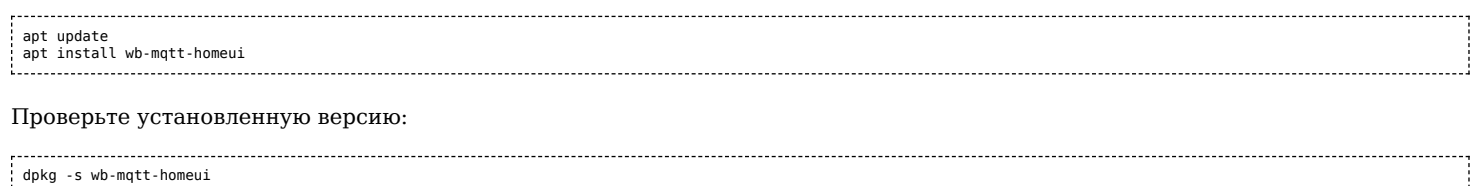

После установки зайдите через браузер в веб-интерфейс и одновременно нажмите клавиши Ctrl+Shift+R — это удалит страницу из кэша браузера и позволит избежать возможных проблем.

# <span id="page-69-4"></span>**Основные отличия версии 2.x от 1.0**

- Каждый виджет может содержать произвольное число каналов, в виджете каналы можно переименовывать
- Отдельные устройства теперь автоматически сворачиваются в виде плиток, если не помещаются на экране. Плитки можно развернуть или свернуть
- Появились уровни доступа к интерфейсу (пользователь, оператор, администратор). Текущий уровень доступа отображается в правом верхнем углу интерфейса, рядом со значком состояния подключения
- Улучшенный интерфейс для мобильных устройств
- По клику на канал или значение название канала или его значение копируются в буфер обмена
- Историю значений можно посмотреть, нажав на кнопку, появляющуюся рядом со значением при наведении
- Историю значений можно скачивать в виде текстового файла
- Исторические данные загружаются постепенно; возможно сравнивать значения нескольких каналов
- Удаление лишних MQTT-топиков из интерфейса
- Все настройки отображения теперь хранятся в конфиг-файле /etc/wb-ui.conf в формате JSON. Теперь их можно редактировать и генерировать из сторонних программ и очень просто копировать с одного контроллера на другой
- Отсутствуют "Комнаты"
- Сохранение конфигурации интерфейса при обновлении предыдущей версии веб-интерфейса.

# **Настройка параметров подключения по RS-485 для Modbus-устройств Wiren Board**

## **[English](https://wirenboard.com/wiki/UART_Communication_Settings/en)**

русский

# **Contents**

### **[Введение](#page-70-0)**

[Параметры порта по умолчанию](#page-26-0)

### **[Изменение скорости обмена](#page-70-1)**

[Смена уровня доступа к веб-интерфейсу](#page-70-2) [Настройка](#page-25-0)

# **[Настройка параметров обмена](#page-71-0)**

**[Если параметры подключения неизвестны](#page-71-1)**

# <span id="page-70-0"></span>**Введение**

Устройства Wiren Board управляются по протоколу Modbus [RTU и на физическом уровне подключаются через интерфейс RS-](https://wirenboard.com/wiki/RS-485)485.

## **Параметры порта по умолчанию**

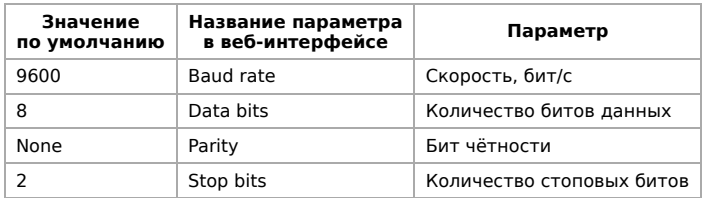

# <span id="page-70-1"></span>**Изменение скорости обмена**

## **Скоро в стабильном релизе, а пока доступно в [testing](https://wirenboard.com/wiki/Testing)**

Для ускорения отклика устройств на шине RS485 рекомендуем поднять скорость обмена до 115 200 бит/с.

Отметим, что низкая скорость обмена прощает многие ошибки построения шины, но на высоких скоростях выполнение [рекомендаций по построению шины](https://wirenboard.com/wiki/RS-485:%D0%A4%D0%B8%D0%B7%D0%B8%D1%87%D0%B5%D1%81%D0%BA%D0%BE%D0%B5_%D0%BF%D0%BE%D0%B4%D0%BA%D0%BB%D1%8E%D1%87%D0%B5%D0%BD%D0%B8%D0%B5) обязательно.

## <span id="page-70-2"></span>**Смена уровня доступа к веб-интерфейсу**

Для изменения настроек контроллера у вас должен быть уровень доступа Administrator.

Изменить его можно в разделе **Settings** → **Change access level**.

После завершения настроек рекомендуем поставить уровень доступа User или Operator это поможет не совершить случайных ошибок при ежедневной работе с веб-интерфейсом.

# **Настройка**

Увеличим скорость обмена в Modbus-устройствах Wiren Board со значения по умолчанию до 115 200 бит/с:

- 1. Подключите и настройте все устройства на скорости 9600 бит/с, которая стоит у них по умолчанию.
- 2. Убедитесь, что все работает как надо: данные идут со всех устройств, каналы не горят красным, в системном журнале нет ошибок порта.
- 3. Откройте [веб-интерфейс](https://wirenboard.com/wiki/Wiren_Board_Web_Interface) контроллера и перейдите **Settings** → **Configs** → **Serial Device Driver Configuration**.
- 4. Выберите нужный порт, в параметрах устройства в группе **General** поставьте флажок **Baud rate** и выберите желаемую скорость обмена: 115 200 бит/с. Скорость порта пока оставьте прежней.
- 5. Вверху страницы нажмите на кнопку **Save**, это запишет новое значение скорости в устройство. Но так как порт работает на старой скорости, то устройства отвечать не будут.

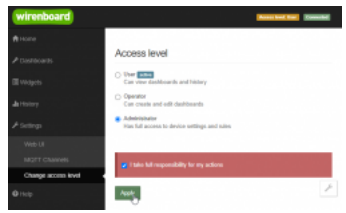

Уровень «Администратор»

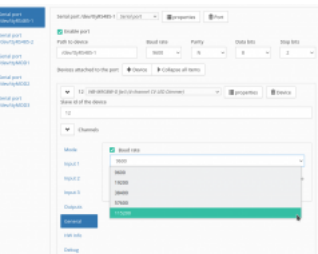

Выбор желаемой скорости обмена в настройках устройства

6. Укажите в настройках порта ту же скорость, которую вы выбрали в настройках устройства: 115 200 бит/с.

 $7.0222$  сохраните настройки Тепер, настройки устройство

# <span id="page-71-0"></span>**Настройка параметров обмена**

Чтобы изменить параметры подключения, нам понадобится:

- знать текущие настройки подключения устройства;
- контроллер с утилитой [modbus\\_client](https://wirenboard.com/wiki/Modbus_client) или компьютер с адаптером USB-RS485 и [программой для работы с Modbus;](https://wirenboard.com/wiki/Working_with_WB_devices_without_a_controller)
- номера регистров, которые описаны в  [таблице общих регистров](https://wirenboard.com/wiki/Common_Modbus_Registers).

Подготовка:

1. Подключите устройство по [шине RS-485](https://wirenboard.com/wiki/RS-485) к контроллеру или другому оборудованию, где будете выполнять команды.

- 2. Если вы выполняете команды на контроллере:
	- откройте консоль контроллера по [SSH](https://wirenboard.com/wiki/SSH),
	- [остановите драйвер wb-mqtt-serial](https://wirenboard.com/wiki/Modbus-client#%D0%9F%D0%BE%D0%B4%D0%B3%D0%BE%D1%82%D0%BE%D0%B2%D0%BA%D0%B0_%D0%BA_%D1%80%D0%B0%D0%B1%D0%BE%D1%82%D0%B5).

3. Можно менять настройки устройств.

Допустим, у нас есть Modbus-устройство Wiren Board с заводскими параметрами подключения, Modbus-адресом 1 и подключённое к порту /dev/ttyRS485-1.

Изменим адрес устройства, для этого запишем в регистр 128 новый адрес, например 12:

modbus\_client --debug -mrtu -b9600 -pnone -s2 /dev/ttyRS485-1 -a1 -t0x06 -r128 12 

Теперь изменим скорость порта устройства с 9600 бит/с на 115 200 бит/с, для этого запишем в регистр 110 новое значение, формат которого можно посмотреть в таблице общих регистров:

modbus\_client --debug -mrtu -b9600 -pnone -s2 /dev/ttyRS485-1 -a1 -t0x06 -r110 1152 

Теперь устройство передаёт и принимает данные на скорости 115 200 бит/с.

Остальные параметры меняются аналогично: смотрите, в каком регистре хранится значение и записываете в него новое.

## <span id="page-71-1"></span>**Если параметры подключения неизвестны**

Бывает так, что параметры подключения устройства неизвестны, то можно или [сбросить их к заводским,](https://wirenboard.com/wiki/Wiren_Board_Device_Modbus_Address#%D0%92%D0%BE%D1%81%D1%81%D1%82%D0%B0%D0%BD%D0%BE%D0%B2%D0%BB%D0%B5%D0%BD%D0%B8%D0%B5_%D0%B4%D0%BE%D1%81%D1%82%D1%83%D0%BF%D0%B0) или узнать перебором, для этого загрузите на контроллер скрипт [Perebor.sh.tar.gz](https://wirenboard.com/wiki/images/6/6a/Perebor.sh.tar.gz) и выполните его. Если адрес, к которому подключено устройство отличается от /dev/ttyRS485-1, измените его в теле скрипта.

Как это работает: мы обращаемся к регистру 128, в котором во всех modbus-устройствах Wiren Board хранится modbus-адрес. Вывод скрипта будет содержать строки, подобные этим:

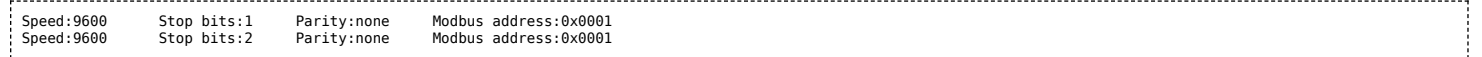

Для стоп-битов, скорее всего, вы получите два значения: 1 и 2. Уточнить настройку можно считав значение из регистра 112 с уже известным адресом, скоростью, четностью:

modbus\_client --debug -mrtu -b**9600** -p**none** -s**2** /dev/ttyAPP1 -a**0x01** -t0x03 -r112

или

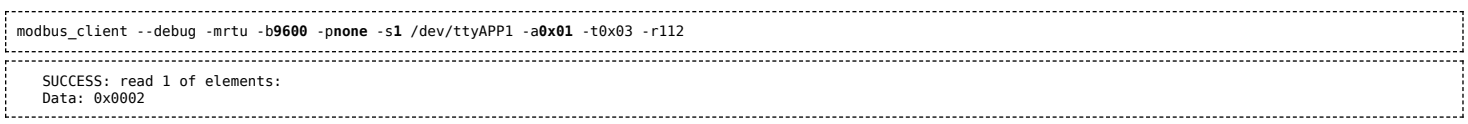

Если при чтении из регистра 112 вы получаете ошибку — устройство не поддерживает изменение параметров подключения. В этом случае для подключения используется значение по умолчанию,2 стоп-бита.

- **[Privacy policy](https://wirenboard.com/wiki/%D0%91%D0%B5%D1%81%D0%BA%D0%BE%D0%BD%D1%82%D0%B0%D0%BA%D1%82%D0%BD%D1%8B%D0%B5_%D1%83%D1%81%D1%82%D1%80%D0%BE%D0%B9%D1%81%D1%82%D0%B2%D0%B0:%D0%9F%D0%BE%D0%BB%D0%B8%D1%82%D0%B8%D0%BA%D0%B0_%D0%BA%D0%BE%D0%BD%D1%84%D0%B8%D0%B4%D0%B5%D0%BD%D1%86%D0%B8%D0%B0%D0%BB%D1%8C%D0%BD%D0%BE%D1%81%D1%82%D0%B8)**
- [About Wiren Board](https://wirenboard.com/wiki/%D0%91%D0%B5%D1%81%D0%BA%D0%BE%D0%BD%D1%82%D0%B0%D0%BA%D1%82%D0%BD%D1%8B%D0%B5_%D1%83%D1%81%D1%82%D1%80%D0%BE%D0%B9%D1%81%D1%82%D0%B2%D0%B0:%D0%9E%D0%BF%D0%B8%D1%81%D0%B0%D0%BD%D0%B8%D0%B5)
- **[Disclaimers](https://wirenboard.com/wiki/%D0%91%D0%B5%D1%81%D0%BA%D0%BE%D0%BD%D1%82%D0%B0%D0%BA%D1%82%D0%BD%D1%8B%D0%B5_%D1%83%D1%81%D1%82%D1%80%D0%BE%D0%B9%D1%81%D1%82%D0%B2%D0%B0:%D0%9E%D1%82%D0%BA%D0%B0%D0%B7_%D0%BE%D1%82_%D0%BE%D1%82%D0%B2%D0%B5%D1%82%D1%81%D1%82%D0%B2%D0%B5%D0%BD%D0%BD%D0%BE%D1%81%D1%82%D0%B8)**
-